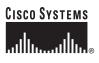

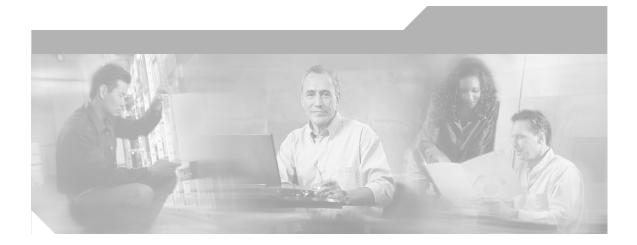

### User Guide for CiscoView Device Manager for the Cisco Content Switching Module

#### **Corporate Headquarters**

Cisco Systems, Inc. 170 West Tasman Drive San Jose, CA 95134-1706 USA http://www.cisco.com Tel: 408 526-4000 800 553-NETS (6387) Fax: 408 526-4100

Text Part Number: OL-6013-01

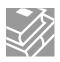

THE SPECIFICATIONS AND INFORMATION REGARDING THE PRODUCTS IN THIS MANUAL ARE SUBJECT TO CHANGE WITHOUT NOTICE. ALL STATEMENTS, INFORMATION, AND RECOMMENDATIONS IN THIS MANUAL ARE BELIEVED TO BE ACCURATE BUT ARE PRESENTED WITHOUT WARRANTY OF ANY KIND, EXPRESS OR IMPLIED. USERS MUST TAKE FULL RESPONSIBILITY FOR THEIR APPLICATION OF ANY PRODUCTS.

THE SOFTWARE LICENSE AND LIMITED WARRANTY FOR THE ACCOMPANYING PRODUCT ARE SET FORTH IN THE INFORMATION PACKET THAT SHIPPED WITH THE PRODUCT AND ARE INCORPORATED HEREIN BY THIS REFERENCE. IF YOU ARE UNABLE TO LOCATE THE SOFTWARE LICENSE OR LIMITED WARRANTY, CONTACT YOUR CISCO REPRESENTATIVE FOR A COPY.

The Cisco implementation of TCP header compression is an adaptation of a program developed by the University of California, Berkeley (UCB) as part of UCB's public domain version of the UNIX operating system. All rights reserved. Copyright © 1981, Regents of the University of California.

NOTWITHSTANDING ANY OTHER WARRANTY HEREIN, ALL DOCUMENT FILES AND SOFTWARE OF THESE SUPPLIERS ARE PROVIDED "AS IS" WITH ALL FAULTS. CISCO AND THE ABOVE-NAMED SUPPLIERS DISCLAIM ALL WARRANTIES, EXPRESSED OR IMPLIED, INCLUDING, WITHOUT LIMITATION, THOSE OF MERCHANTABILITY, FITNESS FOR A PARTICULAR PURPOSE AND NONINFRINGEMENT OR ARISING FROM A COURSE OF DEALING, USAGE, OR TRADE PRACTICE.

IN NO EVENT SHALL CISCO OR ITS SUPPLIERS BE LIABLE FOR ANY INDIRECT, SPECIAL, CONSEQUENTIAL, OR INCIDENTAL DAMAGES, INCLUDING, WITHOUT LIMITATION, LOST PROFITS OR LOSS OR DAMAGE TO DATA ARISING OUT OF THE USE OR INABILITY TO USE THIS MANUAL, EVEN IF CISCO OR ITS SUPPLIERS HAVE BEEN ADVISED OF THE POSSIBILITY OF SUCH DAMAGES.

CCSP, CCVP, the Cisco Square Bridge logo, Follow Me Browsing, and StackWise are trademarks of Cisco Systems, Inc.; Changing the Way We Work, Live, Play, and Learn, and iQuick Study are service marks of Cisco Systems, Inc.; and Access Registrar, Aironet, ASIST, BPX, Catalyst, CCDA, CCDP, CCIE, CCIP, CCNA, CCNP, Cisco, the Cisco Certified Internetwork Expert logo, Cisco IOS, Cisco Press, Cisco Systems, Cisco Systems Capital, the Cisco Systems logo, Cisco Unity, Empowering the Internet Generation, Enterprise/Solver, EtherChannel, EtherFast, EtherSwitch, Fast Step, FormShare, GigaDrive, GigaStack, HomeLink, Internet Quotient, IOS, IP/TV, iQ Expertise, the iQ logo, iQ Net Readiness Scorecard, LightStream, Linksys, MeetingPlace, MGX, the Networkers logo, Networking Academy, Network Registrar, *Packet*, PIX, Post-Routing, Pre-Routing, ProConnect, RateMUX, ScriptShare, SlideCast, SMARTnet, StrataView Plus, TeleRouter, The Fastest Way to Increase Your Internet Quotient, and TransPath are registered trademarks of Cisco Systems, Inc. and/or its affiliates in the United States and certain other countries.

All other trademarks mentioned in this document or Website are the property of their respective owners. The use of the word partner does not imply a partnership relationship between Cisco and any other company. (0502R)

User Guide for CiscoView Device Manager for the Cisco Content Switching Module Copyright ©2004 Cisco Systems, Inc. All rights reserved.

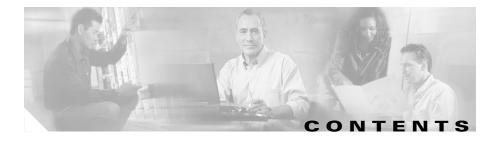

#### Preface xi

Audience xi Conventions xi Product Documentation xii Related Documentation xiii Obtaining Documentation xiii Cisco.com xiii Ordering Documentation xiv Documentation Feedback xiv Obtaining Technical Assistance xiv Cisco Technical Support Website xv Submitting a Service Request xv Definitions of Service Request Severity xvi Obtaining Additional Publications and Information xvi

CHAPTER 1

#### Getting Started with CVDM-CSM 1-1

Key Features in CVDM-CSM 1-2 Navigating in CVDM-CSM 1-3 Starting CVDM-CSM 1-4 Understanding the CVDM-CSM Desktop 1-5 Selector 1-8 Understanding the Action Buttons 1-9 Editing Preferences 1-10 Viewing the Running Configuration Information for a Device 1-12

|                  | CVDM-CSM Home Page 1-12                                        |
|------------------|----------------------------------------------------------------|
|                  | My Virtual Servers 1-17                                        |
|                  | Setup Page 1-18                                                |
|                  | Delivering CLI Commands to the Switch/Module 1-19              |
| CHAPTER <b>2</b> | Configuring CVDM-CSM 2-1                                       |
|                  | Understanding Wizards 2-1                                      |
|                  | Basic Setup Wizard 2-2                                         |
|                  | Welcome Page 2-3                                               |
|                  | Configuring Client and Server Side VLAN 2-3                    |
|                  | Adding Static Route 2-6                                        |
|                  | Configuring Virtual Server 2-6                                 |
|                  | Configuring Default Policy 2-8                                 |
|                  | Summary 2-10                                                   |
|                  | Delivering a Configuration to the Switch or Module <b>2-11</b> |
|                  | Advanced Setup Wizard 2-12                                     |
|                  | Welcome Page 2-13                                              |
|                  | Configuring Layer 7 Policies 2-13                              |
|                  | How Do I? 2-14                                                 |
|                  | How Do I Set Up a Virtual Server with Default Policy? 2-15     |
|                  | How Do I Set Up a Virtual Server with Layer 7 Policy? 2-16     |
| CHAPTER <b>3</b> | Managing VLANs 3-1                                             |
|                  | Viewing a VLAN 3-2                                             |
|                  | Adding a VLAN 3-5                                              |
|                  | Editing a VLAN 3-6                                             |
|                  | Viewing VLAN Client 3-8                                        |
|                  | Viewing VLAN Server 3-9                                        |
|                  |                                                                |

| CHAPTER <b>4</b> | Managing Virtual Servers 4-1              |
|------------------|-------------------------------------------|
|                  | Viewing Virtual Servers 4-2               |
|                  | Adding a Virtual Server 4-4               |
|                  | General 4-5                               |
|                  | Policies 4-6                              |
|                  | Default Policy 4-7                        |
|                  | Client Restriction 4-8                    |
|                  | Sticky Connections 4-9                    |
|                  | Other <b>4-10</b>                         |
|                  | Editing a Virtual Server 4-12             |
|                  | General 4-13                              |
|                  | Policies 4-14                             |
|                  | Default Policy 4-15                       |
|                  | Client Restriction 4-16                   |
|                  | Sticky Connections 4-17                   |
|                  | Other <b>4-19</b>                         |
|                  | Viewing an Individual Virtual Server 4-20 |
|                  | Policies 4-23                             |
|                  | Default Policy 4-24                       |
|                  | Backup Server Farm 4-25                   |
|                  | Client and Sticky Connections 4-26        |
|                  | Other Parameters 4-27                     |
|                  | Viewing a Policy 4-28                     |
|                  | Viewing a Default Policy 4-30             |
|                  | Server Farms 4-31                         |
|                  | Backup Server Farms 4-32                  |
|                  | Restricted Clients 4-33                   |
|                  | Sticky Connections 4-34                   |

I

| CHAPTER 5 | Managing Server Farms 5-1                           |
|-----------|-----------------------------------------------------|
|           | Server Farms 5-1                                    |
|           | Viewing Server Farms 5-2                            |
|           | Adding Server Farms 5-4                             |
|           | General 5-5                                         |
|           | Real Server 5-6                                     |
|           | Health Checkup 5-7                                  |
|           | Redirect Virtual Server 5-8                         |
|           | Editing Server Farms 5-9                            |
|           | General 5-10                                        |
|           | Real Server 5-11                                    |
|           | Health Checkup 5-12<br>Redirect Virtual Server 5-13 |
|           |                                                     |
|           | Viewing Server Farm Node 5-14                       |
|           | Adding Named Real Server 5-17                       |
|           | Adding Unnamed Real Server 5-20                     |
|           | Editing a Real Server 5-22                          |
|           | Adding Redirect Virtual Server 5-24                 |
|           | Editing Redirect Virtual Servers 5-26               |
|           | NAT Pools 5-28                                      |
|           | Viewing NAT Pools 5-29                              |
|           | Adding NAT Pools 5-31                               |
|           | Editing NAT Pools 5-32                              |
| CHAPTER 6 | Managing Real Servers 6-1                           |
|           | Viewing Named Real Servers 6-2                      |
|           | Viewing Named Real Servers Node 6-4                 |
|           | Viewing Unnamed Real Servers 6-6                    |

| Viewing an Unnamed Real Servers Node 6-7  |
|-------------------------------------------|
| Adding a Real Server 6-8                  |
| Editing a Real Server 6-9                 |
| Managing Policies 7-1                     |
| Viewing Policies 7-2                      |
| Adding Policies 7-4                       |
| Editing Policies 7-9                      |
| Viewing Policy Nodes 7-13                 |
| Conditions And Action 7-14                |
| Cookie Maps 7-15                          |
| Header Maps 7-16                          |
| URL Maps 7-17                             |
| Client Group 7-18                         |
| Action 7-19                               |
| Server Farms and Backup Server Farms 7-19 |
| Sticky Group 7-20                         |
| Reverse Sticky Group 7-21                 |
| Virtual Servers 7-21                      |
| Managing Maps 8-1                         |
| Viewing Maps 8-2                          |
| Adding a Map 8-6                          |

Viewing Maps 8-2 Adding a Map 8-6 Viewing Cookie Maps 8-7 Adding a Cookie Map 8-9 Viewing Return Code Maps 8-11 Adding a Return Code Map 8-13 Adding Match Conditions for a Return Code Map 8-15

CHAPTER 8

CHAPTER 7

|            | Editing Match Conditions for a Return Code Map 8-18<br>Viewing URL Maps 8-21<br>Adding a URL Map 8-23<br>Viewing Header Maps 8-24<br>Adding a Header Map 8-26 |
|------------|----------------------------------------------------------------------------------------------------|
| CHAPTER 9  | Managing Sticky Groups 9-1                                                                                                    |
|            | Viewing Sticky Groups 9-2                                                                                                    |
|            | Adding a Sticky Group 9-5                                                                                                    |
|            | Editing a Sticky Group 9-6                                                                                                    |
|            | Viewing Cookie Sticky Groups 9-7                                                                                                    |
|            | Adding a Cookie Sticky Group 9-9                                                                                                    |
|            | Editing a Cookie Sticky Group 9-10                                                                                                    |
|            | Viewing Netmask Sticky Groups 9-12                                                                                                    |
|            | Adding a Netmask Sticky Group 9-14                                                                                                    |
|            | Editing a Netmask Sticky Group 9-16                                                                                                    |
|            | Viewing SSL Sticky Groups 9-18                                                                                                    |
|            | Adding an SSL Sticky Group9-20Editing an SSL Sticky Group9-21                                                                                                 |
| CHAPTER 10 | Managing Probes 10-1                                                                                                    |
|            | Viewing Probes 10-2                                                                                                    |
|            | Adding Probes 10-4                                                                                                    |
|            | Editing Probes 10-6                                                                                                    |
|            | Viewing HTTP Probes 10-7                                                                                                    |
|            | Details 10-7                                                                                                    |
|            | General 10-8                                                                                                    |
|            | Expected Status 10-9                                                                                                    |

Header Details 10-9 Adding HTTP Probes 10-11 Editing HTTP Probes 10-14 Viewing FTP Probes 10-17 Details 10-17 General 10-18 Expect Status 10-18 Adding FTP Probes 10-20 Editing FTP Probes 10-23 Viewing SMTP Probes 10-26 Details 10-26 General 10-27 Expect Status 10-28 Adding SMTP Probes 10-29 Editing SMTP Probes 10-31 Viewing TELNET Probes 10-34 Details 10-34 General 10-35 Expect Status 10-36 Adding TELNET Probes 10-37 Editing TELNET Probes 10-39 Viewing TCP Probes 10-42 Details 10-42 Adding TCP Probes 10-44 Editing TCP Probes 10-46 Viewing UDP Probes 10-47 Details 10-47 Adding UDP Probes 10-49

|            | Editing UDP Probes 10-51                              |
|------------|-------------------------------------------------------|
|            | Viewing ICMP Probes 10-52                             |
|            | Details 10-52                                         |
|            | Adding ICMP Probes 10-54                              |
|            | Editing ICMP Probes 10-56                             |
| CHAPTER 11 | _ Managing Fault Tolerance and XML Configuration 11-1 |
|            | Understanding Fault Tolerance 11-3                    |
|            | Configuring Fault Tolerance 11-4                      |
|            | Editing Fault Tolerance Configuration 11-6            |
|            | Understanding XML Configuration 11-7                  |
|            | Viewing XML Configuration 11-8                        |
|            | Editing XML Configuration 11-9                        |

INDEX

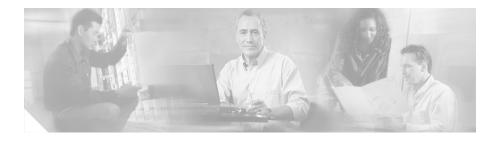

# **Preface**

This guide describes CiscoView Device Manager for the Cisco Content Switching Module (CVDM-CSM) and describes common tasks you can accomplish with CVDM-CSM.

# Audience

This document is for the experienced Network Operations, Security Operations, or Super Admin user managing Cisco Catalyst 6500 Series of switches.

## **Conventions**

This document uses the following conventions:

| Item                                     | Convention           |
|------------------------------------------|----------------------|
| Commands and keywords                    | boldface font        |
| Variables for which you supply values    | italic font          |
| Displayed session and system information | screen font          |
| Information you enter                    | boldface screen font |
| Variables you enter                      | italic screen font   |

| Item                        | Convention                 |
|-----------------------------|----------------------------|
| Menu items and button names | boldface font              |
| Selecting a menu item       | Option>Network Preferences |

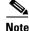

Means *reader take note*. Notes contain helpful suggestions or references to material not covered in the publication.

## **Product Documentation**

Note

We sometimes update the printed and electronic documentation after original publication. Therefore, you should also review the documentation on Cisco.com for any updates.

Table 1 describes the product documentation that is available.

| Table 1 Product Documentation | Table 1 | Product Documentation |
|-------------------------------|---------|-----------------------|
|-------------------------------|---------|-----------------------|

| Document Title                                                                          | Available Formats                                                      |  |
|-----------------------------------------------------------------------------------------|------------------------------------------------------------------------|--|
| Release Notes for CiscoView<br>Device Manager for the Cisco<br>Content Switching Module | On Cisco.com at this URL:<br>http://www.cisco.com/go/cvdm              |  |
| User Guide for CiscoView Device<br>Manager for the Cisco Content<br>Switching Module    | On Cisco.com at this URL:<br>http://www.cisco.com/go/cvdm              |  |
| Context Sensitive Online Help                                                           | • Click <b>Help</b> from the top right corner of the CVDM-CSM desktop. |  |
|                                                                                         | • Click the Help button in any dialog box.                             |  |

## **Related Documentation**

## <u>Note</u>

We sometimes update the printed and electronic documentation after original publication. Therefore, you should also review the documentation on Cisco.com for any updates.

Table 2 describes the additional documentation that is available.

#### Table 2 Related Documentation

| Document Title                                                                             | Available Formats                                         |  |
|--------------------------------------------------------------------------------------------|-----------------------------------------------------------|--|
| Release Notes for CiscoView<br>Device Manager for the Cisco<br>Catalyst 6500 Series Switch | On Cisco.com at this URL:<br>http://www.cisco.com/go/cvdm |  |
| User Guide for CiscoView Device<br>Manager for the Cisco Catalyst<br>6500 Series Switch    | On Cisco.com at this URL:<br>http://www.cisco.com/go/cvdm |  |

## **Obtaining Documentation**

Cisco documentation and additional literature are available on Cisco.com. Cisco also provides several ways to obtain technical assistance and other technical resources. These sections explain how to obtain technical information from Cisco Systems.

### Cisco.com

You can access the most current Cisco documentation at this URL:

http://www.cisco.com/univercd/home/home.htm

You can access the Cisco website at this URL:

http://www.cisco.com

Preface

http://www.cisco.com/public/countries\_languages.shtml

### **Ordering Documentation**

You can find instructions for ordering documentation at this URL:

http://www.cisco.com/univercd/cc/td/doc/es\_inpck/pdi.htm

You can order Cisco documentation in these ways:

• Registered Cisco.com users (Cisco direct customers) can order Cisco product documentation from the Ordering tool:

http://www.cisco.com/en/US/partner/ordering/index.shtml

• Nonregistered Cisco.com users can order documentation through a local account representative by calling Cisco Systems Corporate Headquarters (California, USA) at 408 526-7208 or, elsewhere in North America, by calling 800 553-NETS (6387).

### **Documentation Feedback**

You can send comments about technical documentation to bug-doc@cisco.com.

You can submit comments by using the response card (if present) behind the front cover of your document or by writing to the following address:

Cisco Systems Attn: Customer Document Ordering 170 West Tasman Drive San Jose, CA 95134-9883

We appreciate your comments.

# **Obtaining Technical Assistance**

For all customers, partners, resellers, and distributors who hold valid Cisco service contracts, Cisco Technical Support provides 24-hour-a-day, award-winning technical assistance. The Cisco Technical Support Website on Cisco.com features extensive online support resources. In addition, Cisco Technical Assistance Center (TAC) engineers provide telephone support. If you do not hold a valid Cisco service contract, contact your reseller.

### **Cisco Technical Support Website**

The Cisco Technical Support Website provides online documents and tools for troubleshooting and resolving technical issues with Cisco products and technologies. The website is available 24 hours a day, 365 days a year at this URL:

http://www.cisco.com/techsupport

Access to all tools on the Cisco Technical Support Website requires a Cisco.com user ID and password. If you have a valid service contract but do not have a user ID or password, you can register at this URL:

http://tools.cisco.com/RPF/register/register.do

### **Submitting a Service Request**

Using the online TAC Service Request Tool is the fastest way to open S3 and S4 service requests. (S3 and S4 service requests are those in which your network is minimally impaired or for which you require product information.) After you describe your situation, the TAC Service Request Tool automatically provides recommended solutions. If your issue is not resolved using the recommended resources, your service request will be assigned to a Cisco TAC engineer. The TAC Service Request Tool is located at this URL:

http://www.cisco.com/techsupport/servicerequest

For S1 or S2 service requests or if you do not have Internet access, contact the Cisco TAC by telephone. (S1 or S2 service requests are those in which your production network is down or severely degraded.) Cisco TAC engineers are assigned immediately to S1 and S2 service requests to help keep your business operations running smoothly.

To open a service request by telephone, use one of the following numbers:

Asia-Pacific: +61 2 8446 7411 (Australia: 1 800 805 227) EMEA: +32 2 704 55 55 USA: 1 800 553 2447 For a complete list of Cisco TAC contacts, go to this URL:

http://www.cisco.com/techsupport/contacts

### **Definitions of Service Request Severity**

To ensure that all service requests are reported in a standard format, Cisco has established severity definitions.

Severity 1 (S1)—Your network is "down," or there is a critical impact to your business operations. You and Cisco will commit all necessary resources around the clock to resolve the situation.

Severity 2 (S2)—Operation of an existing network is severely degraded, or significant aspects of your business operation are negatively affected by inadequate performance of Cisco products. You and Cisco will commit full-time resources during normal business hours to resolve the situation.

Severity 3 (S3)—Operational performance of your network is impaired, but most business operations remain functional. You and Cisco will commit resources during normal business hours to restore service to satisfactory levels.

Severity 4 (S4)—You require information or assistance with Cisco product capabilities, installation, or configuration. There is little or no effect on your business operations.

# **Obtaining Additional Publications and Information**

Information about Cisco products, technologies, and network solutions is available from various online and printed sources.

• Cisco Marketplace provides a variety of Cisco books, reference guides, and logo merchandise. Visit Cisco Marketplace, the company store, at this URL:

http://www.cisco.com/go/marketplace/

• The Cisco *Product Catalog* describes the networking products offered by Cisco Systems, as well as ordering and customer support services. Access the Cisco Product Catalog at this URL:

http://cisco.com/univercd/cc/td/doc/pcat/

• *Cisco Press* publishes a wide range of general networking, training and certification titles. Both new and experienced users will benefit from these publications. For current Cisco Press titles and other information, go to Cisco Press at this URL:

#### http://www.ciscopress.com

• *Packet* magazine is the Cisco Systems technical user magazine for maximizing Internet and networking investments. Each quarter, Packet delivers coverage of the latest industry trends, technology breakthroughs, and Cisco products and solutions, as well as network deployment and troubleshooting tips, configuration examples, customer case studies, certification and training information, and links to scores of in-depth online resources. You can access Packet magazine at this URL:

#### http://www.cisco.com/packet

• *iQ Magazine* is the quarterly publication from Cisco Systems designed to help growing companies learn how they can use technology to increase revenue, streamline their business, and expand services. The publication identifies the challenges facing these companies and the technologies to help solve them, using real-world case studies and business strategies to help readers make sound technology investment decisions. You can access iQ Magazine at this URL:

#### http://www.cisco.com/go/iqmagazine

• *Internet Protocol Journal* is a quarterly journal published by Cisco Systems for engineering professionals involved in designing, developing, and operating public and private internets and intranets. You can access the Internet Protocol Journal at this URL:

http://www.cisco.com/ipj

• World-class networking training is available from Cisco. You can view current offerings at this URL:

http://www.cisco.com/en/US/learning/index.html

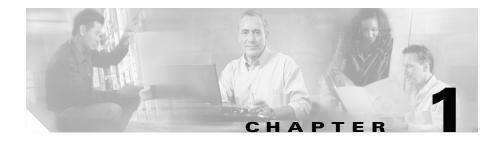

# **Getting Started with CVDM-CSM**

The CiscoView Device Manager for the Cisco Content Switching Module (CSM) enables users easily to configure content load-balancing services on their CSMs. It is a task-based tool that allows users to control the versatility of their Cisco CSM by offering configuration based on recommended practices in tasks, such as setting up virtual servers, creating server farms, and applying advanced policies. CiscoView Device Manager is a free embedded manager that resides in the Cisco Catalyst 6500 Series supervisor engine Flash memory.

The CiscoView Device Manager for the Cisco CSM manages several CSM features and helps users accomplish these tasks with ease.

For enterprises and service providers to offer accelerated content delivery services in their data centers, an easy-to-use, web based, device-management GUI is required for CVDM-CSM. The CVDM-CSM Device Manager is an embedded device manager targeted at single chassis setup, feature and service configuration, and monitoring of the Catalyst 6500/7600 series of products.

CiscoView Device Manager for the CSM supports server load balancing configuration on the CSM, including:

- 1. Configuring virtual servers.
- 2. Configuring server farms and attaching real servers to them.
- 3. Configuring client and server VLANs.
- **4.** Configuring Layer 4 through Layer 7 policies, including maps and sticky groups.
- 5. Monitoring the health of servers

This section contains the following topics:

- Key Features in CVDM-CSM, page 1-2
- Navigating in CVDM-CSM, page 1-3
- Editing Preferences, page 1-10
- Viewing the Running Configuration Information for a Device, page 1-12
- CVDM-CSM Home Page, page 1-12
- Setup Page, page 1-18
- Delivering CLI Commands to the Switch/Module, page 1-19

## **Key Features in CVDM-CSM**

The following table describes the key features of CVDM-CSM.

| Feature                      | Description                                                                                                    |
|------------------------------|----------------------------------------------------------------------------------------------------|
| Dual Mode Setup Wizard       | Allows users to customize deployment in two modes, using either a basic or an advanced wizard.                                                                                                    |
| VLAN Setup                   | Client and Server side VLAN setup.                                                                                                    |
| Virtual Server Setup         | Advertise active (required for route health injection), Restricts clients<br>access to virtual servers, Performance/load configuration,<br>Enabling/disabling of connection persistence, Sticky configuration,<br>Default/backup server farm policy setup, URL-hash prefix. |
| Server Farm<br>configuration | Possible to set prediction algorithm, In-band health monitoring, NAT,<br>Associating probes, Fail action—action taken on real server failure<br>(purge/reassign), Configuring a set of real servers, Taking real servers<br>in/out of service.                              |
| Real Server<br>configuration | Server farm name and real IP address, Load parameters<br>(maximum/minimum connections and threshold load), Health monitoring<br>parameters (probe), Port translation, Weight.                                                                                               |
| Policy configuration         | Configuring and associating Cookie map, Header map, URL map, Client group (access control lists), Sticky group, and Associate server farm and backup server farm.                                                                                                    |

| Feature                       | Description                                                                                                    |
|-------------------------------|----------------------------------------------------------------------------------------------------|
| Map configuration             | Map types such as Cookie map, Domain Name System map, Header map, URL map.                                       |
| Sticky Group<br>configuration | Sticky group types such as Cookie, CVDM-CSM, Header, Netmask.                                                    |
| Health Monitoring             | Probe types such as FTP, HTTP, Internet Control Message Protocol,                                                |
| Configuration Probes          | Simple Mail Transfer Protocol, TCP, Telnet.                                                                      |
| Fault Tolerant Group          | Allows users to set Group identification, Fault tolerant VLAN, Failover time, Heartbeat time, Preempt, Priority. |
| XML Configuration             | Allows users to set Client group, Credentials, VLAN, Port, XML service status.                                   |

# **Navigating in CVDM-CSM**

Before you begin using CVDM-CSM, you must understand the basic operation of the user interface, including the login procedure and user interface elements. See the following sections for more information:

- Starting CVDM-CSM, page 1-4
- Understanding the CVDM-CSM Desktop, page 1-5

### Starting CVDM-CSM

| Step 1 | In your browser, enter the IP address or DNS hostname of the device. The Enter |
|--------|--------------------------------------------------------------------------------|
|        | Network Password dialog box appears.                                           |

- **Step 2** Enter your device username and password.
- Step 3 Click OK. The CVDM-CSM Device Manager Home Page appears.
- **Step 4** Enter your device username and password. The SSH Credentials dialog box appears.
- **Step 5** Enter your SSH username and password. The Enter Enable Password dialog box appears.
- **Step 6** Enter Enable Password.
- **Step 7** Click **OK**. The application starts.

### Understanding the CVDM-CSM Desktop

This section describes the main GUI elements of the CVDM-CSM application.

Figure 1-1 **CVDM-CSM GUI Elements** 

 $\bigcirc$ 

| File Edit View H | te Manov for CSM: Slot 6 - 1<br>leip<br>Cetup Refresh Deliv                                                                                                    | ¥ ?                                                      |                                 |                                                            |                                                                                                    | X     |
|------------------|----------------------------------------------------------------------------------------------------|----------------------------------------------------------|---------------------------------|------------------------------------------------------------|----------------------------------------------------------------------------------------------------|-------|
| Setup            | Per Virtual Servers                                                                                                    | Policies allow CSM to ba                                 |                                 | <i></i>                                                    | <b>V</b>                                                                                                    |       |
| Wizard<br>VLANS  | r                                                                                                    |                                                          | Client Groups and then as       | sociate server farms to th                                 |                                                                                                    |       |
| Virtual Servers  | B C C C C C C C C C C C C C C C C C C C                                                                                                    | Client Group                                             | HEADER<br>URL                   |                                                            |                                                                                                    |       |
| Real Servers     | Image: Second second second | Action<br>Server Farm Backup Se<br>Server Farm: BATS-010 |                                 | Reverse Sticky Group                                       |                                                                                                    |       |
| Võ 🍅             | ⊞- <b>¤≣</b> VS-GAN-1<br>⊞- <b>¤≣</b> VS-TEST                                                                                                    | Associated Real Server                                   | s                               |                                                            |                                                                                                    |       |
| Probes           |                                                                                                    | Real<br>7.8.9.21<br>BATS-008<br>REAL-DEFAULT             | Min. Connections<br>0<br>0<br>0 | Max. Connections<br>4294967295<br>4294967295<br>4294967295 | Weight         Admin Status           8         Out of Service           8         Out of Service           8         Out of Service           8         Out of Service |       |
| <b>^</b>         |                                                                                                    |                                                          |                                 |                                                            | Add ⊽ Edit Di                                                                                                    | elete |
|                  | 6)                                                                                                    |                                                          |                                 |                                                            | 5                                                                                                    |       |

| Figure 1-1<br>Reference | Location | Description                                                                                                    |
|-------------------------|----------|----------------------------------------------------------------------------------------------------|
| 1                       | Menu bar | Provides File, Edit, View, and Help buttons.                                                                                                    |
|                         |          | • File                                                                                                    |
|                         |          | <ul> <li>File &gt; Save to Startup—Saves the configuration running on the<br/>device as the startup configuration.</li> </ul>                                                                                                    |
|                         |          | - Deliver to Device—Send the configuration to the device.                                                                                                    |
|                         |          | <ul> <li>File &gt; Exit—Logs you out of CVDM-CSM and closes the<br/>window. A warning appears if any configuration have not been<br/>applied. Based on your preference, the configurations are either<br/>applied or discarded before the application closes.</li> </ul> |
|                         |          | • Edit > Preferences—Edit your global user preferences.                                                                                                    |
|                         |          | • View                                                                                                    |
|                         |          | <ul> <li>View &gt; Home—Displays the home page.</li> </ul>                                                                                                    |
|                         |          | <ul> <li>View &gt; Setup—Displays the features page.</li> </ul>                                                                                                    |
|                         |          | <ul> <li>View &gt; Running Configuration—Displays the configuration<br/>running on the Supervisor and the CSM.</li> </ul>                                                                                                    |
|                         |          | <ul> <li>View &gt; Refresh—Collects the most recent device information and<br/>updates CVDM-CSM with it.</li> </ul>                                                                                                    |
|                         |          | • Tools > Ping —Checks the connection with the server and opens a dialog box showing the status.                                                                                                    |
|                         |          | • Help                                                                                                    |
|                         |          | <ul> <li>Help &gt; Help Topics—Displays online help.</li> </ul>                                                                                                    |
|                         |          | <ul> <li>Help &gt; About—Displays CVDM-CSM version information.</li> </ul>                                                                                                    |

L

| Figure 1-1<br>Reference                          | Location          | Description                                                                                                    |  |
|--------------------------------------------------|-------------------|----------------------------------------------------------------------------------------------------|--|
| 2                                                | Task bar          | Provides access to CVDM functionality.                                                                                                    |  |
|                                                  |                   | • Home—Displays the home page.                                                                                                    |  |
|                                                  |                   | • Setup—Displays the features page.                                                                                                    |  |
|                                                  |                   | • Refresh—Collects the most recent device information and updates CVDM-CSM with it.                                                                                                    |  |
|                                                  |                   | • Deliver—Sends CVDM-CSM data to the device.                                                                                                    |  |
|                                                  |                   | • Help—Displays context-sensitive help.                                                                                                    |  |
| 3                                                | Page              | CVDM-CSM working area in which you perform tasks.                                                                                                    |  |
| 4                                                | Pane              | One part of a divided page or dialog box.                                                                                                    |  |
| 5 Status bar Provides the following information: |                   | Provides the following information:                                                                                                    |  |
|                                                  |                   | • Message describing the current status of the application.                                                                                                    |  |
|                                                  |                   | • Icon showing a table of users logged in to the device.                                                                                                    |  |
|                                                  |                   | • Application user and privilege level.                                                                                                    |  |
|                                                  |                   | • Icon showing the list of pending CLIs to be delivered to the device.                                                                                                    |  |
|                                                  |                   | • Icon showing the security level of the connection.                                                                                                    |  |
|                                                  |                   | • Time stamp showing the application startup time.                                                                                                    |  |
| 6                                                | Selector          | Hierarchy of the groups and objects available in the Switch or Services page that allows you to access specific functions for a Switch or Service object. See the "Selector" section on page 1-8 for more information. |  |
| 7                                                | Left-most<br>pane | Contains buttons, under the Switch or Services page, that allow you to access switch or services functions.                                                                                                    |  |

### Selector

Figure 1-2 shows the selector; Table 1-1 describes the selector elements.

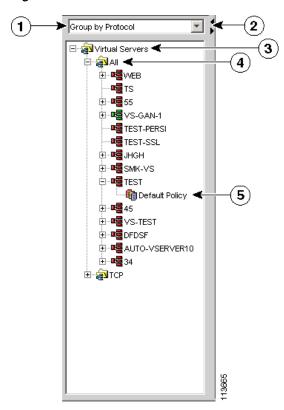

Figure 1-2 Selector

| Figure 1-2<br>Reference | Location        | Description                                                                                                    |
|-------------------------|-----------------|----------------------------------------------------------------------------------------------------|
| 1                       | Group folder    | Displays a group of objects. Click the plus (+) symbol to see the contents of this folder.                                 |
| 2                       | Selector handle | Click the handle to open and close the selector, or click the handle and drag it to resize it.                             |
| 3                       | Subgroup folder | Displays a subgroup of objects. Click the plus (+) symbol to see the contents of this folder.                              |
| 4                       | Object          | Displays the individual entity contained in<br>the group or subgroup. Click an object to<br>open the page for that object. |

| Table 1-1 | Selector | Elements |
|-----------|----------|----------|
|-----------|----------|----------|

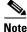

Figure 1-2 shows what the selector looks like when there are folders, subfolders, and objects displayed. Some selectors do not contain all of these elements.

### **Understanding the Action Buttons**

This section describes the action buttons that appear in CVDM-CSM dialog boxes and wizards.

- For a description of the wizard action buttons, see Table 1-2 on page 1-9.
- For a description of the dialog box action buttons, see Table 1-3 on page 1-10.

| Button | Action                                |  |
|--------|---------------------------------------|--|
| Back   | Takes you to the previous page.       |  |
| Next   | Takes you to the next page.           |  |
| Finish | Takes you to the wizard summary page. |  |

Table 1-2Wizard Action Buttons

| Button | Action                                       |
|--------|----------------------------------------------|
| Cancel | Exits the wizard without making any changes. |
| Help   | Displays context-sensitive online help.      |

Table 1-2 Wizard Action Buttons

Table 1-3 Dialog Box Action Buttons

| Button | Action                                           |  |
|--------|--------------------------------------------------|--|
| ОК     | Saves your changes.                              |  |
| Cancel | Exits the dialog box without making any changes. |  |
| Help   | Displays context-sensitive online help.          |  |

## **Editing Preferences**

- **Step 1** Select **Edit > Preferences.** The Preferences dialog box appears.
- **Step 2** Modify the appropriate values:

L

| GUI Element                               | Action                                                                                                    |  |
|-------------------------------------------|----------------------------------------------------------------------------------------------------|--|
| Show CLI Preview for<br>Wizards check box | Select this checkbox if you want CVDM to display<br>the CLI commands to be delivered to the device<br>after you have completed a wizard.                                                                                                    |  |
|                                           | When this checkbox is selected, when you click<br><b>Finish</b> in a wizard, the Deliver Configuration to<br>the Switch/Module(s) dialog box opens and<br>displays the CLI commands. For more<br>information, see the ""Delivering CLI Commands<br>to the Switch/Module" section on page 1-19". |  |
| Show CLI Preview on<br>Delivery checkbox  | Click this checkbox if you want CVDM to display the CLI commands to be delivered to the device.                                                                                                    |  |
|                                           | When this checkbox is selected, if you click<br><b>Deliver</b> , then the Deliver Configuration to<br>Switch/Module(s) dialog box opens and displays<br>the CLI commands. For more information, see the<br>"Delivering CLI Commands to the<br>Switch/Module" section on page 1-19.              |  |
| Save to Startup checkbox                  | Click this checkbox to save your CVDM settings as the device startup configuration.                                                                                                    |  |
| Confirm before Exiting checkbox           | Click this checkbox if you want CVDM to ask you to confirm that you want to exit the application.                                                                                                    |  |
|                                           | When this checkbox is selected, CVDM displays a dialog box asking you if you want to exit CVDM. From this dialog box, you can select the Always display this dialog box before exiting checkbox if you always want CVDM to confirm that you want to exit CVDM.                                  |  |

# Viewing the Running Configuration Information for a Device

Step 1

Select **View > Running Config**, then select one of the following:

- Supervisor...
- CSM: Slot X...

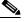

Note Only options for installed service modules are available to be selected.

**Step 2** The Show Running Configuration dialog box appears. Information about the running configuration for the selected component is displayed.

You can click the Save to File button to save this information as a text file.

## **CVDM-CSM Home Page**

The Home page is the first screen that comes up when CVDM-CSM is started. The home page provides an overview of CVDM-CSM.

The home page displays the following information:

#### Figure 1-3 Homepage CVDM-CSM

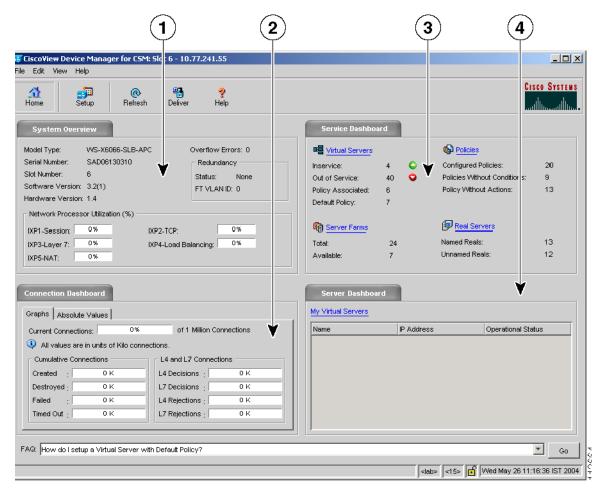

#### Table 1-4Home Page Description

| Reference | Field                         | Description                                                                                                    |  |  |  |
|-----------|-------------------------------|----------------------------------------------------------------------------------------------------|--|--|--|
| 1         | System Overview               |                                                                                                    |  |  |  |
|           | Model Type                    | Model Type of the CSM.                                                                                                    |  |  |  |
|           | Overflow errors               | Number of overflow errors for the system.                                                                                                    |  |  |  |
|           | Serial Number                 | Serial number of the card.                                                                                                    |  |  |  |
|           | Slot Number                   | Slot number of the CSM for which the application is open.                                                                                                |  |  |  |
|           | Software Version              | Software version of the CSM module.                                                                                                    |  |  |  |
|           | Hardware Version              | Hardware version of the CSM module.                                                                                                    |  |  |  |
|           | Redundancy                    |                                                                                                    |  |  |  |
|           | Status                        | Displays if the module is active or Standby.                                                                                                    |  |  |  |
|           | FT VLAN ID                    | Displays the VLAN over which<br>heartbeat messages are sent.<br>Both CSMs must have the same<br>VLAN ID.                                                 |  |  |  |
|           | Network Processor Utilization | Displays the utilization of the<br>network processor in percentage<br>for IXP1-Session, IXP2-TCP,<br>IXP3-Layer7, IXP4-<br>Load-Balancing, and IXP5-NAT. |  |  |  |

L

#### Table 1-4 Home Page Description

| Reference | Field                  | Description                                                                                                    |  |
|-----------|------------------------|----------------------------------------------------------------------------------------------------|--|
| 2         | Connection Dashboard   |                                                                                                    |  |
|           | Graphs                 | Select this button to view the<br>Connection Dash Board details<br>as graphs. The graphs are<br>indicated in units of Kilo<br>connections. |  |
|           | Actual Values          | Select this button to view all fields as actual connections values.                                                                        |  |
|           | Cumulative Connections |                                                                                                    |  |
|           | Created Connections    | Number of connections at the specified moment. The units are Kilo Connections.                                                             |  |
|           | Destroyed Connections  | Number of connections<br>destroyed. The units are Kilo<br>Connections.                                                                     |  |
|           | Failed Connection      | Number of connections that<br>failed. The units are Kilo<br>Connections.                                                                   |  |
|           | Timed Out Connections  | Number of connections that were<br>timed out. The units are Kilo<br>Connections.                                                           |  |
|           | L4 and L7 Connections  |                                                                                                    |  |
|           | L4 Decision            | Number of layer 4 load<br>balancing decisions taken. The<br>units are Kilo Connections.                                                    |  |
|           | L7 Decision            | Number of layer 4 load<br>balancing decisions taken. The<br>units are Kilo Connections.                                                    |  |

#### Table 1-4Home Page Description

| Reference | Field                       | Description                                                                              |  |
|-----------|-----------------------------|------------------------------------------------------------------------------------------|--|
|           | L4 Rejections               | Number of Layer 4<br>load-balancing rejections taken.<br>The units are Kilo Connections. |  |
|           | L7Rejections                | Number of Layer 7<br>load-balancing rejections taken.<br>The units are Kilo Connections. |  |
| 3         | Service Dashboard           |                                                                                          |  |
|           | Virtual Servers             |                                                                                          |  |
|           | Inservice                   | Number of virtual servers that are operational.                                          |  |
|           | Out of Service              | Number of Virtual Servers that are not operational.                                      |  |
|           | Policy Associated           | Number of Virtual Servers that have associated policies.                                 |  |
|           | Default Policy              | Number of Virtual Servers that have only the default policy.                             |  |
|           | Policies                    |                                                                                          |  |
|           | Configured Policies         | Number of policies that are configured in the CSM module.                                |  |
|           | Policies without conditions | Number of policies that are without conditions.                                          |  |
|           | Policy without action       | Number of policies that are without actions.                                             |  |
|           | Server Farms                |                                                                                          |  |
|           | Total                       | Number of server farms configured in the CSM Module.                                     |  |
|           | Available                   | Number of server farms with atleast one operational real server.                         |  |
|           | Real Servers                | Displays the admin status of the real servers.                                           |  |

#### Table 1-4 Home Page Description

| Reference | Field              | Description                                                                                                    |  |
|-----------|--------------------|----------------------------------------------------------------------------------------------------|--|
|           | Named Reals        | Number of Named Real Server configured on the CSM.                                                                                                    |  |
|           | Unnamed Reals      | Number of Unnamed Real<br>Server configured on the CSM.                                                                                                |  |
| 4         | Server Dashboard   |                                                                                                    |  |
|           | My Virtual Server  | Selected virtual servers that are<br>used in emergencies as critical<br>servers. For more details see<br>"My Virtual Servers" section on<br>page 1-17. |  |
|           | Name               | Name of the Virtual Server.                                                                                                    |  |
|           | IP Address         | IP address of the Virtual Server.                                                                                                    |  |
|           | Operational Status | Virtual Servers that are out of service.                                                                                                    |  |

# **My Virtual Servers**

My Virtual Servers page is a part of the Homepage under the Server Dashboard.

**Step 1** Click **My Virtual Servers** link. The page appears and the following fields are displayed.

| Field               | Description                                                                                     |
|---------------------|-------------------------------------------------------------------------------------------------|
| Virtual Server Name | A list of Virtual Server names.                                                                 |
| Select              | Select the check box against the respective virtual server to count them as My Virtual Servers. |

L

# **Setup Page**

The setup page allows you to access the features in CVDM-CSM. You can launch wizards from this page or you can start using the VLANs, Virtual Servers, Server Farms, Real Servers, and Policies features from this page.

On selecting the Setup, the following GUI elements are displayed in an outlook bar on the left side of the content window:

| GUI Element                  | Description                                                                                                    |
|------------------------------|----------------------------------------------------------------------------------------------------|
| Wizard                       | Click to launch wizards that will help you to configure and manage Client<br>and VLAN server setup, Virtual Server, and associate default policies.                                                                                                    |
| VLAN Setup                   | Allows you to set client-side and server-side VLAN setup.                                                                                                    |
| Virtual Server Setup         | Allows you to advertise active (required for route health injection),<br>Restricts clients access to virtual servers, Performance/load configuration,<br>Enabling/disabling of connection persistence, Sticky configuration,<br>Default/backup server farm policy setup, and URL-hash prefix. |
| Server Farm<br>Configuration | Allows you to set prediction algorithm, In-band health monitoring, NAT,<br>Associate probes, Fail action—action taken on real server failure<br>(purge/reassign), Configure a set of real servers, Taking real servers in/out<br>of service.                                                  |
| Real Server Configuration    | Allows you to create and manage Server farm name and real IP address,<br>Load parameters (maximum/minimum connections and threshold load),<br>Health monitoring parameters (probe), Port translation, and Weight.                                                                             |
| Policy Configuration         | Allows you to configure and associate Cookie map, Header map, URL map, Client group (access control lists), Sticky group, and Associate server farm and backup server farm.                                                                                                    |
| Fault Tolerance              | Allows you to set Group identification, Fault tolerant VLAN, Failover time, Heartbeat time, Preempt, and Priority.                                                                                                    |
| XML Configuration            | Allows you to set Client group, Credentials, VLAN, Port, and XML service status.                                                                                                    |

# **Delivering CLI Commands to the Switch/Module**

You must deliver accumulated CLI commands to the device before any changes you make in CVDM-CSM will be applied.

**Step 1** Click the **Deliver** button at the top of the page. The Deliver Configuration to Switch/Module(s) dialog box appears if you have configured CVDM to display the accumulated CLI commands when you click the Deliver button.

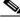

**Note** The Deliver Configuration to Switch/Module(s) dialog box also appears when you click the **Finish** button in a wizard if you have configured CVDM to display the accumulated CLI commands after you have completed a wizard.

**Step 2** Modify the appropriate values:

| GUI Element                       | Action/Description                                                                                                  |  |  |
|-----------------------------------|----------------------------------------------------------------------------------------------------|--|--|
| Page                              | Displays the accumulated CLI commands to be delivered to the device.                                                |  |  |
| Save to Startup checkbox          | Click the checkbox to save the running<br>configuration, generated by CVDM, as the device<br>startup configuration. |  |  |
| Deliver button                    | Click to send the accumulated CLI commands to the device.                                                           |  |  |
| Save to File button               | Click to save the CLI commands as a text file.                                                                      |  |  |
| Close button <sup>1</sup>         | Close the dialog box without delivering any CLI commands.                                                           |  |  |
| Deliver Later button <sup>2</sup> | Click to deliver the wizard CLI commands to the device at a later time.                                             |  |  |

1. This button is available only in the Deliver Configuration to Switch/Module(s) dialog box that is displayed after you click **Deliver** at the top of the window.

2. This button is available only in the Deliver Configuration to Switch/Module(s) dialog box that is displayed after you click **Finish** in a wizard.

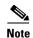

The Deliver Configuration to Switch/Module(s) dialog box displays *all* accumulated CLI commands that will be delivered to the device; therefore, any previous CLI commands that were not sent to the device are shown in this dialog box, as well as the CLI commands you have generated in this session.

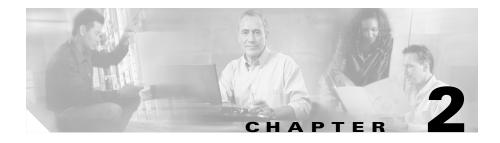

# **Configuring CVDM-CSM**

The CVDM-CSM Manager allows user to setup the CSM module features with the help of wizards, which simplifies the complex configuration.

This section includes the following topics:

- Understanding Wizards, page 2-1
- Basic Setup Wizard, page 2-2
- Advanced Setup Wizard, page 2-12
- How Do I?, page 2-14

## **Understanding Wizards**

CVDM-CSM Manager allows you to choose between two types of setup wizards:

- Basic Setup Wizard
- Advanced Setup Wizard

To choose between the two Wizards:

- **Step 1** Click **Setup** from the task bar. The Setup page appears.
- **Step 2** Click **Wizards** in the left-most pane. The setup wizards information appears in the content area.
- **Step 3** You can select either of the following two wizards:
  - Basic Setup Wizard

- Advanced Setup Wizard
- Step 4 Click Launch Selected Task to launch the corresponding wizard.

# **Basic Setup Wizard**

The Basic Setup Wizard allows you to configure client and server VLANs and also create Layer 4 policies.

Figure 2-1 Basic Setup Wizard Page

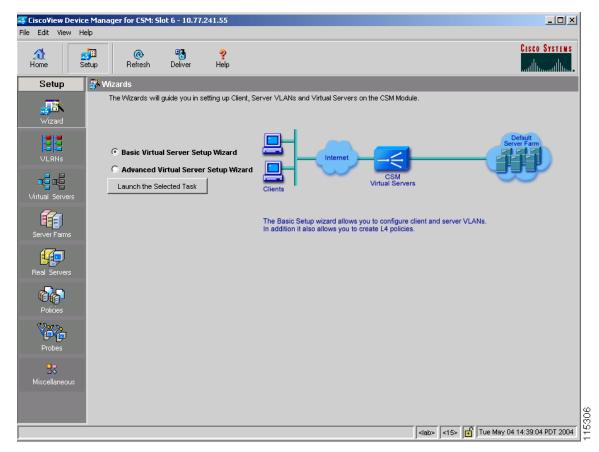

### **Welcome Page**

The Welcome page lists the three basic configuration steps:

- Configuring Client and Server Side VLAN
- Configuring Virtual Server
- Configuring Default Policy

## **Configuring Client and Server Side VLAN**

Both wizards allows you to create Client side VLAN and Server side VLANs by specifying IP address, alias IP address, gateway and static route values. To do this:

- Step 1 Click Setup from the task bar, then click Wizards in the left-most pane.
- **Step 2** The Setup Wizards information appears in the content area.
- **Step 3** You can select any of the following two wizards:
  - Basic Setup Wizard
  - Advanced Setup Wizard.
- **Step 4** Click Launch Selected Task to launch the corresponding wizard dialog. The Welcome page appears.
- Step 5 Select Configure Client and Server Side VLAN. The Configure Client and Server Side VLAN dialog box appears.

The following fields appear in the Configure Client and Server Side VLAN dialog box:

| Field         | Action/Description                                                                                                    |  |  |  |  |
|---------------|----------------------------------------------------------------------------------------------------|--|--|--|--|
| Client VLAN   |                                                                                                    |  |  |  |  |
| VLAN ID       | Specify the ID of the VLAN. You can create a new VLAN or choose from an available VLAN.                                                                                                    |  |  |  |  |
|               | Click $\bigtriangledown$ and select of the following:                                                                                                    |  |  |  |  |
|               | • Select VLAN to select a VLAN from a list.                                                                                                    |  |  |  |  |
|               | • <b>Create VLAN</b> to create a VLAN by entering the VLAN ID.                                                                                                    |  |  |  |  |
| IP Address    | Enter the IP address of the VLAN. Only one management IP address is allowed per VLAN.                                                                                                    |  |  |  |  |
| Alias         | Enter the alias IP address. You can configure up to 255 aliases<br>per VLAN. When more than one alias IP address is listed, they<br>will appear serially separated by a comma.                                                                                                    |  |  |  |  |
|               | Click 7 and select <b>Add Alias</b> . The Add Alias dialog box appears. Enter the alias IP address.                                                                                                    |  |  |  |  |
| Gateways      | From the list, select the gateway for the VLAN. You can<br>configure up to seven gateways per VLAN, with a total of up to<br>255 gateways for the entire system. A gateway must be in the<br>same network as specified in the IP address. When more than<br>one gateway IP address is listed, they will appear serially<br>separated by a comma. |  |  |  |  |
|               | Click ⊽ and select <b>Add Gateways</b> . The Add Gateways dialog box appears. Enter the Gateway IP address.                                                                                                    |  |  |  |  |
| Static Routes | Specify the static route. When more than one static route is listed, they will appear serially separated by a comma.                                                                                                    |  |  |  |  |
|               | Click $\bigtriangledown$ and select <b>Add Static Route</b> to add a static route from a list. For more information on adding static route, see "Adding Static Route" section on page 2-6.                                                                                                    |  |  |  |  |
| Server VLAN   |                                                                                                    |  |  |  |  |

L

| Field         | Action/Description                                                                                                    |  |  |  |
|---------------|----------------------------------------------------------------------------------------------------|--|--|--|
| VLAN ID       | Specify the ID of the VLAN. You can create a new VLAN or choose from an available VLAN.                                                                                                    |  |  |  |
|               | Click $\bigtriangledown$ and select one of the following:                                                                                                    |  |  |  |
|               | • Select VLAN to select a VLAN from a list.                                                                                                    |  |  |  |
|               | • <b>Create VLAN</b> to create a VLAN by entering the VLAN ID.                                                                                                    |  |  |  |
| IP Address    | Enter the IP address for the CVDM-CSM.                                                                                                    |  |  |  |
| Alias         | Enter the alias IP address. When more than one alias IP address is listed, they will appear serially separated by a comma.                                                                                                    |  |  |  |
|               | Click $\bigtriangledown$ and select <b>Add Alias</b> . The Add Alias dialog box appears. Enter the alias IP address.                                                                                                    |  |  |  |
| Mask          | From the list, select the IP mask to be applied. You can choose from Class A, Class B, Class A and Class D masks.                                                                                                    |  |  |  |
|               | If it is not specified, the default for network mask is 255.255.255.255.                                                                                                    |  |  |  |
| Gateways      | From the list, select the gateway for the VLAN. You can<br>configure up to seven gateways per VLAN, with a total of up to<br>255 gateways for the entire system. A gateway must be in the<br>same network as specified in the ip address. When more than<br>one gateway IP address is listed, they will appear serially<br>separated by a comma. |  |  |  |
|               | Click and select <b>Add Gateways</b> . The Add Gateways dialog box appears. Enter the Gateway IP address.                                                                                                    |  |  |  |
| Static Routes | Specify the static route. When more than one static route is listed, they will appear serially separated by a comma.                                                                                                    |  |  |  |
|               | Click $\bigtriangledown$ and select <b>Add Static Route</b> to add a static route from a list. For more information on adding static route, see "Adding Static Route" section on page 2-6.                                                                                                    |  |  |  |

### **Adding Static Route**

| Field          | DescriptionEnter the IP address of the destination.                                                            |  |  |  |
|----------------|----------------------------------------------------------------------------------------------------|--|--|--|
| Destination IP |                                                                                                    |  |  |  |
| Mask           | From the list, select the mask to be applied. You can choose from Class A, Class B, Class A and Class D masks. |  |  |  |
|                | If it is not specified, the default for network mask is 255.255.255.255.                                       |  |  |  |
| Next Hop       | Enter the IP address of the next hop.                                                                          |  |  |  |

The following fields appear:

## **Configuring Virtual Server**

To configure a virtual server:

| Step 1 | Click <b>Setup</b> from the task bar, then click <b>Wizards</b> in the left-most pane. The Setup Wizards information appears in the content area. |  |  |  |  |
|--------|----------------------------------------------------------------------------------------------------|--|--|--|--|
| Step 2 | You can select any of the following two wizards:                                                                                                  |  |  |  |  |
|        | Basic Setup Wizard                                                                                                    |  |  |  |  |
|        | Advanced Setup Wizard.                                                                                                    |  |  |  |  |
| Step 3 | Click Launch Selected Task to launch the corresponding wizard dialog. The Welcome page appears.                                                   |  |  |  |  |
| Step 4 | Click Next. The Configure Client and Server Side VLAN dialog box appears.                                                                         |  |  |  |  |
| Step 5 | Click Next. The Configure Virtual Server dialog box appears.                                                                                      |  |  |  |  |
|        | The following fields appear in the Configure Virtual Server dialog box:                                                                           |  |  |  |  |
|        |                                                                                                    |  |  |  |  |

L

| Field                      | Description                                                                                                |  |  |  |
|----------------------------|----------------------------------------------------------------------------------------------------|--|--|--|
| Virtual Server             | Click $\bigtriangledown$ and select one of the following:                                                  |  |  |  |
|                            | • Select Virtual Server to select a Virtual Server from a list.                                            |  |  |  |
|                            | • <b>Create Virtual Server</b> to create a Virtual Server by entering the name of the Virtual Server.      |  |  |  |
| Virtual IP Address         |                                                                                                    |  |  |  |
| IP Address                 | Enter the IP address of the Virtual Sever.                                                                 |  |  |  |
| Mask                       | Mask for the IP address to allow connections to an entire network. The default IP mask is 255.255.255.255. |  |  |  |
| Protocol                   | From the list, select the load-balancing protocol.                                                         |  |  |  |
| Allow Traffic from<br>VLAN | From the list, select the VLAN from which traffic is enabled.                                              |  |  |  |
| Port                       | From the list, select the port.                                                                            |  |  |  |
|                            | This field is enabled only when you choose TCP or UDP as the protocol.                                     |  |  |  |
| Service Type               | From the list, select service type.                                                                        |  |  |  |

## **Configuring Default Policy**

You can configure multiple real servers and associate them to the server farm, and delete the association of the existing real server.

- **Step 1** Click **Setup** from the taskbar, click **Wizards** in the left-most pane. The Setup Wizards information appears in the content area.
- **Step 2** You can select any of the following two wizards:
  - Basic Setup Wizard
  - Advanced Setup Wizard.
- **Step 3** Click Launch Selected Task to launch the corresponding wizard dialog. The Welcome page appears.
- Step 4 Click Next. The Configure Client and Server Side VLAN dialog box appears.
- **Step 5** Click **Next**. The Configure Virtual Server dialog box appears.
- **Step 6** Click **Next**. The Configure Default Policy dialog box appears.

In case of the Advanced Setup Wizard you will have to Configure Layer 7 Policies to reach the Default policy dialog box.

The following fields appear in the Configure Default Policy dialog box:

| Field                   | Description                                                                                                    |  |  |  |
|-------------------------|----------------------------------------------------------------------------------------------------|--|--|--|
| Default Server Farm     | <ul> <li>Click and select one of the following:</li> <li>Select Server Farm to select a Virtual Server from a list.</li> <li>Create Server Farm to create a Server Farm by entering the name of the Server Farm.</li> </ul> |  |  |  |
| Associated Real Servers |                                                                                                    |  |  |  |
| Real                    | The Real Server associated to the server farms.                                                                                                    |  |  |  |
| Minimum Connections     | Minimum number of connections for the real server.                                                                                                    |  |  |  |
| Maximum Connections     | Maximum number of connections for the real server.                                                                                                    |  |  |  |

| Field        | Description                                                                                                    |  |  |
|--------------|----------------------------------------------------------------------------------------------------|--|--|
| Weight       | Weight assigned to the real server. The weight<br>identifies the capacity of the real server compared to<br>other real servers in the server farm. |  |  |
| Admin Status | Lets you know the admin status of the real server.                                                                                                 |  |  |

From the Configure Default Policy page, you can access functions to do the following:

- Click **Add** and do either of the following:
  - Choose Select Named Real Server Farm to choose a real server from a list. For more information on adding a named Real Server, see "Adding Named Real Server" section on page 5-17.
  - Choose Create Unnamed Real Server Farm to create a Server Farm. For more information on adding an unnamed Real Server, see "Adding Unnamed Real Server" section on page 5-20.
- Click **Edit** to edit the selected Real Server. For more information on editing a Real Server, see "Editing a Real Server" section on page 6-9.
- Click **Delete** to delete the selected Real Server.

## Summary

You can see a list of all the generated CLI commands that are delivered to the device after you click the **Finish** button.

- **Step 1** Click **Setup** from the taskbar, click **Wizards** in the left-most pane. The Setup Wizards information appears in the content area.
- **Step 2** You can select any of the following two wizards:
  - Basic Setup Wizard
  - Advanced Setup Wizard
- **Step 3** Click Launch Selected Task to launch the corresponding wizard dialog. The Welcome page appears.
- Step 4 Click Next. The Configure Client and Server Side VLAN dialog box appears.
- Step 5 Click Next. The Configure Virtual Server dialog box appears.

In case of the Advanced Setup Wizard you will have to **Configure Layer 7 Policies** then click **Next**.

- **Step 6** Click **Next**. The Configure Default Policy dialog box appears.
- **Step 7** Click **Next**. The Summary dialog box appears.

### **Delivering a Configuration to the Switch or Module**

You can preview CLI commands that will be delivered to the device after you click the Finish button.

From the Deliver Configuration to Switch/Module(s) page, you can do the following:

- Deliver the CLI commands immediately to the device or module.
- Deliver the CLI commands at a later time to the device or module. ٠
- Save the CLI commands immediately to the device or module.

# **Advanced Setup Wizard**

The Advanced Setup Wizard allows you to configure client and server VLANs and also create layer 4 to layer 7 policies.

Figure 2-2 Advanced Wizards Page

| CiscoView Device          | e Manager for CSM: Slot 6 - 10.77.241.55                                   |                                                                                                    |
|---------------------------|----------------------------------------------------------------------------|----------------------------------------------------------------------------------------------------|
| e Edit View He            | elp                                                                        |                                                                                                    |
|                           | tup Refresh Deliver Help                                                   | Cisco Systems<br>thirm                                                                                                    |
| Setup                     | 🐉 Wizards                                                                  |                                                                                                    |
| wizard                    | The Wizards will guide you in setting up Client, Si                        | erver VLANs and Virtual Servers on the CSM Module.                                                                                                    |
| VLANS                     | C Basic Virtual Server Setup Wizard C Advanced Virtual Server Setup Wizard |                                                                                                    |
| Virtual Servers           | Launch the Selected Task                                                   | Clients Virtual Servers Policy                                                                                                    |
| Server Farms              |                                                                            | Server Farms The Advanced Setup wizard allows you to configure client and server VLANs. In addition it also allows you to create L4 to L7 policies.                                                                                                    |
| Real Servers              |                                                                            |                                                                                                    |
| Policies                  |                                                                            |                                                                                                    |
| Probes                    |                                                                            |                                                                                                    |
| <b>1</b><br>Miscellaneous |                                                                            |                                                                                                    |
|                           |                                                                            | <a>Interpretation</a> <a>Interpretation</a>                   |
|                           |                                                                            | <li><lab> &lt;15&gt; 10 Tue May 04 14:39:04 PDT 2004 14:39:04 PDT 2004 14:39:04 14:39:39:04 14:39:04 14:300 14:300 14</lab></li> |

### **Welcome Page**

The welcome page lists the four advanced configuration steps:

- Configuring Client and Server Side VLAN
- Configuring Virtual Server
- Configuring Layer 7 Policies
- Configuring Default Policy

## **Configuring Layer 7 Policies**

You can create and associate layer 7 policies to the Virtual Server. You can view the already associated Policies, add new ones, delete existing policies, and also change the order of the policies.

You can configure the policy, and also configure and associate the following to the policy:

- One map of each type (URL, Header, Cookie and Return Code).
- One sticky group of any type (Cookie, SSL, NetMask or Header).
- One client group.

To do this:

- **Step 1** Click **Setup** from the taskbar, click **Wizards** in the left-most pane. The Setup Wizards information appears in the content area.
- Step 2 Select Advanced Setup Wizard.
- **Step 3** Click Launch Selected Task to launch the corresponding wizard dialog box. The Welcome dialog appears. Click Next.
- Step 4 The Configure Client and Server Side VLAN dialog box appears. Click Next.
- **Step 5** The Configure Virtual Server dialog box appears. Click **Next**.
- **Step 6** The Configure and Associate Layer 7 Policies dialog box appears. From this page, you can access functions to do the following:
  - Click Add and select one of the following:
    - Select Policy to select from a list of configured policies.

- **Create Policy** to add a new policy. For more information on creating policies, see "Adding Policies" section on page 7-4.
- Select a policy and click **Delete** to remove policies from the Virtual Server.
- Click the Up button to move the policies up in the list.
- Click the Down buton to move the policies down in the list.

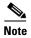

Be sure to order the policies in the correct order. The traffic will be routed based on the order of policies.

# How Do I?

This section describes how to perform a task. The following questions are answered:

- How Do I Set Up a Virtual Server with Default Policy?
- How Do I Set Up a Virtual Server with Layer 7 Policy?

## How Do I Set Up a Virtual Server with Default Policy?

The Basic Setup Wizard allows you to configure and associate multiple Real Servers to the Server Farm and delete the association of the existing Real Server.

To setup a virtual server with the default policy:

| Step 1 | Click <b>Setup</b> from the taskbar, click <b>Wizards</b> in the left-most pane. The Setup Wizards information appears in the content area. |  |  |  |
|--------|----------------------------------------------------------------------------------------------------|--|--|--|
| Step 2 | Select <b>Basic Setup Wizard</b> , then click <b>Launch Selected Task</b> . The Welcome page appears.                                       |  |  |  |
| Step 3 | Click Next. The Configure Client and Server Side VLAN dialog box appears.                                                                   |  |  |  |
| Step 4 | Click Next. The Configure Virtual Server dialog box appears.                                                                                |  |  |  |
| Step 5 | Click Next. The Configure Default Policy dialog box appears.                                                                                |  |  |  |
| Step 6 | Configure the default server farm or specify one from the list.                                                                             |  |  |  |
|        | Click $\bigtriangledown$ and select one of the following:                                                                                   |  |  |  |
|        | • Select Server Farm to select a Virtual Server from a list.                                                                                |  |  |  |

• Create Server Farm to create a Server Farm by entering the name of the Server Farm.

#### **Related Topics:**

- Configuring Client and Server Side VLAN, page 2-3
- Configuring Virtual Server, page 2-6
- Configuring Default Policy, page 2-8
- How Do I Set Up a Virtual Server with Layer 7 Policy?, page 2-16

## How Do I Set Up a Virtual Server with Layer 7 Policy?

The Advanced Setup Wizard allows you to configure client and server VLANs and create layer 4 to layer 7 policies.

To setup a virtual server with Layer 7 policy:

- **Step 1** Click **Setup** from the task bar, click **Wizards** in the left-most pane. The Setup Wizards information appears in the content area.
- **Step 2** Select **Advanced Setup Wizard**, then click **Launch Selected Task**. The Welcome page appears.
- Step 3 Click Next. The Configure Client and Server Side VLAN dialog box appears.
- **Step 4** Click **Next**. The Configure Virtual Server dialog box appears.
- Step 5 Click Next. The Configure and Associate Layer 7 Policies dialog box appears.

Configure the virtual server or specify one from the list, and associate the required maps, Sticky group and a Client group.

#### **Related Topics:**

- Configuring Client and Server Side VLAN, page 2-3
- Configuring Virtual Server, page 2-6
- Configuring Layer 7 Policies, page 2-13
- How Do I Set Up a Virtual Server with Default Policy?, page 2-15

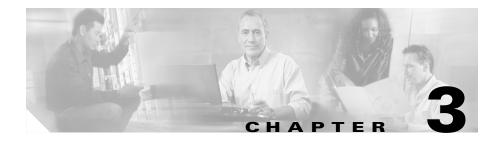

# **Managing VLANs**

CVDM-CSM allows you to configures the client-side and server-side VLANs. Creating the VLAN ID and setting the client/server modes can be performed.

CVDM-CSM VLAN configuration allows you to configure seven gateways and 255 alias IP addresses per VLAN.

This section includes the following topics:

- Viewing a VLAN, page 3-2
  - Viewing VLAN Client, page 3-8
  - Viewing VLAN Server, page 3-9
- Adding a VLAN, page 3-5
- Editing a VLAN, page 3-6

# Viewing a VLAN

### Figure 3-1 VLAN Page

| <b>GiscoView Devic</b><br>File Edit View H | e Manager for CSM: Sl<br>elp | ot 6 - 10.77.241.55                     |             |                 |                                                                                  |              | _0,                      |
|--------------------------------------------|------------------------------|-----------------------------------------|-------------|-----------------|----------------------------------------------------------------------------------|--------------|--------------------------|
|                                            | jii @<br>etup Refresh        | Peliver Hels                            | )           |                 |                                                                                  |              | CISCO SYSTEM             |
| Setup                                      | VLANs                        |                                         |             |                 |                                                                                  |              |                          |
|                                            | - VLANs                      | VLANS -                                 |             |                 |                                                                                  |              |                          |
|                                            | Client                       | VLANID                                  | Туре        | IP Address/Mask | Aliases/Mask                                                                     | Gateways     | Static Routes            |
| Wizards                                    | Server                       | 2                                       | Client      |                 |                                                                                  |              | 0 🔺                      |
| <b>For For</b>                             |                              | 4                                       | Client      | 4.3.2.1/8       |                                                                                  |              | 1                        |
|                                            |                              | 7                                       | Client      | 7.8.9.10/8      | 7.8.9.11/32                                                                      | 7.8.9.12     | 0                        |
| VLANs                                      |                              | 12                                      | Client      | 12.13.14.15/24  | 12.13.14.150/32                                                                  | 12.13.14.200 | 0                        |
|                                            |                              | 22                                      | Server      | 5.4.4.5/16      |                                                                                  |              | 0                        |
| r <mark>e</mark> re                        |                              | 23                                      | Client      | 6.2.12.1/8      |                                                                                  |              | 0                        |
|                                            |                              | 24                                      | Server      |                 |                                                                                  |              | 0                        |
| Virtual Servers                            |                              | 29                                      | Server      |                 |                                                                                  |              | 0                        |
| 0                                          |                              | 45                                      | Client      | 77.66.55.44/24  |                                                                                  |              | 0                        |
| Har-1                                      |                              | 46                                      | Server      | 77.66.55.44/24  |                                                                                  |              | 0                        |
|                                            |                              | 54                                      | Client      | 192.3.4.5/24    |                                                                                  |              | 0                        |
| Server Farms                               |                              | 55                                      | Server      |                 |                                                                                  |              | 0                        |
|                                            |                              | 64                                      | Client      | 10.77.241.34/29 |                                                                                  | 10.77.241.33 | 1                        |
| - <b>4</b>                                 |                              | 73                                      | Server      |                 |                                                                                  |              | 0                        |
| Real Servers                               |                              |                                         | or i        |                 |                                                                                  |              |                          |
| Probes<br>Miscellaneous                    |                              | Details –<br>VLAN ID<br>Type:<br>Aliase | Client<br>s | Gateways        | IP Address:<br>Mask:<br>Static Routes                                            |              | Edit Delete              |
|                                            |                              |                                         |             |                 |                                                                                  |              |                          |
|                                            |                              |                                         |             |                 | <la< td=""><td>b&gt; &lt;15&gt; 🖬 We</td><td>d May 26 11:16:36 IST 20</td></la<> | b> <15> 🖬 We | d May 26 11:16:36 IST 20 |

To view a VLAN:

- **Step 1** Click **Setup** from the task bar.
- Step 2 Click VLAN in the left-most pane. The following fields appear:

| Field                 | Description                         |
|-----------------------|-------------------------------------|
| VLAN ID               | ID for client/server VLANs.         |
| VLAN TYPE             | Type of VLAN for the client/server. |
| VLAN IP Address/Mask  | IP address and mask of VLANs.       |
| Alias IP Address/Mask | IP address and mask of the Aliases. |
| Gateway               | Gateway for the VLAN.               |
| Static Route          | Static Route for the VLAN.          |

**Step 3** When you select any row, the configuration details of the corresponding VLAN are displayed with the following fields:

| Field          | Description                        |  |  |
|----------------|------------------------------------|--|--|
| VLAN ID        | ID for client/server VLANs.        |  |  |
| IP Address     | IP Address of the VLANs.           |  |  |
| Туре           | Type of the VLAN - client/server   |  |  |
| Mask           | Mask of the VLAN                   |  |  |
| Alias          | The IP address of the alias.       |  |  |
| Getaway        | The IP address of the Gateway.     |  |  |
| Static Routes  |                                    |  |  |
| Destination IP | The IP address of the destination. |  |  |
| Mask           | The mask address of the VLAN.      |  |  |
| Next Hop       | The next hop address.              |  |  |

From this page, you can access functions to do the following:

- Click Add to add a VLAN. For more information, see "Adding a VLAN" section on page 3-5.
- Click Edit to edit a VLAN. For more information, see "Editing a VLAN" section on page 3-6.

• Select a row and click **Delete** to delete a VLAN.

# **Adding a VLAN**

To add a VLAN:

- **Step 1** Click **Setup** at the top of the window, click **VLAN** from the left-most pane, and select **VLANs** from the object selector.
- **Step 2** Click the **Add** button, then select Single VLAN. The Add VLAN dialog box appears.
- **Step 3** Enter the appropriate values.

| Field            | Description                                                                                                    |  |  |  |  |
|------------------|----------------------------------------------------------------------------------------------------|--|--|--|--|
| VLAN ID          | ID for client/server VLANs. User can select a VLAN ID from the list.                                                                                                    |  |  |  |  |
| VLAN Type        | Type of VLAN - User can select either<br>Client or Server VLAN Type from the<br>list.                                                                                                    |  |  |  |  |
| VLAN IP Address  | IP Address of the VLAN.                                                                                                    |  |  |  |  |
| VLAN Subnet Mask | Subnet Masks of the VLAN.                                                                                                    |  |  |  |  |
| Aliases          | This group will display a table with<br>Alias IP address and mask details. You<br>can add an alias or delete an existing<br>alias by clicking on Add and Delete<br>buttons respectively. |  |  |  |  |
| Gateways         | This group will display a table with<br>Gateway details. User can add a<br>gateway or delete an existing gateway<br>by clicking on Add and Delete buttons<br>respectively.               |  |  |  |  |
| Static Routes    | i                                                                                                    |  |  |  |  |
| Destination IP   | Enter the IP address of the destination.                                                                                                    |  |  |  |  |
| Mask             | Enter the mask address of the Destination IP.                                                                                                    |  |  |  |  |
| Next Hop         | Enter the Next Hop IP Address.                                                                                                    |  |  |  |  |

L

# **Editing a VLAN**

To modify a single VLAN:

| Step 1 | Click Setup at the top of the window, click VLANs from the left-most pane, and |
|--------|--------------------------------------------------------------------------------|
|        | select VLANs from the object selector.                                         |

- Step 2 From the table, select the VLAN that you want to modify.
- **Step 3** Click the **Edit** button. The Edit VLAN dialog box appears.
- **Step 4** Modify the appropriate values.

L

| Field            | Description                                                                                                    |  |  |  |  |
|------------------|----------------------------------------------------------------------------------------------------|--|--|--|--|
| VLAN ID          | The VLAN ID values for the selected row. This field cannot be edited.                                                                                                    |  |  |  |  |
| VLAN Type        | The VLAN Type values for the selected row. This field cannot be edited.                                                                                                    |  |  |  |  |
| VLAN IP Address  | IP Address of VLANs                                                                                                    |  |  |  |  |
| VLAN Subnet Mask | Subnet mask of VLANs                                                                                                    |  |  |  |  |
| Aliases          | This group will display a table with<br>Alias IP address and mask details. User<br>can add new alias or delete existing<br>alias by clicking on Add and Delete<br>buttons respectively. |  |  |  |  |
| Gateways         | This group will display a table with<br>Gateway details. User can add new<br>gateway or delete existing gateway by<br>clicking on Add and Delete buttons<br>respectively.               |  |  |  |  |
| Static Routes    |                                                                                                    |  |  |  |  |
| Destination IP   | Enter the IP address of the destination.                                                                                                    |  |  |  |  |
| Mask             | Enter the mask address of the Destination IP.                                                                                                    |  |  |  |  |
| Next Hop         | Enter the Next Hop IP Address.                                                                                                    |  |  |  |  |

# **Viewing VLAN Client**

To view a VLAN client:

- **Step 1** Click **Setup** from the task bar.
- **Step 2** Click **VLAN** in the left-most pane. Select **Client** in the object selector. The following fields appear:

| Field                 | Description                     |  |  |
|-----------------------|---------------------------------|--|--|
| VLAN ID               | ID for Client VLANs.            |  |  |
| VLAN IP Address/Mask  | IP address and mask of VLANs.   |  |  |
| Alias IP Address/Mask | IP address and mask of Aliases. |  |  |
| Gateway               | Gateway for the VLAN.           |  |  |
| Static Route          | Static Route for the VLAN.      |  |  |

# **Viewing VLAN Server**

To view a VLAN Server

- **Step 1** Click **Setup** from the task bar.
- **Step 2** Click **VLAN** in the left-most pane. Select **Server** in the Object Selector. The following fields appear:

| Field                 | Description                     |  |  |
|-----------------------|---------------------------------|--|--|
| VLAN ID               | ID for Server VLANs.            |  |  |
| VLAN IP Address/Mask  | IP address and mask of VLANs.   |  |  |
| Alias IP Address/Mask | IP address and mask of Aliases. |  |  |
| Gateway               | Gateway for the VLAN.           |  |  |
| Static Route          | Static Route for the VLAN.      |  |  |

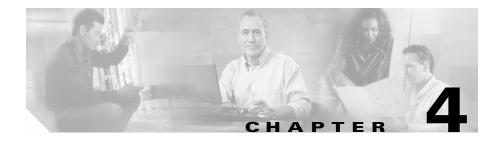

# **Managing Virtual Servers**

Content Switching Module Device Manager (CVDM-CSM) displays details of existing virtual servers and enables users to perform detailed tasks that include creating or deleting virtual servers, associating them with server farms and policies, disallowing (or allowing) specific client IP addresses to connect to the virtual server, and turning the virtual services on or off.

Server farms that are represented as virtual servers can improve scalability and availability of services for your network. You can add new servers and remove failed or existing servers at any time without affecting the virtual server's availability.

Virtual servers represent groups of real servers and are associated with real server farms through policies. Configuring virtual servers requires setting the attributes of the virtual server, specifying the default server farm (default policy), and associating other server farms through a list of policies.

A server farm must be configured before associating it to the virtual server. Policies are processed in the order in which they are entered in the virtual server configuration.

This section includes the following topics:

- Viewing Virtual Servers, page 4-2
- Viewing an Individual Virtual Server, page 4-20
  - Viewing a Policy, page 4-28
  - Viewing a Default Policy, page 4-30
- Adding a Virtual Server, page 4-4
- Editing a Virtual Server, page 4-12

# **Viewing Virtual Servers**

### Figure 4-1 Virtual Servers Page

| ti<br>ome Se        |                                        | <b>ခွ</b><br>Help                   |                 |         |          |      |             |             |                | Cisco Syst         |    |
|---------------------|----------------------------------------|-------------------------------------|-----------------|---------|----------|------|-------------|-------------|----------------|--------------------|----|
| Setup               | 🖷 Virtual Servers                      |                                     |                 |         |          |      |             |             |                |                    |    |
|                     | All                                    | <ul> <li>Virtual Servers</li> </ul> |                 |         |          |      |             |             |                |                    | -  |
| <b>.</b>            |                                        | Name                                | Virtual IP      | VLAN ID | Protocol | Port | Server Farm | Backup Farm | Admin Status   | Oper Status        | Т  |
| Wizards             | Wirtual Servers                        | 012345678912345                     |                 |         |          |      |             |             | Out of Service | Out of Service     | 1. |
| <b>Faile</b>        |                                        | 1233444                             | 1.1.1.11/32     | 54      | ANY      |      | CV          |             | Inservice      | Operational        | Г  |
|                     | E = = = 1233444                        | 152-6-VS                            | 1.1.1.11/32     | 23      | ANY      |      |             |             | Out of Service | Out of Service     | 1  |
| VLANs               |                                        | 152-BATS-005                        | 3.3.3.13/32     | 23      | ANY      |      |             |             | Out of Service | Out of Service     |    |
|                     |                                        | 152-BATS006                         |                 |         |          |      |             |             | Out of Service | Out of Service     |    |
| r <mark>e</mark> re | 152-BATS006                            | 152-V-153                           | 3.3.3.13/32     | 123     | ANY      |      | 152-V-153   |             | Inservice      | Out of Service     |    |
|                     | ± •••••••••••••••••••••••••••••••••••• | 152-V-CHECK                         | 3.3.3.13/32     |         | ANY      |      |             |             | Out of Service | Out of Service     | 1  |
| rtual Servers       | 152-V-CHECK                            | ACCEPT-NAMED                        | 1.1.1.11/32     | 23      | ANY      |      | CV          |             | Out of Service | Out of Service     | 1  |
| -                   | E CCEPT-NAMED                          | ADDCHECK                            | 10.10.10.2/32   |         | ANY      |      |             |             | Out of Service | Out of Service     | 1  |
| Ha-1                |                                        | ASDASD                              |                 |         |          |      |             |             | Out of Service | Out of Service     |    |
|                     | ADDCHECK                               | ASDASDASD                           |                 |         |          |      |             |             | Out of Service | Out of Service     |    |
| erver Farms         | ASDASD                                 | AUTO-VSERVER1                       | 1.1.1.11/32     |         | ANY      |      |             |             | Out of Service | Out of Service     |    |
|                     | ASDASDASD                              | CNTT                                | 3.3.3.13/32     |         | ANY      |      |             |             | Out of Service | Out of Service     |    |
|                     | AUTO-VSERVER1                          | DFDSF                               | 6.2.56.1/32     | 111     | ANY      |      |             |             | Out of Service | Out of Service     | 1  |
| eal Servers         |                                        | GWVLAN                              | 3.3.3.13/32     | 113     | ANY      |      | CV          |             | Out of Service | Out of Service     | 1  |
|                     |                                        | NAME                                | 3.3.3.13/32     | 22      | TCP      | 21   | SF-NEW1     |             | Inservice      | Out of Service     |    |
| s.                  | GWVLAN                                 | NH                                  | 3.3.3.13/32     |         | ANY      |      |             |             | Out of Service | Out of Service     |    |
|                     |                                        | NRALLOW                             | 1.1.1.11/32     |         | ANY      |      |             |             | Out of Service | Out of Service     |    |
| Policies            |                                        | NREI                                | 11.211.34.2/32  |         | ANY      |      |             |             | Out of Service | Out of Service     |    |
| d Dealer            |                                        | QIVERTY21                           | 1.1.1.11/32     | 23      | ANY      |      |             |             | Inservice      | Out of Service     |    |
| Võ 🍅                |                                        | S                                   | 4.2.2.0/24      |         | ANY      |      |             |             | Inservice      | Out of Service     |    |
|                     |                                        | SDFSF                               |                 |         |          |      |             |             | Out of Service | Out of Service     |    |
| Probes              | ING QWERTY21                           | SECURE-WEB                          | 10.77.241.31/32 | 4094    | TCP      | 0    | SECURE-SF   |             | Inservice      | Operational        |    |
| 8.8                 |                                        | TEST                                |                 |         |          |      |             |             | Out of Service | Out of Service     |    |
| <u>}</u>            | SDFSF                                  | TEST-IP                             | 8.4.3.2/32      |         | TCP      | 21   |             |             | Inservice      | Out of Service     |    |
| iscellaneous        |                                        | TEST-SSL                            | 4.2.1.1/32      |         | ANY      |      |             |             | Inservice      | Out of Service     |    |
|                     | E TEST                                 | TEST-URL                            | 22.2.2/32       |         | ANY      |      |             |             | Inservice      | Out of Service     | -  |
|                     | TEST-IP                                |                                     |                 |         |          |      | dd Ed       | t Dele      | 1 071          | iet Admin Status ' |    |

You can view all Virtual Servers that exist on the device.

To view the Virtual Servers:

- **Step 1** Click **Home** at the top of the page.
- Step 2 Click Virtual Servers under the Services Dashboard. Or:
- Step 1 Click Setup from the task bar, then click Virtual Servers in the left-most pane.
- Step 2 Select Virtual Servers root node of the virtual server tree.

#### User Guide for CiscoView Device Manager for the Cisco Content Switching Module

The following fields appear:

| Field              | Description                                                   |  |  |  |
|--------------------|---------------------------------------------------------------|--|--|--|
| Name               | Name of the virtual server.                                   |  |  |  |
| Virtual IP Address | IP address of the virtual server.                             |  |  |  |
| VLAN ID            | ID of the VLAN.                                               |  |  |  |
| Protocol           | Load-balancing protocol.                                      |  |  |  |
| Port               | TCP/UDP port number or name.                                  |  |  |  |
| Server Farm        | Name of the server farm associated to the real server.        |  |  |  |
| Backup Farm        | Name of the backup server farm associated to the real server. |  |  |  |
| Admin Status       | Lets you know the admin status of the Virtual Server.         |  |  |  |
| Operational Status | Lets you know the operational status of the Virtual Server.   |  |  |  |

You can group the Virtual Servers based on various common parameters.

To group the Virtual Servers, click  $\bigtriangledown$ ... at the top of the object selector.

You can select one of the following options:

- All
- Group by Protocol
- Group by Admin Status
- Group by Policies

From the Virtual Servers page, you can access functions to do the following:

- Click **Add** to add a Virtual Server. For more information, see "Adding a Virtual Server" section on page 4-4.
- Click **Edit** to edit a Virtual Server. For more information, see "Editing a Virtual Server" section on page 4-12.

- Select a row and click **Delete** to delete Virtual Servers.
- Click Set Admin Status to set the status of the Virtual Server instantly.

## Adding a Virtual Server

You can add a Virtual Server by giving the required configuration details. To add a new Virtual Server:

- **Step 1** Click **Home** at the top of the page
- Step 2 Click Virtual Servers under the Services Dashboard.
- Step 3 Click Add. The Add Virtual Server dialog box appears. Or:
- Step 1 Click Setup from the task bar, then click Virtual Servers in the left-most pane.
- Step 2 Select Virtual Servers from the object selector.

Step 3 Click Add. The Add Virtual Server dialog box appears with the following tabs:

- General
- Policies
- Default Policy
- Client Restriction
- Sticky Connections
- Other

## General

Click **General** to configure the basic configuration details.

The following details are displayed:

| Field                              | Action/Description                                                                                                    |
|------------------------------------|----------------------------------------------------------------------------------------------------|
| Name                               | Enter the name of the Virtual Servers.                                                                                                   |
| Status                             | From the list, select the status of the Virtual Server.                                                                                  |
| VLAN ID                            | Specify a VLAN for incoming traffic from the list.                                                                                       |
| Virtual IP Address                 | I                                                                                                    |
| IP Address                         | Enter the IP Address of the virtual server.                                                                                              |
| Protocol                           | From the list, select the type of IP<br>protocol used. You can choose between<br>Any, TCP or UDP or enter a number<br>between 1 and 255. |
| Port                               | From the list, select the port number.<br>This field is enabled only when you<br>choose TCP or UDP.                                      |
| Service Type                       | From the list, select the service type.                                                                                                  |
| Advertise                          |                                                                                                    |
| Advertise Virtual IP               | Choose between the two.                                                                                                    |
| Advertise only if reals are active |                                                                                                    |

## **Policies**

Click **Policies** to add or delete Policies. You have the following options:

- Click **Add** and select one of the following to associate policies from the Virtual Server.
  - Select Policy to select a policy from a list.
  - **Create Policy** to create a policy. For more information see "Adding Policies" section on page 7-4.
- Select a policy and click **Delete** to remove policies from the Virtual Server.
- Click the Up button to move the policies up in the list.
- Click the Down button to move the policies down in the list.

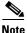

Be sure to order the policies in the correct order. The traffic will be routed based on the order of policies.

## **Default Policy**

Click **Default Policy** to add the default and backup Server Farms.

The following details are displayed:

| Default Server Farm | Click $\bigtriangledown$ and select one of the following:                                                                                                    |
|---------------------|----------------------------------------------------------------------------------------------------|
|                     | • Select Server Farm to select from a list of server farms.                                                                                                    |
|                     | • Create Server Farm to create a server farm. For more information on creating server farms, see "Adding Server Farms" section on page 5-4.                     |
|                     | • Clear Server Farm to clear a server farm.                                                                                                    |
| Backup Server Farm  |                                                                                                    |
| Server Farm         | Click v and select one of the following:                                                                                                    |
|                     | • Select Server Farm to select from a list of server farms.                                                                                                    |
|                     | • Create Server Farm to create a server farm. For more information on creating server farms, see "Adding Server Farms" section on page 5-4.                     |
|                     | • <b>Clear Server Farm</b> to clear a server farm.                                                                                                    |
| Sticky              | Select to enable the sticky property.                                                                                                    |
|                     | You can set the sticky option for the<br>server farms by allowing multiple<br>connections from the same client to<br>stick (or attach) to the same real server. |

## **Client Restriction**

Click **Client Restriction** to add details of the restricted clients. You have the following options:

- Click Add to create client restrictions for multiple clients.
- Click Edit to edit the client restrictions for multiple clients.
- Select a row in the table and click **Delete** to delete the selected client restriction.

When you click Add or Edit, the following details are displayed:

| Field      | Description                                                                                                    |  |  |
|------------|----------------------------------------------------------------------------------------------------|--|--|
| IP Address | IP Address of the client.                                                                                                    |  |  |
| Mask       | Specify the type of IP mask. It can be<br>from Class A, Class B, Class C or<br>Class D masks.<br>If it is not specified, the default for<br>network mask is 255.255.255.255. |  |  |
| Exclude    | Select the client to exclude traffic from it.                                                                                                    |  |  |

## **Sticky Connections**

Click Sticky Connections to add details of the sticky connections.

The following details are displayed:

| Field        | Description                                                                                                    |
|--------------|----------------------------------------------------------------------------------------------------|
| Sticky Timer | Specifies the period of time (in minutes) that the sticky information is kept.                                                                              |
| Mask         | From the list, select, Class A, Class B, Class A and Class D masks.                                                                                         |
|              | If it is not specified, the default for network mask is 255.255.255.255.                                                                                    |
| Sticky Group | Click $\bigtriangledown$ and select one of the following:                                                                                                   |
|              | • Select Sticky Group to select from a list of Sticky Groups.                                                                                               |
|              | • Create Sticky Group to create a<br>Sticky Group. For more<br>information on creating server<br>farms, see "Adding a Sticky<br>Group" section on page 9-5. |
|              | • Clear Sticky Group to clear a Sticky Group.                                                                                                    |

| Field                | Description                                                                                                    |  |  |  |  |
|----------------------|----------------------------------------------------------------------------------------------------|--|--|--|--|
| Reverse Sticky Group | Click and select one of the following:                                                                                                    |  |  |  |  |
|                      | • Select Sticky Group to select from a list of Sticky Groups.                                                                                               |  |  |  |  |
|                      | • Create Sticky Group to create a<br>Sticky Group. For more<br>information on creating server<br>farms, see "Adding a Sticky<br>Group" section on page 9-5. |  |  |  |  |
|                      | • Clear Sticky Group to clear a Sticky Group.                                                                                                    |  |  |  |  |
| SSL Sticky           | I                                                                                                    |  |  |  |  |
| Offset               | Enter the offset for the SSL ID.                                                                                                    |  |  |  |  |
| Length               | Enter the length of the SSL ID.                                                                                                    |  |  |  |  |

#### Other

Click **Other** to add details of performance, load, and traffic- related parameters. The following details are displayed:

| Field                       | Description                                                                              |  |  |  |
|-----------------------------|------------------------------------------------------------------------------------------|--|--|--|
| Performance/Load Parameters |                                                                                          |  |  |  |
| Idle Timer                  | Enter idle connection timer duration in seconds.                                         |  |  |  |
| Pending Timeout             | Enter the time (in seconds) to wait<br>before a connection is considered<br>unreachable. |  |  |  |
| Parse Length                | Enter the maximum number of bytes to parse for URLs and cookies.                         |  |  |  |
| Maximum Connections         | Enter the maximum number of connections to the real server.                              |  |  |  |

L

| Field                         | Description                                                                              |
|-------------------------------|------------------------------------------------------------------------------------------|
| URL Hash                      | Select this check box to enable the begin and end pattern fields.                        |
| Begin Pattern                 | Specify the beginning pattern of the URL to parse.                                       |
| End Pattern                   | Specify the ending pattern of the URL to parse.                                          |
| Connection/Traffic Parameters | *                                                                                        |
| Enable HTTP Persistence       | Select this to enable or disable HTTP persistence for connections in the virtual server. |
| Enable Unidirectional Traffic | Select this to enable unidirectional traffic.                                            |

## **Editing a Virtual Server**

You can monitor Virtual Servers connection details and the list of Policies for the selected Virtual Servers.

To monitor Virtual Servers:

| Step 1 | Click | Home | at | the | top | of | the | page |
|--------|-------|------|----|-----|-----|----|-----|------|
|--------|-------|------|----|-----|-----|----|-----|------|

- Step 2 Click Virtual Servers under the Services Dashboard.
- **Step 3** Select a row from the table. Click **Edit**. The Edit Virtual Server dialog box appears.

Or:

- **Step 1** Click **Setup** from the taskbar, then click **Virtual Servers** in the left-most pane.
- Step 2 Select Virtual Servers from the object selector.
- **Step 3** Select a row from the table. Click **Edit**. The Edit Virtual Server dialog box appears with the following tabs:
  - General
  - Policies
  - Default Policy
  - Client Restriction
  - Sticky Connections
  - Other

#### General

Click General to edit the basic configuration detail

The following details are displayed:

| Description                                                                                                    |  |  |  |  |
|----------------------------------------------------------------------------------------------------|--|--|--|--|
| Name of the Virtual Servers.                                                                                       |  |  |  |  |
| From the list, select the status of the Virtual Server.                                                            |  |  |  |  |
| From the list, select VLAN for incoming traffic from the list.                                                     |  |  |  |  |
| Enter the IP Address of the Virtual Servers.                                                                       |  |  |  |  |
| From the list, select the type of IP<br>Protocol used.                                                             |  |  |  |  |
| You can choose from Any, TCP, or UPD, or you can enter a number between 1 and 255.                                 |  |  |  |  |
| From the list, select the list of valid<br>port numbers. This field is enabled<br>only when you choose TCP or UDP. |  |  |  |  |
| From the list, select the service type.                                                                            |  |  |  |  |
|                                                                                                    |  |  |  |  |
| Select this to advertise a virtual IP.                                                                             |  |  |  |  |
| Select this to advertise only if real servers are active.                                                          |  |  |  |  |
|                                                                                                    |  |  |  |  |

### **Policies**

Click Policies to edit Policies. You have the following options:

- Click **Add** to associate policies from the Virtual Server. For more information see "Adding Policies" section on page 7-4.
- Click **Delete** to remove policies from the Virtual Server.
- Click the Up button to move the policies up in the list.
- Click the Down button to move the policies down in the list

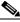

Note

Be sure to order the policies in the correct order. The traffic will be routed based on the order of policies.

## **Default Policy**

Click Server Farms to edit a Server Farm.

The following details are displayed:

| Default Server Farm | Click $\bigtriangledown$ nd select one of the following:                                                                                                    |
|---------------------|----------------------------------------------------------------------------------------------------|
|                     | • Select Server Farm to select from a list of server farms.                                                                                                    |
|                     | • Create Server Farm to create a server farm. For more information on creating server farms, see "Adding Server Farms" section on page 5-4.                     |
|                     | • Clear Server Farm to clear a server farm.                                                                                                    |
| Backup Server Farm  |                                                                                                    |
| Server Farm         | Click $\bigtriangledown$ and select one of the following:                                                                                                    |
|                     | • Select Server Farm to select from a list of server farms.                                                                                                    |
|                     | • Create Server Farm to create a server farm. For more information on creating server farms, see "Adding Server Farms" section on page 5-4.                     |
|                     | • Clear Server Farm to clear a server farm.                                                                                                    |
| Sticky              | Select to enable the sticky property.                                                                                                    |
|                     | You can set the sticky option for the<br>server farms by allowing multiple<br>connections from the same client to<br>stick (or attach) to the same real server. |

#### **Client Restriction**

Click **Client Restriction** to edit the details of the restricted clients. You have the following options:

- Click Add to create client restrictions for multiple clients.
- Click Edit to edit the client restrictions for multiple clients.
- Select a row in the table and click **Delete** to delete the selected client restriction.

When you click Add or Edit, the following details are displayed:

| Field      | Description                                                                                                    |
|------------|----------------------------------------------------------------------------------------------------|
| IP Address | IP Address of the client.                                                                                                    |
| Mask       | Specify the type of IP mask. It can be<br>from Class A, Class B, Class C or<br>Class D masks.<br>If it is not specified, the default for<br>network mask is 255.255.255.255. |
| Exclude    | Select the client to exclude traffic from it.                                                                                                    |

## **Sticky Connections**

Click Sticky Connections to edit details of the sticky connections.

The following details are displayed:

| Field                | Description                                                                                                    |  |  |  |
|----------------------|----------------------------------------------------------------------------------------------------|--|--|--|
| Sticky Timer         | Enter the sticky time.                                                                                                    |  |  |  |
| Mask                 | From the list, select Class A, Class B<br>Class A and Class D masks.                                                                                        |  |  |  |
|                      | If it is not specified, the default for network mask is 255.255.255.255.                                                                                    |  |  |  |
| Sticky Group         | Click $\bigtriangledown$ and select one of the following:                                                                                                   |  |  |  |
|                      | • Select Sticky Group to select from a list of Sticky Groups.                                                                                               |  |  |  |
|                      | • Create Sticky Group to create a<br>Sticky Group. For more<br>information on creating server<br>farms, see "Adding a Sticky<br>Group" section on page 9-5. |  |  |  |
|                      | • Clear Sticky Group to clear a Sticky Group.                                                                                                    |  |  |  |
| Reverse Sticky Group | Click $\bigtriangledown$ and select one of the following:                                                                                                   |  |  |  |
|                      | • Select Sticky Group to select from a list of Sticky Groups.                                                                                               |  |  |  |
|                      | • Create Sticky Group to create a<br>Sticky Group. For more<br>information on creating server<br>farms, see "Adding a Sticky<br>Group" section on page 9-5. |  |  |  |
|                      | • Clear Sticky Group to clear a Sticky Group.                                                                                                    |  |  |  |

SSL Sticky

User Guide for CiscoView Device Manager for the Cisco Content Switching Module

| Field  | Description                      |
|--------|----------------------------------|
| Offset | Enter the offset for the SSL ID. |
| Length | Enter the length of the SSL ID.  |

## Other

Click **Other** to edit details of performance, load, and traffic-related parameters. The following details are displayed:

| Field                         | Description                                                                              |  |  |  |  |
|-------------------------------|------------------------------------------------------------------------------------------|--|--|--|--|
| Performance/Load Parameters   |                                                                                          |  |  |  |  |
| Idle Timer                    | Enter idle connection timer duration (in seconds).                                       |  |  |  |  |
| Pending Timeout               | Enter the time (in seconds) to wait<br>before a connection is considered<br>unreachable. |  |  |  |  |
| Parse Length                  | Enter the maximum number of bytes to parse for URLs and cookies.                         |  |  |  |  |
| Maximum Connections           | Enter the maximum number of connections to the real server.                              |  |  |  |  |
| URL Hash                      | Select this check box to enable the begin and end pattern fields.                        |  |  |  |  |
| Begin Pattern                 | Specify the beginning pattern of the URL to parse.                                       |  |  |  |  |
| End Pattern                   | Specify the ending pattern of the URL to parse.                                          |  |  |  |  |
| Connection/Traffic Parameters |                                                                                          |  |  |  |  |
| Enable HTTP Persistence       | Select this to enable or disable HTTP persistence for connections in the virtual server. |  |  |  |  |
| Enable Unidirectional Traffic | Select this to enable unidirectional traffic.                                            |  |  |  |  |

## **Viewing an Individual Virtual Server**

You can view the configuration details of each Virtual Server when you click any of them.

Figure 4-2 Virtual Server - Individual Virtual Server Page

| <b>EXAMPLE CiscoView Device</b><br>File Edit View He | Manager for CSM: Slot 6 - 10.77.241<br>P                                                                                                    | .55                                                                                            |                      |         |                 |                                    |                                                              |                  |             |
|------------------------------------------------------|----------------------------------------------------------------------------------------------------|------------------------------------------------------------------------------------------------|----------------------|---------|-----------------|------------------------------------|--------------------------------------------------------------|------------------|-------------|
|                                                      | 📜 💽 🛂<br>tup Refresh Deliver                                                                                                    | <b>?</b><br>Help                                                                               |                      |         |                 |                                    |                                                              |                  | CO SYSTEMS  |
| Setup                                                | 🖷 Virtual Servers                                                                                                    |                                                                                                |                      |         |                 |                                    |                                                              |                  |             |
| Vizard<br>VLANS<br>Virtual Servers                   | All Virtual Servers                                                                                                    | SMK-VS     Admin Status     Virtual IP Ac     IP Address:     Mask:     VLAN ID:     Advertise |                      | .141.1  | Proto<br>Port ( | col (1-25<br>(0-65535)<br>ce Type: | r.                                                           |                  |             |
| Server Farms<br>Real Servers                         | Gin Default Policy<br>□-4 SECURE.vvEB<br>Gin Courte Policy<br>□-4 SMK-VS<br>Gin Courter<br>Gin Courter<br>G                                                                                                    | F Enable H                                                                                     | Fraffic Parame       | e       | 1               | Enable                             | e only if reals are<br>Unidirectional Tr<br>nections Other I | affic            |             |
|                                                      | ⊡ •ਾ≣ ∨S-GAN-1<br>••••• P-GAN-1                                                                                                    | Policy Name                                                                                    |                      |         | litions         |                                    |                                                              | Action           |             |
| Policies<br>Probes<br>Miscellaneous                  | Gefault Policy<br>Gestar<br>Gestar<br>Gesta | AUTO-POL8                                                                                      | Cookie Map<br>COOK-1 | URL Map | Header Map      |                                    | Server Farm                                                  | Backup Serve     | Edit        |
|                                                      | ,                                                                                                    | L                                                                                              |                      |         |                 |                                    | » [15] <b>[</b>                                              | Tue May 04 14:39 | 04 PDT 2004 |

To monitor the individual Virtual Servers:

- **Step 1** Click **Home** at the top of the page.
- **Step 2** Click **Virtual Servers** under the **Services Dashboard**. Click the virtual server for which you want to view configuration details.

Or:

- Step 1 Click Setup from the task bar, then click Virtual Servers in the left-most pane.
- **Step 2** Select **Virtual Servers** from the object selector.
- **Step 3** Click the virtual server for which you want to view configuration details. The following fields appear:

| Field                              | Description                                                                                                 |  |  |  |  |
|------------------------------------|----------------------------------------------------------------------------------------------------|--|--|--|--|
| Admin Status                       | Lets you know if the real server is In<br>Service or Out of Service.                                        |  |  |  |  |
| Operational Status                 | Lets you know the operational status of the Virtual Server.                                                 |  |  |  |  |
| Virtual IP Address                 | IP Address of the Virtual Server.                                                                           |  |  |  |  |
| Protocol                           | Type of IP Protocol used. You can<br>choose between Any, TCP or UDP or<br>enter a number between 1 and 255. |  |  |  |  |
| Mask                               | Type of IP mask. It can be a Class A,<br>Class B, Class C or Class D mask.                                  |  |  |  |  |
|                                    | If it is not specified, the default for network mask is 255.255.255.255.                                    |  |  |  |  |
| Port                               | Port alloted for the traffic. This field is<br>enabled only when you choose TCP or<br>UDP.                  |  |  |  |  |
| VLAN ID                            | Specifies the VLAN for incoming traffic.                                                                    |  |  |  |  |
| Service Type                       | Specifies the service type.                                                                                 |  |  |  |  |
| Advertise                          |                                                                                                    |  |  |  |  |
| Advertise Virtual IP               | Select this to advertise a virtual IP.                                                                      |  |  |  |  |
| Advertise only if reals are active | Select this to advertise only if real servers are active.                                                   |  |  |  |  |

| Field                         | Description                                                                              |
|-------------------------------|------------------------------------------------------------------------------------------|
| Enable HTTP Persistence       | Select this to enable or disable HTTP persistence for connections in the virtual server. |
| Enable Unidirectional Traffic | Select this to enable unidirectional traffic.                                            |

The following tabs appear:

- Policies
- Default Policy
- Backup Server Farm
- Client and Sticky Connections
- Other Parameters

### **Policies**

s

Click Policies to view the details of various policies.

The following fields appear:

| Field                | Description                                                                                                    |  |  |  |  |
|----------------------|----------------------------------------------------------------------------------------------------|--|--|--|--|
| Policy Name          | Policy associated with a virtual server.                                                                                                    |  |  |  |  |
| Conditions           | I                                                                                                    |  |  |  |  |
| Cookie Map           | Name of the cookie map associated<br>with a policy. Only one Cookie map<br>can be associated with a policy.                                                |  |  |  |  |
| URL Map              | Name of the URL map associated with<br>a policy. Only one URL map can be<br>associated with a policy.                                                      |  |  |  |  |
| Header Map           | Name of the Header map associated<br>with a policy. Only one Header map<br>can be associated with a policy.                                                |  |  |  |  |
| Client Group         | Client group can either be standard<br>access lists names or an ID between 1<br>to 99. Only one client-group can be<br>associated with a given SLB policy. |  |  |  |  |
| Action               |                                                                                                    |  |  |  |  |
| Server Farm          | Name of the server farm associated to                                                                                                    |  |  |  |  |
| Backup Server Farm   | the real server. You can choose one<br>server farm and/or backup server farm<br>to associate to the Policy.                                                |  |  |  |  |
| Sticky Group         | Number identifying the sticky group to which the virtual server belongs.                                                                                   |  |  |  |  |
| Reverse Sticky Group | Number identifying the reverse sticky group to which the virtual server belongs.                                                                           |  |  |  |  |

## **Default Policy**

Click **Default Policy** to view the details of the default policy.

The following fields appear:

| Server Farm Associated Real Servers |                                                                                                    |  |
|-------------------------------------|----------------------------------------------------------------------------------------------------|--|
|                                     |                                                                                                    |  |
| Minimum Connections                 | Minimum number of connections to the real server.                                                                                                    |  |
| Maximum Connections                 | Maximum number of connections to the real server.                                                                                                    |  |
| Weight                              | Weight assigned to the real server. The<br>weight identifies the capacity of the<br>real server compared to other real<br>servers in the server farm. |  |
| Admin Status                        | Lets you know the status of the real server.                                                                                                    |  |

### **Backup Server Farm**

Click Backup Server Farm to view the details of the default policy.

The following fields appear:

| Backup Server Farm Associated Real Servers |                                                                                                    |  |
|--------------------------------------------|----------------------------------------------------------------------------------------------------|--|
|                                            |                                                                                                    |  |
| Minimum Connections                        | Minimum number of connections to the real server.                                                                                                    |  |
| Maximum Connections                        | Maximum number of connections to the real server.                                                                                                    |  |
| Weight                                     | Weight assigned to the real server. The<br>weight identifies the capacity of the<br>real server compared to other real<br>servers in the server farm. |  |
| Admin Status                               | Lets you know the status of the real server.                                                                                                    |  |

### **Client and Sticky Connections**

Click **Client / Sticky Connections** to view details of the restricted clients and the details related to sticky connections.

The following fields appear:

| Field                     | Description                                                                                                    |  |  |  |  |
|---------------------------|----------------------------------------------------------------------------------------------------|--|--|--|--|
| <b>Client Restriction</b> | I                                                                                                    |  |  |  |  |
| IP Address                | IP Address of the client.                                                                                                    |  |  |  |  |
| Mask                      | Specify the type of IP mask. It can be<br>from Class A, Class B, Class C or<br>Class D masks.                                                      |  |  |  |  |
|                           | If it is not specified, the default for network mask is 255.255.255.255.                                                                           |  |  |  |  |
| Exclude                   | Select the client to exclude traffic from it.                                                                                                    |  |  |  |  |
| Sticky Connections        |                                                                                                    |  |  |  |  |
| Sticky Timer              | Specifies the period of time (in minutes) that the sticky information is kept.                                                                     |  |  |  |  |
| Mask                      | Specifies if it is a Class A, Class B,<br>Class A and Class D mask.<br>If it is not specified, the default for<br>network mask is 255.255.255.255. |  |  |  |  |
| Sticky Group              | Sticky Group associated with the Virtual Server.                                                                                                   |  |  |  |  |
| Reverse Sticky            | Number identifying the reverse sticky group to which the virtual server belongs.                                                                   |  |  |  |  |
| SSL Sticky                |                                                                                                    |  |  |  |  |
| Offset                    | The offset for the SSL ID.                                                                                                    |  |  |  |  |
| Length                    | The length of the SSL ID.                                                                                                    |  |  |  |  |

#### **Other Parameters**

Click **Other Parameters** to view details of performance, load and traffic related parameters.

The following fields appear:

| Field                         | Description                                                               |  |  |  |
|-------------------------------|---------------------------------------------------------------------------|--|--|--|
| Performance/Load Parameters   |                                                                           |  |  |  |
| Idle Timer                    | Duration of the idle connection timer (in seconds).                       |  |  |  |
| Pending Timeout               | Time (in seconds) to wait before a connection is considered unreachable.  |  |  |  |
| Parse Length                  | Maximum number of bytes to parse for URLs and cookies.                    |  |  |  |
| Maximum Connections           | Maximum number of connections to the real server.                         |  |  |  |
| URL Hash                      |                                                                           |  |  |  |
| Begin Pattern                 | Specifies the beginning pattern of the URL to parse.                      |  |  |  |
| End Pattern                   | Specifies the ending pattern of the URL to parse.                         |  |  |  |
| Connection/Traffic Parameters |                                                                           |  |  |  |
| Enable HTTP Persistence       | Enable or disable HTTP persistence for connections in the virtual server. |  |  |  |
| Enable Unidirectional Traffic | Enable unidirectional traffic.                                            |  |  |  |

# **Viewing a Policy**

You can view the details of the conditions and actions of the policy associated with each Virtual Server.

Figure 4-3 Virtual Server - Policy Page

| <b>GiscoView Dev</b><br>File Edit View                                                                               | _      | er for CSM: Slot                                                                                                    | 6 - 10.77.24                                    | 1.55             |                                                                         |        |                                                               |                                                  |                                         | [                        | IX   |
|----------------------------------------------------------------------------------------------------|--------|----------------------------------------------------------------------------------------------------|-------------------------------------------------|------------------|-------------------------------------------------------------------------|--------|---------------------------------------------------------------|--------------------------------------------------|-----------------------------------------|--------------------------|------|
| Home                                                                                                    | Setup  | (Refresh                                                                                                    | Deliver                                         | <b>?</b><br>Help |                                                                         |        |                                                               |                                                  |                                         | Cisco Syst               |      |
| Setup                                                                                                    | 📲 Virl | tual Servers                                                                                                    |                                                 | _                |                                                                         |        |                                                               |                                                  |                                         |                          |      |
| Virtual Servers<br>Virtual Servers<br>Server Farms<br>Real Servers<br>Policies<br>Probes<br>Site Component<br>Probes |        | IVirtual Servers       IVirtual Servers       I AUTO-VSER\       I Defoult Pi       I High       I Defoult Pi       I Defoult Pi | olicy<br>D-2<br>D<br>D<br>Jolicy<br>S<br>Jolicy |                  | Inditions using Maps / Conditions using Maps / Cookie Map<br>Conditions | ver Fa | Associated Maps<br>Map Type<br>COOKIE<br>HEADER<br>URL<br>URL | Map Name<br>COOK-1<br>COOK-1<br>Max. Connections | NNN SS SS SS SS SS SS SS SS SS SS SS SS | Admin Status             |      |
|                                                                                                    |        |                                                                                                    |                                                 |                  |                                                                         |        |                                                               | <lab> &lt;15&gt;</lab>                           | 🔂 🗖                                     | ue May 04 14:39:04 PDT 2 | 2004 |

To the view the conditions and actions of each of the policies associated with individual Virtual Servers:

- **Step 1** Click **Home** at the top of the page.
- **Step 2** Click **Virtual Servers** under the **Services Dashboard**. Select the required Virtual Server and click the policy associated with it.

Or:

- Step 1 Click Setup from the task bar, then click Virtual Servers in the left-most pane.
- **Step 2** Select **Virtual Servers** from the object selector. Select the required Virtual Server and click the policy associated with it.

For more information on policies associated with the individual Virtual Servers see "Viewing Policy Nodes" section on page 7-13.

## **Viewing a Default Policy**

You can view the details of the default policy associated with each Virtual Server.

Figure 4-4 Virtual Server - Default Policy Page

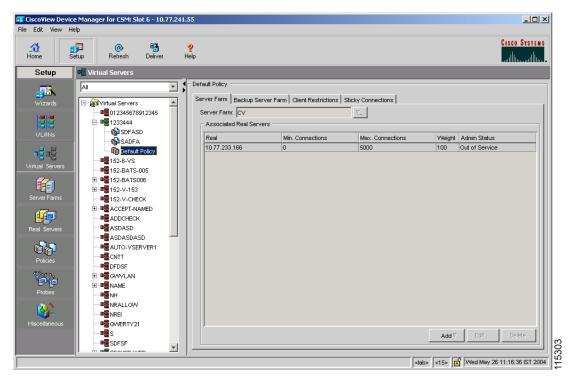

To view the details of the default policy associated with the individual Virtual Servers:

- **Step 1** Click **Home** at the top of the page.
- Step 2 Click Virtual Servers under the Services Dashboard.
- **Step 3** Select the required Virtual Server and click the default policy associated with it. Or:

- Step 1 Click Setup from the task bar, then click Virtual Servers in the left-most pane.
- **Step 2** Select **Virtual Servers** from the object selector. Select the required Virtual Server and click the default policy associated with it.

The following tabs appear:

- Server Farms
- Backup Server Farms
- Restricted Clients
- Sticky Connections

#### **Server Farms**

Click **Server Farms** to view details of all the Server Farms that are associated to a policy.

The following fields appear:

| Field       | Description                                                                                                    |  |  |  |
|-------------|----------------------------------------------------------------------------------------------------|--|--|--|
| Server Farm | You can create or choose one Server<br>Farm to associate to the Policy.                                                                                 |  |  |  |
|             | Click $\bigtriangledown$ and select one of the following:                                                                                               |  |  |  |
|             | • Select Server Farm to select a Server Farm from the list.                                                                                             |  |  |  |
|             | • Create Server Farm to create a<br>Server Farm. For more<br>information on creating Server<br>Farms, see "Adding Server Farms"<br>section on page 5-4. |  |  |  |

From this dialog, you can access functions to do the following:

• Click Add and do one of the following:

- Select Create Named Real Server to create a named real server. For more information, see "Adding Named Real Server" section on page 5-17.
- Select Create Unnamed Real Server to create an unnamed real server. For more information, see "Adding Unnamed Real Server" section on page 5-20.
- Select a Real Server and click Edit to edit the configuration values.
- Select a Real Server and click **Delete** to delete the Real Server.

For more information on Server Farms, see "Viewing Server Farms" section on page 5-2.

#### **Backup Server Farms**

Click **Backup Server Farms** to view details of all the Backup Server Farms that are associated to this policy.

The following fields appear:

| Field              | Description                                                                                                    |
|--------------------|----------------------------------------------------------------------------------------------------|
| Backup Server Farm | You can create or choose one Backup<br>Server Farm to associate to the Policy.                                                                                    |
|                    | Click $\bigtriangledown$ and select one of the following:                                                                                                    |
|                    | • Select Server Farm to select a Backup Server Farm from the list.                                                                                                |
|                    | • Create Server Farm to create a or<br>Backup Server Farm. For more<br>information on creating Server<br>Farms, see "Adding Server Farms"<br>section on page 5-4. |

From this dialog, you can access functions to do the following:

• Click **Add** and do one of the following:

- Select Create Named Real Server to create a named real server. For more information, see "Adding Named Real Server" section on page 5-17.
- Select Create Unnamed Real Server to create an unnamed real server. For more information, see "Adding Unnamed Real Server" section on page 5-20.
- Select a Real Server and click Edit to edit the configuration values.
- Select a Real Server and click **Delete** to delete the Real Server.

For more information on Server Farms, see "Viewing Server Farms" section on page 5-2.

#### **Restricted Clients**

Click Restricted Clients to add details of the restricted clients.

The following details are displayed:

| Field      | Description                                                                                                    |  |  |
|------------|----------------------------------------------------------------------------------------------------|--|--|
| IP Address | IP Address of the client.                                                                                                    |  |  |
| Mask       | Specify the type of IP mask. It can be<br>from Class A, Class B, Class C or<br>Class D masks.<br>If it is not specified, the default for<br>network mask is 255.255.255.255. |  |  |
| Exclude    | Select the client to exclude traffic from it.                                                                                                    |  |  |

## **Sticky Connections**

Click Sticky Connections to add details of the sticky connections.

The following details are displayed:

| Field                | Description                                                                                    |
|----------------------|------------------------------------------------------------------------------------------------|
| Sticky Timer         | Specifies the period of time (in minutes) that the sticky information is kept.                 |
| Mask                 | From the list, select From the list,<br>select Class A, Class B, Class A and<br>Class D masks. |
|                      | If it is not specified, the default for network mask is 255.255.255.255.                       |
| Sticky Group         | Specify the Sticky Group associated with the Virtual Server.                                   |
| Reverse Sticky Group | Enter the number identifying the reverse sticky group to which the virtual server belongs.     |
| SSL Sticky           |                                                                                                |
| Offset               | Enter the offset for the SSL ID.                                                               |
| Length               | Enter the length of the SSL ID.                                                                |

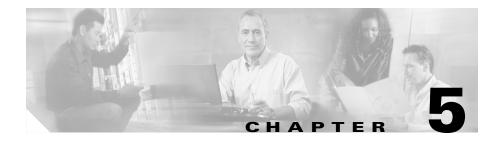

# **Managing Server Farms**

The managing Server Farms page has two sections Server Farms and NAT Pools, for more details see:

- Server Farms, page 5-1
- NAT Pools, page 5-28

## **Server Farms**

A server farm (or server pool) is a collection of servers that contain the same content. You can specify the server farm name when you configure the server farm and add real servers.

#### **Related Topics:**

- Viewing Server Farms, page 5-2
- Adding Server Farms, page 5-4
  - Adding Named Real Server, page 5-17
  - Adding Unnamed Real Server, page 5-20
  - Adding Redirect Virtual Server, page 5-24
- Editing Server Farms, page 5-9
  - Editing a Real Server, page 5-22
  - Editing Redirect Virtual Servers, page 5-26
- Viewing Server Farm Node, page 5-14

# **Viewing Server Farms**

#### Figure 5-1 Server Farms Page

| Setup     Server Farms       Vizard     Server Farms       Vizard     Server Farms       Vizard     Server Farms       Setup     Server Farms       Server Farms     Server Farms       Server Farms     Server Server Server       Server Farms     Server Server Server       Server Farms     Server Server Server       Server Farms     Server Server Server Server       Server Server Server Server Server Server Server Server Server Server Server Server Server Server Server Server Server Server Server Server Server Server Server Server Server Server Server Server Server Server Ser                                                                                                    |                 | Tup Refresh [    | Peliver | <b>?</b><br>Help |            |                |       |           | Cisco System<br>illiuilliu |
|----------------------------------------------------------------------------------------------------|-----------------|------------------|---------|------------------|------------|----------------|-------|-----------|----------------------------|
| Wizad       Mame       Predictor       NAT       Reals       Redirects       Redurects       Return Code Map         Wizad       BATS-006-BSF       BATS-006-BSF       BATS-006-BSF       BATS-007       BATS-007       BATS-007       BATS-007       BATS-007       BATS-007       BATS-007       BATS-007       BATS-007       BATS-007       BATS-008-BSF       BATS-009       BATS-009                                                                                                    | Setup           | 🖬 Server Farms   |         |                  |            |                |       |           |                            |
| Warne         Preador         NA1         Reas         Redrets         Redrets                                                                                                    |                 | 🖃 👘 Server Farms | Ser     | ver Farms —      |            |                |       |           |                            |
| Image: Server Farms       Image: Server Server               |                 |                  | Nar     | ne               | Predictor  | NAT            | Reals | Redirects | Return Code Map            |
| ULRNS     Image: Constraint of the constraint of the const | Wizard          |                  | BA      | TS-006-BSF       | Roundrobin | Server, Client | 2     | 0         |                            |
| VLRNs     Image: Constraint of the constraint of the const | For For         |                  | BA      | TS-006-SF        | Roundrobin | Server, Client | 3     | 0         |                            |
| VLANS     Image: Constraint of the constraint of the const |                 | 👘 BATS-009       | BA      | TS-007           | Roundrobin |                | 4     | 0         |                            |
| Image: Servers     Image: Servers     Image: Server                                                                                                    |                 | BATS-009-BSF     | BA      | TS-009           | Roundrobin | Server         | 2     | 0         |                            |
| Withus Servers     3     0       Server Survers     3     0       Strokers     Strokers     1     0       Server Farms     Strokers     1     0       Policies     Strokers     1     0                                                                                                    |                 |                  |         |                  | Roundrobin | Server         |       |           |                            |
| Virtual Servers     Image: Control of Control Data Control Data Contro |                 |                  |         |                  |            | Server         |       | -         |                            |
| Servers     Ssl     Koundrooin     1     0       Servers     Servers     Ssl     Koundrooin     1     0       Polices     Servers     Ssl     Koundrooin     1     0                                                                                                    |                 |                  |         |                  |            | Server         |       |           |                            |
| Server Fams     Server Fams     Server Fams <td>Virtual Servers</td> <td></td> <td>SSL</td> <td>-</td> <td>Roundrobin</td> <td></td> <td>1</td> <td>0</td> <td></td>                                                                                                    | Virtual Servers |                  | SSL     | -                | Roundrobin |                | 1     | 0         |                            |
|                                                                                                    | Policies        |                  |         |                  |            |                |       |           |                            |

To view Server Farms:

- **Step 1** Click **Home** at the top of the window.
- Step 2 Click Server Farms under Services Dashboard.

Or:

- **Step 1** Click **Setup** from the task bar.
- **Step 2** Click **Server Farms** in the left-most pane. The following details are shown in the content area.

| Field           | Description                                                                          |  |
|-----------------|--------------------------------------------------------------------------------------|--|
| Name            | Name of the server farm about which information is being displayed.                  |  |
|                 | Information about each server farm is displayed on a separate line.                  |  |
| Predictor       | Type of load-balancing algorithm used by the server farm.                            |  |
| NAT             | Shows whether server and client NAT<br>(Network Address Transalation) is<br>enabled. |  |
| Reals           | Number of real servers configured in the server farm.                                |  |
| Redirects       | Shows the number of redirect virtual servers configured in the server farm.          |  |
| Return Code Map | Return code map name associated with the server farm.                                |  |

From this section, you can access functions to do the following:

- Click **Add** to add Server Farms. For more information, see "Adding Server Farms" section on page 5-4.
- Select a node and click **Edit** to edit a Server Farm. For more information, see "Editing Server Farms" section on page 5-9.
- Select a node and click **Delete** to delete the Server Farm.

## **Adding Server Farms**

To add Server Farms:

- Step 2 Click Server Farms under Services Dashboard.
- **Step 3** Click the **Add** button provided at the end of the table to create a new Server Farm. Or:
- Step 1 Click Setup from the task bar and click Server Farms in the left-most pane.
- **Step 2** Click the **Add** button provided at the end of the table to create a new Server Farm. The Add Server Farm dialog box has the following tabs:
  - General
  - Real Server
  - Health Checkup
  - Redirect Virtual Server

### General

In the **General** tab, the following details are displayed:

| Field                    | Descriptions                                                                                                    |  |  |
|--------------------------|----------------------------------------------------------------------------------------------------|--|--|
| Name                     | Enter the name of the Server Farm.                                                                                                    |  |  |
| Load Balancing Algorithm | Specify the load-balancing algorithm<br>for the server farm from the list. Based<br>on the load balancing algorithm the<br>traffic will be diverted to the respective<br>real server. The fields <b>Mask Type</b> and<br><b>Mask</b> are applicable only for Hash<br>Address algorithm type. |  |  |
| NAT                      | Select the check box to specify Client<br>NAT or Server NAT. When client NAT<br>is enabled you must specify the<br>corresponding client NAT pool.                                                                                                    |  |  |

#### **Real Server**

In the **Real Servers** tab, the following details are displayed:

| Fields           | Description                                                                                                    |
|------------------|----------------------------------------------------------------------------------------------------|
| Real             | Number of real servers configured in the server farm.                                                                                                 |
| Min. Connections | The minimum number of connections for the real server.                                                                                                |
| Max. Connections | The maximum number of connections for the real server.                                                                                                |
| Weight           | Weight assigned to the real server. The<br>weight identifies the capacity of the<br>real server compared to other real<br>servers in the server farm. |
| Admin Status     | Lets you know if the real server is in service or out of service.                                                                                     |

From this page, you can click **Add** to add new named or unnamed real server. For more information on adding named and unnamed real servers, see

- "Adding Named Real Server" section on page 5-17
- "Adding Unnamed Real Server" section on page 5-20

## **Health Checkup**

In the Health Checkup tab, the following details are displayed:

| Field                 | Description                                                               |
|-----------------------|---------------------------------------------------------------------------|
| Fail Action           | Specify the fail action criteria. Choose among None, Purge, and Reassign. |
| HTTP Return Code      | Specify the return code map.                                              |
| Inband Health Checkup | Select the check box to activate the following fields.                    |
|                       | • Number of Retries-Enter the number of retries.                          |
|                       | • Retry Interval (in seconds)- Enter the retry interval span in seconds.  |
| Associate Probes      | You can associate or disassociate a probe to the server farm.             |

#### **Redirect Virtual Server**

In the Redirect Virtual Server tab, the following details are displayed:

| Field    | Description                                    |
|----------|------------------------------------------------|
| Name     | The name of the redirect virtual server.       |
| SSL Port | SSL port number; the range is from 1 to 65535. |
| Status   | Status of the redirect virtual server.         |

From this page, you can access functions to do the following:

- Add a new redirect virtual server. For more information, see "Adding Redirect Virtual Server" section on page 5-24.
- Select a row and click **Delete** to delete a Redirect Virtual Server.

## **Editing Server Farms**

To edit selected Server Farm details:

- **Step 1** Click **Home** at the top of the window.
- Step 2 Click Server Farms under Services Dashboard.
- **Step 3** Select the server farm node. The details are displayed in the right pane.
- **Step 4** Click **Edit** to launch the Edit Server Farms dialog box. Or:
- **Step 1** Click **Setup** from the task bar, then select Server Farms from the left-most pane. The Server Farm details appear in the content pane.
- **Step 2** Select the Sever Farm Node. The details are displayed on the right pane.
- **Step 3** Click **Edit** to launch the Edit Server Farms dialog box. The Edit Server Farm dialog box has the following tabs:
  - General
  - Real Server
  - Health Checkup
  - Redirect Virtual Server

## General

In the **General** tab the following details are displayed:

| Fields                   | Descriptions                                                                                                    |  |  |
|--------------------------|----------------------------------------------------------------------------------------------------|--|--|
| Name                     | The name of the Server Farm.                                                                                                    |  |  |
| Load Balancing Algorithm | Specify the load-balancing algorithm<br>for the server farm from the list. Based<br>on the load balancing algorithm the<br>traffic will be diverted to the respective<br>real server. The fields <b>Mask Type</b> and<br><b>Mask</b> are applicable only for Hash<br>Address algorithm type. |  |  |
| NAT                      | Select the check box to specify Client<br>NAT or Server NAT. When client NAT<br>is enabled you must specify the<br>corresponding client NAT pool.                                                                                                    |  |  |

#### **Real Server**

In the **Real Servers** tab the following details are displayed:

| Fields           | Description                                                                                                    |
|------------------|----------------------------------------------------------------------------------------------------|
| Real             | Number of real servers configured in the server farm.                                                                                                 |
| Min. Connections | The minimum number of connections for the real server.                                                                                                |
| Max. Connections | The maximum number of connections for the real server.                                                                                                |
| Weight           | Weight assigned to the real server. The<br>weight identifies the capacity of the<br>real server compared to other real<br>servers in the server farm. |
| Admin Status     | Lets you know if the real server is in service or out of service.                                                                                     |

From this section, you can click **Edit** to edit a real server. For more information on editing real servers see "Editing a Real Server" section on page 5-22.

#### **Health Checkup**

In the Health Checkup tab, the following details are displayed:

| Field                 | Description                                                               |
|-----------------------|---------------------------------------------------------------------------|
| Fail Action           | Specify the fail action criteria. Choose among None, Purge, and Reassign. |
| HTTP Return Code      | Specify the return code map.                                              |
| Inband Health Checkup | Select the check box to activate the following fields.                    |
|                       | • Number of Retries-Enter the number of retries.                          |
|                       | • Retry Interval (in seconds)- Enter the retry interval span in seconds.  |
| Associate Probes      | You can associate or disassociate a probe to the server farm.             |

User Guide for CiscoView Device Manager for the Cisco Content Switching Module

#### **Redirect Virtual Server**

In the Redirect Virtual Server tab, the following details are displayed:

| Field    | Description                                    |
|----------|------------------------------------------------|
| Name     | The Name of the redirect virtual server.       |
| SSL Port | SSL port number; the range is from 1 to 65535. |
| Status   | Status of the redirect virtual server.         |

From this section click **Edit** to edit a redirect virtual server. For more information on editing Redirect Virtual Servers see "Editing Redirect Virtual Servers" section on page 5-26.

# **Viewing Server Farm Node**

To view Server Farm Nodes:

- Step 2 Click Server Farms under Services Dashboard.
- **Step 3** Select the **Server Farm Node** from the object selector. The details are shown on the content area.

Or:

- **Step 1** Click **Setup** from the task bar.
- Step 2 Click Server Farms on the left-most pane.
- **Step 3** Select the **Server Farm Node** in the object selector. The details are shown on the content area. The following fields are displayed:

L

| Field                    | Description                                                                                                    |
|--------------------------|----------------------------------------------------------------------------------------------------|
| Predictor                |                                                                                                    |
| Load-balancing Algorithm | The load-balancing algorithm for the<br>server farm. Based on the load<br>balancing algorithm the traffic will be<br>diverted to the respective real server.<br>The fields <b>Mask Type</b> and <b>Mask</b> are<br>applicable only for Hash Address<br>algorithm type. |
| NAT                      | Displays Client NAT and Server NAT<br>status. When client NAT is enabled the<br>corresponding client NAT pool is<br>displayed.                                                                                                    |
| Real Server              |                                                                                                    |
| Real Server Name         | The name of the Real Server.                                                                                                    |
| Min. Connections         | The minimum number of connections for thereal server.                                                                                                    |
| Max. Connections         | The maximum connections for the real server.                                                                                                    |
| Weight                   | The weight of the real server.                                                                                                    |
| Admin Status             | The admin status of the real server farm with respect to this server farm.                                                                                                    |
| Operational Status       | The operational status of the real server farm with respect to this server farm.                                                                                                    |
| Set Admin Status         | Click this button to set the state of the Server instantly.                                                                                                    |
| Health Checkup           |                                                                                                    |
| Fail Action              | The course of action determind for the server farm in case of failure.                                                                                                    |
| HTTP Return Code         | The HTTP return code map for the server farm.                                                                                                    |
| Inband Health Checkup    |                                                                                                    |

| Field             | Description                                         |
|-------------------|-----------------------------------------------------|
| Number of Retries | The number of retries for the real server.          |
| Retry Interval    | The time duration for which the retry occurs.       |
| Associate Probes  | The list of probes associated with the server farm. |

From the Server Farm Node page, you can access functions to do the following:

- Select a real server and click Set Admin Status to set its state instantly.
- Click the **Redirect Virtual Server** button you can add or edit a redirect virtual server. For more information, see:
  - "Adding Redirect Virtual Server" section on page 5-24
  - "Editing Redirect Virtual Servers" section on page 5-26
- Select a redirect virtual server and click **Delete** to delete a redirect virtual server.
- Click **Edit** to edit server farms. For more information, see "Editing Server Farms" section on page 5-9.

# **Adding Named Real Server**

To add a named Real server.

|                                                                                                    | Click <b>Home</b> at the top of the window.<br>Click <b>Server Farms</b> under <b>Services Dashboard</b> . |                                                                                                    |
|----------------------------------------------------------------------------------------------------|----------------------------------------------------------------------------------------------------|----------------------------------------------------------------------------------------------------|
|                                                                                                    |                                                                                                    |                                                                                                    |
| Click the <b>Add</b> button provided at the end of the table.<br>In the Add Server Farm dialog box, select <b>Real Server</b> . |                                                                                                    |                                                                                                    |
|                                                                                                    |                                                                                                    | Click the <b>Add</b> button provided at the end of the table, and specify <b>Select Named Real Server</b> . |
|                                                                                                    | Or:                                                                                                    |                                                                                                    |
|                                                                                                    | Click Setup from the task bar and click Server Farm in the left-most pane.                                 |                                                                                                    |
| Click the <b>Add</b> button provided at the end of the table.                                                                   |                                                                                                    |                                                                                                    |
|                                                                                                    |                                                                                                    |                                                                                                    |
|                                                                                                    | In the Add Server Farm dialog box select <b>Real Server</b> .                                              |                                                                                                    |

| Field                   | Description                                                                                                    |
|-------------------------|----------------------------------------------------------------------------------------------------|
| Name                    | From the list, select the name of the named real server.                                                       |
| Port                    | Enter the port number.                                                                                         |
| Min. Connections        | Enter the minimum number of connections for the real server.                                                   |
| Max. Connections        | Enter the maximum number of connections for the real server.                                                   |
| Weight                  | Enter the weight assigned to the real server.                                                                  |
|                         | The weight identifies the capacity of<br>the real server compared to other real<br>servers in the server farm. |
| Redirect Virtual Server | Click $\bigtriangledown$ and do one of the following:                                                          |
|                         | • Select redirect virtual server from the table.                                                               |
|                         | • Create a redirect virtual server.                                                                            |
|                         | • Clear an exisitng redirect virtual server.                                                                   |
| Status                  | Specify the status of the real server.                                                                         |
| Back Up Real Server     | I                                                                                                    |
| Name                    | Click $\bigtriangledown$ and do one of the following:                                                          |
|                         | • Select named real server from the table.                                                                     |
|                         | • Select an unnamed real server.                                                                               |
|                         | • Clear an exisitng backup real server.                                                                        |
| Port                    | Displays the backup real server port number.                                                                   |
| Probe                   | · · · · · · · · · · · · · · · · · · ·                                                                          |

User Guide for CiscoView Device Manager for the Cisco Content Switching Module

L

| Field      | Description                                           |
|------------|-------------------------------------------------------|
| Probe Name | Click $\bigtriangledown$ and do one of the following: |
|            | • Select probe from the table.                        |
|            | • Create probe.                                       |
|            | • Clear an existing probe.                            |
| Tag        | Enter the tag for the probe.                          |

# **Adding Unnamed Real Server**

To add an unnamed Real Server.

|                                                                                                    | Click <b>Home</b> at the top of the window.                                                                                                    |  |
|----------------------------------------------------------------------------------------------------|----------------------------------------------------------------------------------------------------|--|
|                                                                                                    | Click <b>Server Farms</b> under <b>Services Dashboard</b> .<br>Click the <b>Add</b> button provided at the end of the table.<br>In the Add Server Farm dialog box select <b>Real Server</b> . |  |
|                                                                                                    |                                                                                                    |  |
|                                                                                                    |                                                                                                    |  |
| Click the <b>Add</b> button provided at the end of the table and specify <b>Add Unnamed Real Server</b> . |                                                                                                    |  |
|                                                                                                    | Or:                                                                                                    |  |
| Click Setup from the task bar and click Server Farm in the left-most pane.                                |                                                                                                    |  |
| Click the <b>Add</b> button provided at the end of the table.                                             |                                                                                                    |  |
|                                                                                                    | In the Add Server Farm dialog box select Real Server.                                                                                                    |  |
|                                                                                                    | Click the <b>Add</b> button provided at the end of the table and specify <b>Add Unnamed</b><br><b>Real Server</b> . The following fields are displayed:                                       |  |

L

| Field                   | Description                                                                                                    |
|-------------------------|----------------------------------------------------------------------------------------------------|
| IP Address              | Enter the IP address of the destination.                                                                       |
| Port                    | Decimal TCP/UDP port number (from 0 to 65535) or port name.                                                    |
| Minimum Connections     | Enter the minimum number of connections to the real server.                                                    |
| Maximum Connections     | Enter the maximum number of connections to the real server.                                                    |
| Weight                  | Enter the weight assigned to the real server.                                                                  |
|                         | The weight identifies the capacity of<br>the real server compared to other real<br>servers in the server farm. |
| Redirect Virtual Server | Choose one real server from the list.                                                                          |
| Status                  | Specify the status of the real server.                                                                         |
| Backup Real Server      | I                                                                                                    |
| Name                    | From the list, select the name of backup real server.                                                          |
| Port                    | Enter the decimal TCP/UDP port<br>number (from 0 to 65535) or port<br>name.                                    |
| Probe                   |                                                                                                    |
| Name                    | From the list, select the name of probe.                                                                       |
| Tag                     | Enter the tag for the probe.                                                                                   |

# **Editing a Real Server**

To edit a Real server.

| Step 1 | Click <b>Home</b> at the top of the window.                                                        |  |
|--------|----------------------------------------------------------------------------------------------------|--|
| Step 2 | Click Server Farms under Services Dashboard.                                                       |  |
| Step 3 | Click the <b>Add</b> button provided at the end of the table.                                      |  |
| Step 4 | 4 In the Add Server Farm dialog box select Real Server.                                            |  |
| Step 5 | Click the Edit button provided at the end of the table.                                            |  |
|        | Or:                                                                                                |  |
| Step 1 | Click Setup from the task bar and click Server Farm in the left-most pane.                         |  |
| Step 2 | Click the <b>Add</b> button provided at the end of the table.                                      |  |
| Step 3 | In the Add Server Farm dialog box select Real Server.                                              |  |
| Step 4 | Click the <b>Edit</b> button provided at the end of the table. The following fields are displayed: |  |

| Field                   | Description                                                                                                    |
|-------------------------|----------------------------------------------------------------------------------------------------|
| Min. Connections        | Minimum number of connections to the real server.                                                              |
| Max. Connections        | Maximum number of connections to the real server.                                                              |
| Weight                  | Weight assigned to the real server.                                                                            |
|                         | The weight identifies the capacity of<br>the real server compared to other real<br>servers in the server farm. |
| Redirect Virtual Server | Choose a real server from the list.                                                                            |
| Status                  | Lets you know if the Real Server is in service, out of service or in service standby.                          |
| Back Up Real Server     |                                                                                                    |
| Name                    | Choose a backup server farm from the list.                                                                     |
| Port                    | Decimal TCP/UDP port number (from 0 to 65535) or port name.                                                    |
| Probe                   |                                                                                                    |
| Name                    | Choose a probe name from the list.                                                                             |
| Tag                     | Specify a tag for the probe.                                                                                   |

From this page, you can click **Delete** to delete a Real Server.

# **Adding Redirect Virtual Server**

To add a Redirect Virtual Server:

| Step 1 | Click <b>Home</b> at the top of the window.                                |  |
|--------|----------------------------------------------------------------------------|--|
| Step 2 | Click Server Farms under Services Dashboard.                               |  |
| Step 3 | Click the <b>Add</b> button provided at the end of the table.              |  |
| Step 4 | In the Add Server Farm dialog box select Redirect Virtual Server.          |  |
| Step 5 | Click the <b>Add</b> button provided at the end of the table.              |  |
|        | Or:                                                                        |  |
|        |                                                                            |  |
| Step 1 | Click Setup from the task bar and click Server Farm in the left-most pane. |  |
| Step 2 | Click the Add button provided at the end of the table.                     |  |
| Step 3 | In the Add Server Farm dialog box select Redirect Virtual Server.          |  |
| Step 4 | Click the <b>Add</b> button provided at the end of the table.              |  |
|        | The following fields are displayed:                                        |  |

L

| Field            | Description                                        |
|------------------|----------------------------------------------------|
| Name             | Specify the name of the Redirect virtual server.   |
| SSL Port         | SSL port number. The range is from 1 to 65535.     |
| Status           | Specify the status of the Redirect Virtual Server. |
| Back Up          |                                                    |
| Response         | Specify the backup response.                       |
| HTTP Status Code | Select the HTTP status code.                       |
| Relocation       | I                                                  |
| Response         | Specify the relocation response.                   |
| HTTP Status Code | Select the HTTP Status Code.                       |

# **Editing Redirect Virtual Servers**

To edit a Redirect Virtual Server:

| Step 1 | Click <b>Home</b> at the top of the window.                                |  |
|--------|----------------------------------------------------------------------------|--|
| Step 2 | Click Server Farms under Services Dashboard.                               |  |
| Step 3 | Click the Add button provided at the end of the table.                     |  |
| Step 4 | In the Add Server Farm dialog box select Redirect Virtual Server.          |  |
| Step 5 | Click the Edit button provided at the end of the table.                    |  |
|        | Or:                                                                        |  |
|        |                                                                            |  |
| Step 1 | Click Setup from the task bar and click Server Farm in the left-most panel |  |
| Step 2 | Click the Add button provided at the end of the table.                     |  |
| Step 3 | In the Add Server Farm dialog box select Redirect Virtual Server.          |  |
| Step 4 | Click the Edit button provided at the end of the table.                    |  |
|        | The following fields are displayed:                                        |  |

L

| Field            | Description                                      |
|------------------|--------------------------------------------------|
| Name             | Specify the name of the Redirect virtual server. |
| SSL Port         | SSL port number. The range is from 1 to 65535.   |
| Status           | Edit the status of the Redirect Virtual Server.  |
| Back Up          |                                                  |
| Response         | Specify the back up response.                    |
| HTTP Status Code | Select the HTTP Status Code.                     |
| Relocation       | I                                                |
| Response         | Specify the relocation response.                 |
| HTTP Status Code | Select the HTTP Status Code.                     |

## **NAT Pools**

When you configure client Network Address Translation (NAT) pools, NAT converts the source IP address of the client requests into an IP address on the server-side VLAN. You can configure NAT pool with range of IP Addresses. To configure NAT pool with single IP Address, you can give Starting IP and Ending IP as the same.

#### **Related Topics:**

- Viewing NAT Pools, page 5-29
- Adding NAT Pools, page 5-31
- Editing NAT Pools, page 5-32

# **Viewing NAT Pools**

#### Figure 5-2 NAT Pools

| Home Set                                           | up Refresh     | Deliver Help                                          |                  |                | միտմիտ          |
|----------------------------------------------------|----------------|-------------------------------------------------------|------------------|----------------|-----------------|
| · · · ·                                            | G Server Farms |                                                       |                  |                |                 |
| <u></u>                                            | BATS-006-BS    | · · · · · · · · · · · · · · · · · · ·                 |                  | 1              |                 |
| Wizard                                             | BATS-006-SF    |                                                       | Start IP Address | End IP Address | Mask            |
|                                                    |                | <u>!</u>                                              | 2.2.2.2          | 2.2.2.5        | 255.255.255.0   |
|                                                    | BATS-007       | BATS-013                                              | 3.4.5.6          | 3.4.5.124      | 255.0.0.0       |
|                                                    | BATS-009       | TEST                                                  | 3.3.3.3          | 3.3.3.134      | 255.255.255.0   |
| VLANs                                              | BATS-009-BS    |                                                       |                  |                |                 |
|                                                    | BATS-010-SF    |                                                       |                  |                |                 |
| re re                                              | SF-GAN-2       |                                                       |                  |                |                 |
| Virtual Servers                                    |                |                                                       |                  |                |                 |
|                                                    | 🔤 👘 SSL        |                                                       |                  |                |                 |
|                                                    | NAT Pools      |                                                       |                  |                |                 |
| <b>6</b>                                           |                |                                                       |                  |                |                 |
| <b>£</b>                                           |                |                                                       |                  |                |                 |
| Server Farms                                       |                |                                                       |                  |                |                 |
| <b>£</b>                                           |                |                                                       |                  |                |                 |
| <b>£</b>                                           |                |                                                       |                  |                |                 |
| <b>£</b>                                           |                |                                                       |                  |                |                 |
| Server Farms                                       |                |                                                       |                  |                |                 |
| Server Farms                                       |                |                                                       |                  |                |                 |
| Server Farms<br>Real Servers                       |                |                                                       |                  |                | Add Edit Delete |
| Server Farms                                       |                | r Details                                             |                  |                | Add Edit Delete |
| Server Farms<br>Real Servers<br>Policies           |                |                                                       |                  |                |                 |
| Server Farms<br>Real Servers                       |                | Name: !                                               |                  | Associated S   |                 |
| Server Farms                                       |                | Name: !<br>Start IP Address: 2.                       |                  |                |                 |
| Server Farms<br>Real Servers<br>Policies<br>Probes |                | Name: !                                               |                  | Associated S   | erver Farms     |
| Server Farms<br>Real Servers<br>Policies           |                | Name: !<br>Start IP Address: 2.<br>End IP Address: 2. |                  | Associated S   | erver Farms     |
| Server Farms<br>Real Servers<br>Policies<br>Probes |                | Name: !<br>Start IP Address: 2.<br>End IP Address: 2. | 2.2.5            | Associated S   | erver Farms     |
| Server Farms<br>Real Servers<br>Policies<br>Probes |                | Name: !<br>Start IP Address: 2.<br>End IP Address: 2. | 2.2.5            | Associated S   | erver Farms     |

To view NAT Pools:

- **Step 1** Click **Home** at the top of the window.
- Step 2 Click Server Farms under Services Dashboard.
- Step 3 Click NAT Pools.

Or:

Step 1 Click Setup from the task bar and click Server Farm in the left-most pane.

**Step 2** Click **NAT Pools**. The details are displayed on the content pane. The following fields are displayed:

| Field                   | Description                                                                           |
|-------------------------|---------------------------------------------------------------------------------------|
| Name                    | Name of the NAT Pool.                                                                 |
| Start IP Address        | The start IP Address of the NAT Pool.                                                 |
| End IP Address          | The end IP Address of the NAT Pool.                                                   |
| Mask                    | The mask IP of the NAT Pool.                                                          |
| Details                 |                                                                                       |
| Name                    | Name of the NAT Pool.                                                                 |
| Start IP Address        | The start IP Address of the NAT Pool.                                                 |
| End IP Address          | The end IP Address of the NAT Pool.                                                   |
| Mask                    | The mask IP of the NAT Pool.                                                          |
| Associated Server Farms |                                                                                       |
| Name                    | Displays the name of the Server Farm<br>that has this NAT pool associated with<br>it. |

From this section, you can access functions to do the following:

- Click Add to add NAT Pools. For more information, see "Adding NAT Pools" section on page 5-31.
- Select a node and click **Edit** to edit NAT Pools. For more information, see "Editing NAT Pools" section on page 5-32.
- Select a node and click **Delete** to delete the NAT Pool.

# **Adding NAT Pools**

To add NAT Pools:

| Step 1 | Click <b>Home</b> at the top of the window.                 |  |
|--------|-------------------------------------------------------------|--|
| Step 2 | Click Server Farms under Services Dashboard.                |  |
| Step 3 | Click NAT Pools.                                            |  |
| Step 4 | Click the <b>Add</b> button at the end of the content pane. |  |
| Step 5 | The Add NAT Pool dialog box pops up.                        |  |
|        | Or:                                                         |  |
|        |                                                             |  |

- Step 1 Click Setup from the task bar and click Server Farm in the left-most pane.
- Step 2 Click NAT Pools.
- **Step 3** Click the **Add** button at the end of the content pane.
- **Step 4** The Add NAT Pool dialog box pops up and the following fields are displayed:

| Field            | Description                           |
|------------------|---------------------------------------|
| Name             | The name of the NAT Pool.             |
| Start IP Address | The start IP Address of the NAT Pool. |
| End IP Address   | The end IP Address of the NAT Pool.   |
| Mask             | The mask IP of the NAT Pool.          |

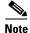

To create a NAT pool with a single IP address provide the same IP address for the Start and End IP address field.

# **Editing NAT Pools**

To edit NAT Pools:

| Step 1 | Click <b>Home</b> at the top of the window.           |  |
|--------|-------------------------------------------------------|--|
| Step 2 | Click Server Farms under Services Dashboard.          |  |
| Step 3 | Click NAT Pools.                                      |  |
| Step 4 | Click the Edit button at the end of the content pane. |  |
| Step 5 | The Edit NAT Pool dialog box pops up.                 |  |
|        | Or:                                                   |  |
|        |                                                       |  |
| _      |                                                       |  |

- Step 1 Click Setup from the task bar and click Server Farm in the left-most pane.
- Step 2 Click NAT Pools.
- **Step 3** Click the **Edit** button at the end of the content pane.
- Step 4 The Edit NAT Pool dialog box pops up and the following fields are displayed:

| Field            | Description                                           |
|------------------|-------------------------------------------------------|
| Name             | The name of the NAT Pool. You cannot edit this field. |
| Start IP Address | The start IP Address of the NAT Pool.                 |
| End IP Address   | The end IP Address of the NAT Pool.                   |
| Mask             | The mask IP of the NAT Pool.                          |

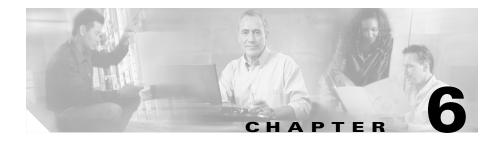

# **Managing Real Servers**

Real servers are physical devices that are assigned to a server farm and provides services that are load balanced.

This section includes the following topics:

- Viewing Named Real Servers, page 6-2
  - Viewing Named Real Servers Node, page 6-4
- Viewing Unnamed Real Servers, page 6-6
  - Viewing an Unnamed Real Servers Node, page 6-7
- Adding a Real Server, page 6-8
- Editing a Real Server, page 6-9

# **Viewing Named Real Servers**

#### 😅 CiscoView Device Manager for CSM: Slot 6 - 10.77.241.55 - 🗆 × File Edit View Help CISCO SYSTEMS Home Setup @ - 🔧 Deliver ? Refresh Help 💷 Real Servers Setup Named Reals 🖯 😥 Named Reals 1.4.4.4 Name IP Address Location Associated Server Farms Admin Status AUTO-REAL2 4.4.4.4 4.4.4.4 CHENNAI BATS-006-SF, BATS-007 Inservice BATS-006-RS1 ALITO-REAL 2 Inservice BATS-006-RSB BATS-006-RS1 11.211.34.2 CHENNAI BATS-006-SF, BATS-007 Inservice BATS-008 BATS-006-RSB 5.6.7.8 CHENNAI BATS-006-BSF, BATS-007, BATS-00.. Inservice BATS-008 8989 CHENNAL BATS-010-SE PREAL-DEFAULT Inservice REAL-DEFAULT 1.1.1.11 12345678912345678 ... BATS-010-SF Inservice SMK-REAL-NAME ré ré SMK-REAL-NAMED 15.15.15.1 CHENNAI-CODC3 Inservice TEST-PROBE-REA Virtual Servers TEST-PROBE-REAL 12345678912345678 4.1.5.1 Inservice 🗄 🙀 Unnamed Reals 1.4.1.2 HT. 1.5.9.8 er Farms 10.1.200.1 10.77.241.43 í ( 6.6.6.6 66.77.44.55 Real Servers 7.8.9.111 0h 1.8.9.21 Võ 🍅 28 Miscellaneous Add. 🛂 Set Admin Status 15299 Þ (ab> <15> Tue May 04 14:39:04 PDT 2004

Figure 6-1 Named Real Servers Page

You can view information about all the existing Real Server details on the device. To view Named Real Servers:

- **Step 1** Click **Home** at the top of the window.
- Step 2 Click Real Servers under Services Dashboard. Or:
- **Step 1** Click **Setup** from the task bar.

User Guide for CiscoView Device Manager for Cisco Content Switching Module

**Step 2** Click **Real Servers** from the left-most pane.

The following fields appear.

| Field                   | Description                                                                                                    |
|-------------------------|----------------------------------------------------------------------------------------------------|
| Name                    | The name of the Real Server.                                                                                                    |
| IP Address              | The IP Address of the Real Server.                                                                                                    |
| Location                | The location of the Real Server.                                                                                                    |
| Associated Server Farms | The real server associated with the server farms.                                                                                                    |
| Admin Status            | Status of the real server.                                                                                                    |
| Add                     | Lets you add a new Real Server.                                                                                                    |
| Edit                    | Lets you edit a Real Server.                                                                                                    |
| Delete                  | Lets you delete a Real Server.                                                                                                    |
| Set Admin Status        | Lets you set the admin status.                                                                                                    |
|                         | When you select the options you will<br>be prompted with a confirmation box.<br>Click on <b>Yes</b> to set the appropriate<br>admin status. Select <b>No</b> to keep the<br>admin status unchanged. |

From the Real Server page, you can access functions to do the following

- Add a new Real Server. For more information, see "Adding a Real Server" section on page 6-8.
- Edit a Real Server. For more information, see "Editing a Real Server" section on page 6-9.
- Click the **Delete** button to delete a named Real Server.

# **Viewing Named Real Servers Node**

To view Named Real Servers Node.

| tep 1            | Click <b>Home</b> at the top of the window.                                                     |
|------------------|-------------------------------------------------------------------------------------------------|
| tep 2            | Click Real Servers under Services Dashboard.                                                    |
| tep 3            | Select a named Real Server.                                                                     |
|                  | Or:                                                                                             |
|                  |                                                                                                 |
|                  |                                                                                                 |
| tep 1            | Click Setup from the task bar and click Named Real Servers in the left-most                     |
| tep 1            | Click <b>Setup</b> from the task bar and click <b>Named Real Servers</b> in the left-most pane. |
| itep 1<br>itep 2 | *                                                                                               |

L

| Field                  | Description                                                                                                    |  |  |  |  |  |
|------------------------|----------------------------------------------------------------------------------------------------|--|--|--|--|--|
| Real Server Name       | The name of the Real Server.                                                                                                    |  |  |  |  |  |
| Location               | The location of the Real Server.                                                                                                    |  |  |  |  |  |
| Real Server IP Address | IP address of the Real Server.                                                                                                    |  |  |  |  |  |
| Admin Status           | Status of the Real Server.                                                                                                    |  |  |  |  |  |
| Server Farm            | The name of the Server Farm to which the real server is associated.                                                                                                    |  |  |  |  |  |
| Port                   | The port number of the real server.                                                                                                    |  |  |  |  |  |
| Min. Connections       | The minimum connections for the real<br>server.The maximum connections for the real<br>server.                                                                                                    |  |  |  |  |  |
| Max. Connections       |                                                                                                    |  |  |  |  |  |
| Weight                 | The weight of the real server.                                                                                                    |  |  |  |  |  |
| Admin Status           | The admin status of the real server with respect to the server farm.                                                                                                    |  |  |  |  |  |
| Operational Status     | The operational status of the real server with respect to the server farm.                                                                                                    |  |  |  |  |  |
| Set Admin Status       | Lets you set the admin status.                                                                                                    |  |  |  |  |  |
|                        | When you select the options you will<br>be prompted with a confirmation box.<br>Click on <b>Yes</b> to set the appropriate<br>admin status. Select <b>No</b> to keep the<br>admin status unchanged. |  |  |  |  |  |
| Details                | The details pertaining to the named real server.                                                                                                    |  |  |  |  |  |

# **Viewing Unnamed Real Servers**

To view Unnamed Real Servers.

- **Step 1** Click **Home** at the top of the window.
- Step 2 Click Real Servers under Services Dashboard.
- Step 3 Click Unnamed Real Servers in the left-most pane. Or:
- **Step 1** Click **Setup** from the task bar.
- Step 2 Click Unnamed Real Servers in the left-most pane.

The following fields appear:

| Field                   | Description                                      |
|-------------------------|--------------------------------------------------|
|                         | The name or IP address of the Real Server.       |
| Associated Server Farms | The Server Farm associated with the Real Server. |

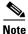

You can create unnamed real servers only inside a server farm.

## **Viewing an Unnamed Real Servers Node**

| Note |
|------|

You can congfigure Unnamed Real Servers only within a Server Farm.

To view Unnamed Real Servers Node.

- **Step 1** Click **Home** at the top of the window.
- Step 2 Click Real Server under Services Dashboard.
- Step 3 Select an unnamed Real Server. Or:
- **Step 1** Click **Setup** from the task bar and click **Unnamed Real Servers** in the left-most pane.
- **Step 2** Select an unnamed Real Server.

The following fields appear:

| Field                  | Description                                                                |
|------------------------|----------------------------------------------------------------------------|
| Real Server IP Address | IP address of the Real Server.                                             |
| Server Farm            | The name of the Server Farm to which the real server is associated.        |
| Port                   | The port number of the real server.                                        |
| Min. Connections       | The minimum connections for the real server.                               |
| Max. Connections       | The maximum connections for the real server.                               |
| Weight                 | The weight of the real server.                                             |
| Admin Status           | The admin status of the real server with respect to the server farm.       |
| Operational Status     | The operational status of the real server with respect to the server farm. |

| Field            | Description                                                                                                    |  |  |  |
|------------------|----------------------------------------------------------------------------------------------------|--|--|--|
| Set Admin Status | Lets you set the admin status.<br>When you select the options you will<br>be prompted with a confirmation box.<br>Click on <b>Yes</b> to set the appropriate<br>admin status. Select <b>No</b> to keep the<br>admin status unchanged. |  |  |  |
| Details          | The details pertaining to the named real server.                                                                                                    |  |  |  |

#### **Adding a Real Server**

To add Real Servers.

Location

Status

| Click Home at the top of                                                          | the window.                                                       |  |  |  |  |  |  |
|-----------------------------------------------------------------------------------|-------------------------------------------------------------------|--|--|--|--|--|--|
| Click Real Server under Services Dashboard.                                       |                                                                   |  |  |  |  |  |  |
| Click the Add button provided at the end of the table to create a new Real Server |                                                                   |  |  |  |  |  |  |
| Or:                                                                               |                                                                   |  |  |  |  |  |  |
| Click <b>Setup</b> from the task                                                  | k bar and click <b>Real Servers</b> in the left-most pane.        |  |  |  |  |  |  |
| · · · · · · · · · · · · · · · · · · ·                                             | wour und enter Heur Ber vers in the feit most pune.               |  |  |  |  |  |  |
| -                                                                                 | -                                                                 |  |  |  |  |  |  |
| Click the <b>Add</b> button prov                                                  | vided at the end of the table to create a new Real Serve          |  |  |  |  |  |  |
| Click the <b>Add</b> button prov<br>The following fields appe                     | vided at the end of the table to create a new Real Serve.<br>ear: |  |  |  |  |  |  |
| -                                                                                 | vided at the end of the table to create a new Real Serve          |  |  |  |  |  |  |
| Click the <b>Add</b> button prov<br>The following fields appe                     | vided at the end of the table to create a new Real Serve<br>ear:  |  |  |  |  |  |  |

Enter the location of the Real Server.

Specify the status.

## **Editing a Real Server**

To edit Real Server information:

- **Step 1** Click **Home** at the top of the window.
- Step 2 Click Real Server under Services Dashboard.
- **Step 3** From the table, select the Real Server that you want to modify.
- **Step 4** Click the **Edit** button provided at the end of the table to edit a Real Server. Or:
- Step 1 Click Setup from the task bar, click Real Servers in the left-most pane.
- **Step 2** From the table, select the Real Server that you want to modify.
- Step 3Click the Edit button provided at the end of the table to edit a Real Server.The following fields appear:

| Field      | Description                                 |  |  |  |  |
|------------|---------------------------------------------|--|--|--|--|
| IP Address | Enter the IP Address of the Real<br>Server. |  |  |  |  |
| Location   | Enter the location of the Real Server.      |  |  |  |  |
| Service    | Specify the status.                         |  |  |  |  |

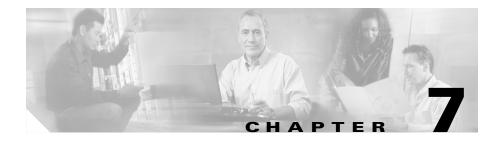

# **Managing Policies**

Policies are access rules that traffic must match when load balancing to a server farm. Policies allow the CSM to balance Layer 7 traffic. Multiple policies can be assigned to one virtual server, creating multiple access rules for that virtual server.

When configuring policies, you must first configure the access rules (maps and / or client-groups) and then you combine these access rules under a particular policy.

This section includes the following topics:

- Viewing Policies, page 7-2
- Adding Policies, page 7-4
- Editing Policies, page 7-9
- Viewing Policy Nodes, page 7-13

# **Viewing Policies**

#### Figure 7-1 Policies Page

|                  | jii (R<br>stup Refresh | Paliver Deliver | 💡<br>Help        |              |             |            |        |             |              |        | CISCO SYSTEMS          |
|------------------|------------------------|-----------------|------------------|--------------|-------------|------------|--------|-------------|--------------|--------|------------------------|
| Setup            | 🐴 Policies, Maps and S | Sticky (        | Groups           |              |             |            |        |             |              |        |                        |
|                  | Policies               | <b>▲ (</b> ר    | Policies         |              |             |            |        |             |              |        |                        |
|                  |                        | I'II [          |                  |              | Condit      | ions       |        |             |              | Action | n                      |
| Wizards          |                        |                 | Policy Name      | Cookie Map   | URL Map     | Header Map | Client | Server Farm | Backup Serve | Sticky | . Reverse Sticky Group |
| 1818             | ABCD                   |                 | 152-BATS         |              | 152-6-UM    | 152-6-HM   | 152    | 152-6-SF    | 152-6-BSF    | 152    | 153                    |
|                  | - ADFADSFAD            |                 |                  |              | . 152-V-153 |            |        |             |              | 24     | 66                     |
| VLANs            | - ADSFADS              |                 | ABCD             |              |             | TUITY      |        |             |              |        |                        |
|                  | Maria Addisfasdf       |                 | ADFADSFAD        |              |             |            | 0      |             |              |        |                        |
| re re            | - ADVVMZPOLIC          |                 | ADSFADS          |              |             |            |        |             |              |        |                        |
| irtual Servers   | - 🚯 ASDF               |                 | ADSFASDF         |              |             |            |        |             |              |        |                        |
|                  |                        |                 | ADVMZP           | ADFASD       | ALLURL      | TEST       | 1222   | SF-NEW1     | SF-SOL       | 74     | 55                     |
|                  |                        |                 | ASDF             |              |             |            |        |             |              |        |                        |
|                  |                        |                 | DDD              |              |             |            |        |             |              |        |                        |
| Server Farms     |                        |                 | DSFADS           |              |             |            |        |             |              |        |                        |
|                  | ADFA                   |                 | EDT"EFT          |              |             |            |        |             |              |        |                        |
| <b>F</b>         | - CHERT                |                 |                  | 100C         | DD          | TEST-COOK  | 1      | SF-SOL      | SMK-SF-2     | 77     | 55                     |
| Real Servers     | - CADS                 |                 |                  | 152-6-CM     | 22          | 222111     | 12     | SF          | SF-FINAL     | 23     | 23                     |
| near pervers     | SMK-PL-1               |                 | SDFADS<br>SDFASD |              |             |            | test   |             |              |        |                        |
| <u></u>          |                        |                 | SMK-PL-1         |              |             |            | 1123   | SMK-SF-2    |              | 233    |                        |
| I C              |                        |                 | SSS SSS          |              | TITYI       |            | 1123   | SIMIN-51-2  |              | 233    |                        |
| Policies         | - 🔂 START              |                 | START            |              |             |            |        |             |              |        |                        |
| (Det b           | TR-POL                 |                 |                  | TR-CMAP      | TR-UMAP     | TR-HMAP    |        |             |              | 1      |                        |
| VõV <sub>e</sub> | - 👘 XYZ"ABC            |                 | XYZ"ABC          | The other is |             |            |        |             |              |        |                        |
| Probes           | 🖻 🏟 Maps               |                 |                  |              |             |            |        |             |              |        |                        |
| FIDDES           |                        |                 |                  |              |             |            |        |             |              |        |                        |
| <u>6</u>         |                        |                 |                  |              |             |            |        |             |              |        |                        |
| - <b>19</b> -    | - Durl -               |                 |                  |              |             |            |        |             |              |        |                        |
| Miscellaneous    |                        |                 |                  |              |             |            |        |             |              |        |                        |
|                  | E m Sticky Groups      |                 |                  |              |             |            |        |             |              |        |                        |
|                  | Cookie                 | -               |                  |              |             |            |        |             |              |        | Add Edit Delete        |

You can view all policies configured in the device.

To view policies:

- **Step 1** Click **Home** at the top of the page.
- Step 2 Click Policies under the Services Dashboard. Or:
- Step 1 Click Setup from the task bar, then click Policies in the left-most pane.
- **Step 2** Select **Policies** from the object selector.

#### User Guide for CiscoView Device Manager for the Cisco Content Switching Module

s

The following fields appear:

| Field                 | Action/Description                                                                                                    |  |  |  |  |  |
|-----------------------|----------------------------------------------------------------------------------------------------|--|--|--|--|--|
| Policy Name           | Policy associated with a virtual server. The string is limited to 15 characters.                                                            |  |  |  |  |  |
| Conditions            |                                                                                                    |  |  |  |  |  |
| Cookie Map            | Name of the cookie map associated with a policy. Only one Cookie map can be associated with a policy.                                       |  |  |  |  |  |
| URL Map               | Name of the URL map associated with a policy. Only one URL map can be associated with a policy.                                             |  |  |  |  |  |
| Header Map            | Name of the Header map associated with a policy. Only one Header map can be associated with a policy.                                       |  |  |  |  |  |
| Client Group          | Client-group can be either standard access-list name or ID (from 1 to 99). Only one client-group can be associated with a given SLB policy. |  |  |  |  |  |
| Action                |                                                                                                    |  |  |  |  |  |
| Server Farm           | Name of the server farm associated to the real server. You                                                                                  |  |  |  |  |  |
| Backup Server<br>Farm | can choose one Server Farm and/or Backup Server Farm to associate to the Policy.                                                            |  |  |  |  |  |
| Sticky Group          | Number identifying the sticky group to which the virtual server belongs.                                                                    |  |  |  |  |  |
| Reverse Sticky        | Ensures that CSM switches connections in the opposite direction back to the original source.                                                |  |  |  |  |  |

From the main Policies page, you can access functions to do the following:

- Click **Add** to add new policies. For more information, see "Adding Policies" section on page 7-4.
- Click **Edit** to edit policies. For more information, see "Editing Policies" section on page 7-9.
- Select a row and click **Delete** to delete policies.

# **Adding Policies**

You can add a policy, and you can associate one map of each type and one Sticky group to the policy.

To create new policies:

| <b>Step 1</b> Click <b>Home</b> at the top of the | page. |
|---------------------------------------------------|-------|
|---------------------------------------------------|-------|

- Step 2 Click Policies under Services Dashboard.
- **Step 3** Click **Add** to add policies.

Or:

- Step 1 Click Setup from the task bar, then click Policies in the left-most pane.
- **Step 2** Select **Policies** from the object selector.
- Step 3 Click Add to add policies. The following fields appear:

L

| Field       | Description                                                                                                    |  |  |
|-------------|----------------------------------------------------------------------------------------------------|--|--|
| Policy Name | Enter the policy associated with a virtual server. The string is limited to 15 characters.                                                    |  |  |
| Cookie Map  | From the list, select the name of the cookie map to be<br>associated with the policy. Only one Cookie map can be<br>associated with a policy. |  |  |
|             | Click $\bigtriangledown$ and select one of the following:                                                                                     |  |  |
|             | • Select Cookie Map to select from a list of configured Cookie Maps.                                                                          |  |  |
|             | • Create Cookie Map to create a Cookie Map. For more information on creating Cookie Maps, see "Adding a Cookie Map" section on page 8-9.      |  |  |
|             | • Clear Cookie Map to clear the field.                                                                                                    |  |  |
| URL Map     | From the list, select the name of the URL map to be<br>associated with the policy. Only one URL map can be<br>associated with a policy        |  |  |
|             | Click $\bigtriangledown$ and select one of the following:                                                                                     |  |  |
|             | • Select URL Map to select from a list of configured URL Maps.                                                                                |  |  |
|             | • Create URL Map to create a URL Map. For more information on creating URL Maps, see "Adding a URL Map" section on page 8-23.                 |  |  |
|             | • Clear URL Map to clear the field.                                                                                                    |  |  |

| Field        | Description                                                                                                    |  |  |
|--------------|----------------------------------------------------------------------------------------------------|--|--|
| Header Map   | From the list, select the name of the Header map to be<br>associated with the policy. Only one Header map can be<br>associated with a policy.         |  |  |
|              | Click $\bigtriangledown$ and select one of the following:                                                                                             |  |  |
|              | • Select Header Map to select from a list of configured Header Maps.                                                                                  |  |  |
|              | • <b>Create Header Map</b> to create a Header Map. For more information on creating Header Maps, see "Adding a Header Map" section on page 8-26.      |  |  |
|              | • Clear Header Map to clear the field.                                                                                                    |  |  |
| Client Group | From the list, select the client group number or name. Only<br>one client-group can be associated with a given server-load<br>balancing (SLB) policy. |  |  |
|              | Click $\bigtriangledown$ and select one of the following:                                                                                             |  |  |
|              | • <b>Create Client Group</b> to create a Client group. Enter the Client group ID or Name.                                                             |  |  |
|              | • Clear Client Group to clear the Client group.                                                                                                    |  |  |
| Server Farm  |                                                                                                    |  |  |
| Server Farm  | From the list, select the name of the server farm associated<br>to the real server. You can choose one Server Farm to<br>associate to the Policy.     |  |  |
|              | Click $\bigtriangledown$ and select one of the following:                                                                                             |  |  |
|              | • Select Server Farms to select from a list of configured Server Farms.                                                                               |  |  |
|              | • Create Server Farms to create the Server Farms. For more information on creating Server Farms, see "Adding Server Farms" section on page 5-4.       |  |  |
|              | • Clear Server Farms to clear the field.                                                                                                    |  |  |

L

| Field                 | Description                                                                                                    |  |  |
|-----------------------|----------------------------------------------------------------------------------------------------|--|--|
| Backup Server<br>Farm | From the list, select the name of the backup server farm<br>associated to the real server. You can choose one Backup<br>Server Farm to associate to the Policy.   |  |  |
|                       | Click $\bigtriangledown$ and select one of the following:                                                                                                    |  |  |
|                       | • Select Server Farms to select from a list of configured Backup Server Farms.                                                                                    |  |  |
|                       | • Create Server Farms to create the Backup Server<br>Farm. For more information on creating Backup Server<br>Farm, see "Adding Server Farms" section on page 5-4. |  |  |
|                       | • Clear Server Farms to clear the field.                                                                                                    |  |  |
| Sticky                | Select this check box to ensure that connections from the same client that match the same SLB policy use the same real server on subsequent connections.          |  |  |
| Sticky Group          |                                                                                                    |  |  |

| Field                   | Description                                                                                                    |  |  |  |
|-------------------------|----------------------------------------------------------------------------------------------------|--|--|--|
| Sticky Group            | From the list, select the number identifying the sticky group to which the virtual server belongs.                                                            |  |  |  |
|                         | The range is from 0 to 255.                                                                                                    |  |  |  |
|                         | Click $\bigtriangledown$ and select one of the following:                                                                                                    |  |  |  |
|                         | • Select Sticky Groups to select from a list of configured Sticky Groups.                                                                                     |  |  |  |
|                         | • <b>Create Sticky Groups</b> to create Sticky Groups. For<br>more information on creating Sticky Groups, see<br>"Adding a Sticky Group" section on page 9-5. |  |  |  |
|                         | • Clear Sticky Groups to clear the field.                                                                                                    |  |  |  |
| Reverse Sticky<br>Group | From the list, select the number identifying the reverse sticky group to which the virtual server belongs.                                                    |  |  |  |
|                         | The range is from 0 to 255.                                                                                                    |  |  |  |
|                         | Click $\bigtriangledown$ and select one of the following:                                                                                                    |  |  |  |
|                         | • Select Sticky Groups to select from a list of configured Sticky Groups.                                                                                     |  |  |  |
|                         | • Create Sticky Groups to create Sticky Groups. For<br>more information on creating Sticky Groups, see<br>"Adding a Sticky Group" section on page 9-5.        |  |  |  |
|                         | • Clear Sticky Groups to clear the field.                                                                                                    |  |  |  |

# **Editing Policies**

To edit policies:

| Step 1 | Click <b>Home</b> at the top of the page.                                                      |
|--------|------------------------------------------------------------------------------------------------|
| Step 2 | Click Policies under Services Dashboard.                                                       |
| Step 3 | Select a row in the table and click <b>Edit</b> to launch Edit dialog for the selected Policy. |
|        | Or:                                                                                            |
| Step 1 | Click Setup from the task bar, then click Policies in the left-most pane.                      |
| Step 2 | Select <b>Policies</b> from the object selector.                                               |
| Step 3 | Select a row in the table and click <b>Edit</b> to launch Edit dialog for the selected Policy. |
|        | The following fields appear:                                                                   |

The following fields appear:

| Field       | Description                                                                                                    |  |  |  |
|-------------|----------------------------------------------------------------------------------------------------|--|--|--|
| Policy Name | Name of the policy associated with a virtual server. The string is limited to 15 characters.                                                     |  |  |  |
| Cookie Map  | From the list, select the name of the cookie map associated<br>with a policy. Only one Cookie map can be associated with a<br>policy.            |  |  |  |
|             | Click $\bigtriangledown$ and select one of the following:                                                                                        |  |  |  |
|             | • Select Cookie Map to select from a list of configured cookie maps.                                                                             |  |  |  |
|             | • <b>Create Cookie Map</b> to create a Cookie Map. For more information on creating Cookie Maps, see "Adding a Cookie Map" section on page 8-9.  |  |  |  |
|             | • Clear Cookie Map to clear the field.                                                                                                    |  |  |  |
| URL Map     | From the list, select the name of the URL map associated with a policy. Only one URL map can be associated with a policy.                        |  |  |  |
|             | Click $\bigtriangledown$ and select one of the following:                                                                                        |  |  |  |
|             | • Select URL Map to select from a list of configured URL Maps.                                                                                   |  |  |  |
|             | • <b>Create URL Map</b> to create a URL Map. For more information on creating URL Maps, see "Adding a URL Map" section on page 8-23.             |  |  |  |
|             | • Clear URL Map to clear the field.                                                                                                    |  |  |  |
| Header Map  | From the list, select the name of the Header map associated with a policy. Only one Header map can be associated with a policy.                  |  |  |  |
|             | Click $\bigtriangledown$ and select one of the following:                                                                                        |  |  |  |
|             | • Select Header Map to select from a list of configured Header Maps.                                                                             |  |  |  |
|             | • <b>Create Header Map</b> to create a Header Map. For more information on creating Header Maps, see "Adding a Header Map" section on page 8-26. |  |  |  |
|             | • Clear Header Map to clear the field.                                                                                                    |  |  |  |

L

| Field                 | Description                                                                                                    |  |  |  |
|-----------------------|----------------------------------------------------------------------------------------------------|--|--|--|
| Client Group          | From the list, select the client group number or name. Only<br>one client-group can be associated with a given server-load<br>balancing (SLB) policy.                    |  |  |  |
|                       | Click $\bigtriangledown$ and select one of the following:                                                                                                    |  |  |  |
|                       | • <b>Create Client group</b> to create a Client group. Enter the Client group ID.                                                                                        |  |  |  |
|                       | • <b>Clear Client group</b> to clear the Client group.                                                                                                    |  |  |  |
| Server Farm           |                                                                                                    |  |  |  |
| Server Farm           | From the list, select the name of the server farm associated to<br>the real server. You can choose one Server Farm to associate<br>to the Policy.                        |  |  |  |
|                       | Click $\bigtriangledown$ and select one of the following:                                                                                                    |  |  |  |
|                       | • Select Server Farms to select from a list of configured Server Farms.                                                                                                  |  |  |  |
|                       | • Create Server Farms to create the Server Farms. For more information on creating Server Farms, see "Adding Server Farms" section on page 5-4.                          |  |  |  |
|                       | • Clear Server Farms to clear the field.                                                                                                    |  |  |  |
| Backup Server<br>Farm | From the list, select the name of the backup server farm<br>associated to the real server. You can choose one Backup<br>Server Farm to associate to the Policy.          |  |  |  |
|                       | Click $\bigtriangledown$ and select one of the following:                                                                                                    |  |  |  |
|                       | • Select Server Farms to select from a list of configured Backup Server Farms.                                                                                           |  |  |  |
|                       | • <b>Create Server Farms</b> to create the Backup Server Farm.<br>For more information on creating Backup Server Farm,<br>see "Adding Server Farms" section on page 5-4. |  |  |  |
|                       | • Clear Server Farms to clear the field.                                                                                                    |  |  |  |
| Sticky                | Select this to ensure that connections from the same client<br>that match the same SLB policy use the same real server on<br>subsequent connections.                     |  |  |  |

| Field                   | Description                                                                                                    |  |  |
|-------------------------|----------------------------------------------------------------------------------------------------|--|--|
| Sticky Group            | From the list, select the number identifying the sticky group to which the virtual server belongs.                                               |  |  |
|                         | Click $\bigtriangledown$ and select one of the following:                                                                                        |  |  |
|                         | • Select Sticky Groups to select from a list of configured Sticky Groups.                                                                        |  |  |
|                         | • Create Sticky Groups to create Sticky Groups. For more information on creating Sticky Groups, see "Adding a Sticky Group" section on page 9-5. |  |  |
|                         | • Clear Sticky Groups to clear the field.                                                                                                    |  |  |
| Reverse Sticky<br>Group | From the list, select the number identifying the reverse sticky group to which the virtual server belongs.                                       |  |  |
|                         | Click $\bigtriangledown$ and select one of the following:                                                                                        |  |  |
|                         | • Select Sticky Groups to select from a list of configured Sticky Groups.                                                                        |  |  |
|                         | • Create Sticky Groups to create Sticky Groups. For more information on creating Sticky Groups, see "Adding a Sticky Group" section on page 9-5. |  |  |
|                         | • Clear Sticky Groups to clear the field.                                                                                                    |  |  |

# **Viewing Policy Nodes**

You can view all policies configured in the device.

#### Figure 7-2 Policy Node Page

| Home Refee Delver Hep     Setup Policies, Maps and Stoky Groups     Setup     Setup <th>File Edit View H</th> <th>e Manager for CSM: Slot 6 - 10.<br/>elp</th> <th>77.241.55</th> <th></th> <th></th> <th></th>                                                                                                    | File Edit View H                            | e Manager for CSM: Slot 6 - 10.<br>elp                                                                                                    | 77.241.55                                                                                                    |                                               |                        |                   |
|----------------------------------------------------------------------------------------------------|---------------------------------------------|----------------------------------------------------------------------------------------------------|----------------------------------------------------------------------------------------------------|-----------------------------------------------|------------------------|-------------------|
| Image: Conditions and Action       Virtual Servers         Image: Conditions and Action       Virtual Servers         Image: Conditions and Action       <                                                                                                    |                                             |                                                                                                    |                                                                                                    |                                               |                        |                   |
| Wizad       Image: Constructions       Image: Constructions       Image: Constru | Setup                                       | Policies, Maps and Sticky                                                                                                    | Groups                                                                                                    |                                               |                        |                   |
| Real Servers         Policies         Policies         Policies         Policies         Policies         Policies         Policies         Policies         Policies         Policies         Pibles         Probes         Miscellaneous                                                                                                    | Wizad<br>ULANS<br>VILANS<br>Virtual Servers | - (b) 1121<br>- (b) 2212<br>- (b) A33<br>- (b) ADSFDS<br>- (b) AUTO-POL8<br>- (b) AUTO-POL8<br>- (b) BATS-009<br>- (b) BATS-009<br>- (b) BATS-010<br>- (b) BATS-010-2<br>- (c) P<br>- (b) P-GAN-1<br>- (b) POL-CLIENT                                                                                                    | Policies allow CSM to balance<br>Conditions using Maps / Clien     Conditions     Conditions     Conditions     Conditions     Decode Map     Decode Map     Decode Map     Decode Map     DECOde Map     DECOde Map | Associated Maps Associated Maps COOKIE HEADER | te server farms to the | a Policy.         |
|                                                                                                    | Policies<br>Policies<br>Probes              | Sticky Groups      Sticky Groups      Sticky G | Server Farm Backup Server<br>Server Farm Associated Real Servers                                                                                                    | Σ.                                            | ax. Connections        | Add ⊽ Edit Delete |

To view policies:

- **Step 1** Click **Home** at the top of the page.
- Step 2 Click Policies under Services Dashboard.
- **Step 3** Click any of the Policy nodes.

Or:

- Step 1 Click Setup from the task bar, then click Policies in the left-most pane.
- **Step 2** Select **Policies** from the object selector. Click any of the Policy nodes. The following tabs appear:
  - Conditions And Action
  - Virtual Servers

### **Conditions And Action**

Click **Conditions and Action** to see the various conditions and their actions. The fields under the Conditions table will change when you select the different maps and client groups.

When you click **Maps**, you will see a table with a summary of details of all the associated maps like map type, name, and the number of map conditions. You can associate the different types of maps when you click **Cookie Maps**, **Header Maps**, or **URL Maps** under **Maps**.

The following fields appear when you click Maps:

| Field                      | Description                                         |
|----------------------------|-----------------------------------------------------|
| Мар Туре                   | Specifies if it a Cookie, Header or a URL type map. |
| Map Name                   | Name of the map.                                    |
| Number of Match Conditions | Specifies the total number of match conditions.     |

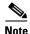

When you click the Map tree, a list of maps and icons are displayed. The icons have a color status display, for example, the icons are white by default. When you associate a map to it, it turns green. This icon is displayed for all the three types of maps, such as, Cookie, Header, and URL maps.

You have the following types of Conditions:

- Cookie Maps
- Header Maps

- URL Maps
- Client Group

### **Cookie Maps**

From the **Conditions** tab, when you choose the **Cookie Maps** the following fields appear:

| Field        | Description                                                                                                    |
|--------------|----------------------------------------------------------------------------------------------------|
| Cookie Map   | Name of the cookie map associated with the policy selected in the object selector.                                                             |
|              | Click $\bigtriangledown$ and select one of the following:                                                                                      |
|              | • Select Cookie Map to select from a list of configured Cookie Maps.                                                                           |
|              | • <b>Create Cookie Map</b> to create Cookie Maps. For more information on creating Cookie Maps, see "Adding a Cookie Map" section on page 8-9. |
|              | • Clear Cookie Map to clear the field.                                                                                                    |
| Cookie Name  | Cookie Name String. This is limited to 15 characters.                                                                                          |
| Cookie Value | Cookie Value                                                                                                    |

From this page, you can access functions to do the following:

- Click Add to add new match conditions by entering the name and value.
- Click Edit to edit match conditions.
- Select a match condition and click **Delete** to delete it.

### **Header Maps**

From the **Conditions** tab, when you choose the **Header Maps** the following fields appear:

| Field        | Description                                                                                                    |
|--------------|----------------------------------------------------------------------------------------------------|
| Header Map   | Click $\bigtriangledown$ and select one of the following:                                                                                       |
|              | • Select Header Map to select from a list of configured Header Maps.                                                                            |
|              | • <b>Create Header Map</b> to create Header Maps. For more information on creating Header Maps, see "Adding a Header Map" section on page 8-26. |
|              | • Clear Header Map to clear the field.                                                                                                    |
| Header Name  | The Header name. The string is limited to 15 characters.                                                                                        |
| Header Value | The Header Value.                                                                                                    |

From this page, you can access functions to do the following:

- Click **Add** to add new header fields and values by entering the name and value.
- Click **Edit** to edit the header fields and values.
- Select a row and click **Delete** to delete it.

### **URL Maps**

From the **Conditions** tab, when you choose the **URL Maps** the following fields appear:

| Field         | Description                                                                                                    |
|---------------|----------------------------------------------------------------------------------------------------|
| URL Map       | <ul> <li>Click and select one of the following:</li> <li>Select URL Map to select from a list of configured URL Maps.</li> </ul> |
|               | • Create URL Map to create URL Maps. For more information on creating URL Maps, see "Adding a URL Map" section on page 8-23.     |
|               | • Clear URL Map to clear the field.                                                                                              |
| URL<br>Method | Specifies the method in incoming HTTP requests.                                                                                  |
| URL           | Specifies the URL in incoming HTTP requests.                                                                                     |

From this page, you can access functions to do the following:

- Click Add to add new URL expressions by entering the name and value.
- Click Edit to edit the URL expressions.
- Select a row and click **Delete** to delete it.

### **Client Group**

From the **Conditions** tab, when you choose the **Client Group** the following fields appear:

| Field           | Description                                                                                                    |
|-----------------|----------------------------------------------------------------------------------------------------|
| Client<br>Group | Client-group can be either standard access-list name or ID (from 1 to 99). Only one client group can be associated with a given server-load balancing (SLB) policy. |
|                 | Click $\bigtriangledown$ and select one of the following:                                                                                                    |
|                 | • <b>Create Client Group</b> to create Client Group by entering the Client Group ID.                                                                                |
|                 | • Clear Client Group to clear the field.                                                                                                    |

### Action

The following tabs appear under the Actions section:

- Server Farms and Backup Server Farms
- Sticky Group
- Reverse Sticky Group

### **Server Farms and Backup Server Farms**

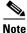

You can configure a Backup Server Farm only after you configure a Server Farm.

Click **Server Farms** and/or **Backup Server Farms** to view all the Server Farms and Backup Server Farm that are associated to this policy.

The following fields appear:

| Field                             | Description                                                                                                    |
|-----------------------------------|----------------------------------------------------------------------------------------------------|
| Server Farm/Backup<br>Server Farm | You can choose one Server Farm and/or Backup Server<br>Farm to associate to the Policy.                                                                                    |
|                                   | Click $\bigtriangledown$ and select one of the following:                                                                                                    |
|                                   | • Select Server Farm to select from a list of configured Server Farms.                                                                                                    |
|                                   | • Create Server Farm to create Server Farms or<br>Backup Server Farms. For more information on<br>creating Server Farms, see "Adding Server Farms"<br>section on page 5-4. |
|                                   | • Clear Server Farm to clear the field.                                                                                                    |

From this dialog, you can access functions to do the following:

• Click Add and do one of the following:

- Select Create Named Real Server to create a named real server. For more information, see "Adding Named Real Server" section on page 5-17.
- Select Create Unnamed Real Server to create an unnamed real server. For more information, see "Adding Unnamed Real Server" section on page 5-20.
- Select a Real Server and click Edit to edit the configuration values.
- Select a Real Server and click **Delete** to delete the Real Server.

For more information on Server Farms, see "Viewing Server Farms" section on page 5-2.

### **Sticky Group**

Click **Sticky Groups** to view all the sticky groups that are associated to this policy.

The following fields appear:

| Field         | Description                                                                                                    |
|---------------|----------------------------------------------------------------------------------------------------|
| Sticky Groups | Number identifying the sticky group to which the virtual server belongs. The range is from 0 to 255.                                                    |
|               | Click $\bigtriangledown$ and select one of the following:                                                                                               |
|               | • Select Sticky Groups to select from a list of configured Sticky Groups.                                                                               |
|               | • <b>Create Sticky Groups</b> to create Sticky Groups. For more information on creating Sticky Groups, see "Adding a Sticky Group" section on page 9-5. |
|               | • Clear Sticky Groups to clear the field.                                                                                                    |
| Туре          | Type of Sticky Group.                                                                                                    |
| Timeout       | Time in seconds to wait before a connection is considered unreachable.                                                                                  |

### **Reverse Sticky Group**

Click **Reverse Sticky Groups** to view all the Sticky Group that are associated to this policy.

The following fields appear:

| Field                    | Description                                                                                                    |
|--------------------------|----------------------------------------------------------------------------------------------------|
| Reverse<br>Sticky Groups | Number identifying the sticky group to which the virtual server belongs. The range is from 0 to 255.                                                    |
|                          | Click $\bigtriangledown$ and select one of the following:                                                                                               |
|                          | • Select Sticky Groups to select from a list of configured Sticky Groups.                                                                               |
|                          | • <b>Create Sticky Groups</b> to create Sticky Groups. For more information on creating Sticky Groups, see "Adding a Sticky Group" section on page 9-5. |
|                          | • Clear Sticky Groups to clear the field.                                                                                                    |
| Туре                     | Type of reverse sticky group.                                                                                                    |
| Timeout                  | Time in seconds to wait before a connection is considered unreachable.                                                                                  |

#### **Virtual Servers**

Click the **Virtual Servers** tab to view the details of all the virtual servers to which the policy selected in the object selector is associated to. For more information on Virtual Servers, see "Viewing Virtual Servers" section on page 4-2.

User Guide for CiscoView Device Manager for the Cisco Content Switching Module

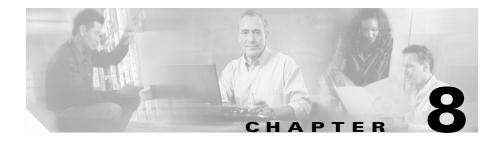

# **Managing Maps**

You can configure maps to define multiple URLs, cookies, HTTP headers, and return codes as groups that can be associated with a policy when configured.

This section contains the following topics:

- Viewing Maps, page 8-2
- Adding a Map, page 8-6
- Viewing Cookie Maps, page 8-7
- Viewing Return Code Maps, page 8-11
- Viewing URL Maps, page 8-21
- Viewing Header Maps, page 8-24

# **Viewing Maps**

#### Figure 8-1 Maps Page

|                 | up Refresh Deliv             | i 🤗<br>er Help            |              |                     | CISCO SYSTEMS |
|-----------------|------------------------------|---------------------------|--------------|---------------------|---------------|
| Setup 🛛 🕻       | <br>Policies, Maps and Sticl | ky Groups                 |              |                     |               |
|                 | -<br>E- 🔊 Policies           | Maps                      |              |                     |               |
|                 | 152-BATS-006                 | Map Name                  | Мар Туре     | Associated Policies |               |
| Wizards         |                              | 100C                      | cookie       | POL-FULL            |               |
|                 |                              | 100R                      | retcode      |                     |               |
|                 | - 👘 ADFADSFAD                | 152-6-CM                  | cookie       | 152-BATS-006, SADFA |               |
| VLANS           | - ADSFADS                    | 152-6-HM                  | header       | 152-BATS-006        |               |
|                 | ADSFASDF                     | 152-6-UM                  | url          | 152-BATS-006        |               |
| re re           |                              | 152-V-153                 | cookie       |                     |               |
|                 | ASDF                         | 152-V-153-CM              | cookie       | 152-V-153           |               |
| Virtual Servers | - CDD                        | 152-V-153-HM              | header       | 152-V-153           |               |
|                 | DSFADS                       | 152-V-153-UM              | url          | 152-V-153           | -             |
|                 |                              | ĺ,                        |              |                     | Add Delete    |
| Server Farms    |                              |                           |              |                     | Add Delete    |
| 2011011 41112   | POL-FULL                     |                           |              |                     |               |
| <b>1</b>        | - 🔂 SADFA                    |                           |              |                     |               |
|                 |                              | Cookie Expressions for 10 | JOC          |                     |               |
| Real Servers    |                              | Cookie Name               | Cookie Value |                     |               |
|                 |                              | 100CN                     | 100CV        |                     |               |
| (CA)            | - 👘 SSS                      | 100C                      | 100C11       |                     |               |
| Policies        | - 🚯 START                    |                           |              |                     |               |
|                 | - 👘 TR-POL                   |                           |              |                     |               |
| Võõ             | - 🚯 XYZ"ABC                  |                           |              |                     |               |
|                 | ⊟ - 🛐 Maps                   |                           |              |                     |               |
| Probes          | Cookie                       |                           |              |                     |               |
|                 |                              |                           |              |                     |               |
|                 |                              |                           |              |                     |               |
| Miscellaneous   | Header                       |                           |              |                     |               |
|                 |                              |                           |              |                     |               |
|                 | E Sticky Groups              |                           |              | Add                 | Edit Delete   |

You can view information about all Maps on the device.

To view the maps:

- **Step 1** Click **Home** at the top of the window
- Step 2 Click Policies under Services Dashboard.
- **Step 3** Click **Maps**. A table with details of all configured Maps appears. Or:
- **Step 1** Click **Setup** from the task bar.

User Guide for CiscoView Device Manager for Cisco Content Switching Module

- **Step 2** Click **Policies > Maps**, the screen is displayed on the right pane.
- **Step 3** Click **Maps**. A table with details of all configured Maps appears. The following fields are displayed:

| Field               | Description                                                                                                    |
|---------------------|----------------------------------------------------------------------------------------------------|
| Map Name            | Displays the map name.                                                                                                    |
| Мар Туре            | Displays the type for the corresponding map name.                                                                                |
| Associated Policies | Displays the associated policies for the map type.                                                                               |
| Add                 | Click this button to add new map<br>names and map types. For more<br>information, see the "Adding a Map"<br>section on page 8-6. |
| Delete              | Select the Map Name you wish to<br>delete and click on this button to delete<br>the existing map type.                           |

The lower pane of the Map window displays the various match conditions of the selected map.

The match conditions will differ according to the type of map that you select in the table.

1. If you choose Cookie Map, the following fields appear:

| Field        | Description          |
|--------------|----------------------|
| Cookie Name  | Name of the cookie.  |
| Cookie Value | Value of the cookie. |

From this section, you can access functions to do the following:

• Click **Add** to add cookie match conditions by entering the cookie name and value.

- Click Edit to edit cookie match conditions.
- Select a match condition, then click **Delete** to delete the cookie match conditions.
- 2. If you choose Return Code Map, the following fields appear:

| Field                      | Description                   |  |
|----------------------------|-------------------------------|--|
| Match Conditions           | I                             |  |
| Lowest Return Code         | The lowest return code.       |  |
| Highest Return Code        | The highest return code.      |  |
| Action for Return Codes    | Action for the return code.   |  |
| Return Code Instances      | Instances of the return code. |  |
| Reset Time after Threshold | Time for the reset.           |  |

From this section, you can access functions to do the following:

- Click Add to add match conditions. For more information, see "Adding Match Conditions for a Return Code Map" section on page 8-15.
- Click **Edit** to edit cookie match conditions.
- Select a match condition, then click **Delete** to delete the match condition.
- **3.** If you choose URL Map, the following fields appear:

| Field      | Description                      |
|------------|----------------------------------|
| URL Method | The URL method to be used.       |
| URL        | The URL associated with the map. |

From this section, you can access functions to do the following:

- Click Add to add URL expressions by entering the URL method and URL.
- Click **Edit** to edit URL expressions.
- Select a URL expression, then click **Delete** to delete it.
- 4. If you choose Header Map, the following fields appear:

| Field        | Description          |
|--------------|----------------------|
| Header Name  | Name of the header.  |
| Header Value | Value of the header. |

From this section, you can access functions to do the following:

- Click **Add** to add header match conditions by entering the cookie name and value.
- Click Edit to edit header match conditions.
- Select a header match condition, then click **Delete** to delete the match condition.

From the main Maps page, you can access functions to do the following:

- Click Add to add a new Map. For more information, see "Adding a Map" section on page 8-6.
- Select a row and click **Delete** to delete a Map.
- View a Cookie Map. For more information, see "Viewing Cookie Maps" section on page 8-7.
- View a Return Code Map. For more information, see "Viewing Return Code Maps" section on page 8-11.
- View a URL Map. For more information, see "Viewing URL Maps" section on page 8-21.
- View a Header Map. For more information, see "Viewing Header Maps" section on page 8-24.

# **Adding a Map**

To add a map:

| Click <b>Home</b> at the top of the window                       |
|------------------------------------------------------------------|
| Click Policies under Services Dashboard.                         |
| Click Maps. A table with details of all configured Maps appears. |
| Click Add. The Add Map dialog box appears.                       |
|                                                                  |
| Or:                                                              |
| Or:                                                              |
| Or:<br>Click <b>Setup</b> from the task bar.                     |
|                                                                  |
| Click <b>Setup</b> from the task bar.                            |

The following fields are displayed:

| Field    | Description                                                                           |
|----------|---------------------------------------------------------------------------------------|
| Мар Туре | Specify the map type. The map types<br>are, Cookies, Header, URL, and Return<br>Code. |
| Map Name | Enter the map name.                                                                   |

The fields will differ according to the type of map that you select in the table.

For more information on adding a Cookie Map, see "Adding a Cookie Map" section on page 8-9.

For more information on adding a Return Code Map, see "Adding a Return Code Map" section on page 8-13.

For more information on adding a URL Map, see "Adding a URL Map" section on page 8-23.

For more information on adding a Header Map, see "Adding a Header Map" section on page 8-26.

### **Viewing Cookie Maps**

To view Cookie maps:

| Step 1 Clic | k Setup | from | the | task | bar. |
|-------------|---------|------|-----|------|------|
|-------------|---------|------|-----|------|------|

- **Step 2** Click **Policies**, the Policies screen is displayed in the right pane.
- **Step 3** Click **Maps**. A table with details of all configured Maps appears.
- **Step 4** Select **Cookie Maps** from the object selector.

The following fields appear:

| Field               | Description                              |
|---------------------|------------------------------------------|
| Map Name            | Enter the map name.                      |
| Associated Policies | The policy associated to the Cookie Map. |

From the main Cookie Map page, you can access functions to do the following:

- Click Add to add a new Cookie Map. For more information, see "Adding a Cookie Map" section on page 8-9.
- Select a row and click **Delete** to delete a Cookie Map.
- **Step 5** Select one of the map names from the table.

The following information is displayed:

| Field              | Description                  |
|--------------------|------------------------------|
| Cookie Expressions |                              |
| Cookie Name        | The name of the cookie map.  |
| Cookie Value       | The value of the cookie map. |

From this section, you can access functions to do the following:

- Click **Add** to add cookie match condition to enter the Cookie Name and Value. For more information see the table below **Step 6** in "Adding a Cookie Map" section on page 8-9.
- Click **Edit** to edit the cookie value.
- Select a Cookie Name, then click **Delete** to delete a Cookie.

# **Adding a Cookie Map**

To add a new Cookie Map:

| Step 1           | Click <b>Home</b> at the top of the window.                                                                                                    |
|------------------|----------------------------------------------------------------------------------------------------|
| Step 2           | Click Policies under Services Dashboard.                                                                                                    |
| Step 3           | Click Maps. A table with details of all configured Maps appears.                                                                                       |
| Step 4           | Select Cookie Maps from the object selector.                                                                                                    |
| Step 5           | Click the Add button provided at the end of the table to add a new Cookie Map.                                                                         |
|                  | Or:                                                                                                    |
|                  |                                                                                                    |
|                  |                                                                                                    |
| Step 1           | Click Setup from the task bar.                                                                                                    |
| Step 1<br>Step 2 | Click <b>Setup</b> from the task bar.<br>Click <b>Policies</b> , the Policies screen is displayed in the right pane.                                   |
| •                |                                                                                                    |
| Step 2           | Click <b>Policies</b> , the Policies screen is displayed in the right pane.                                                                            |
| Step 2<br>Step 3 | Click <b>Policies</b> , the Policies screen is displayed in the right pane.<br>Click <b>Maps.</b> A table with details of all configured Maps appears. |

| Field           | Description                |
|-----------------|----------------------------|
| Cookie Map Name | Enter the cookie map name. |

**Step 6** To add a cookie name and value click the **Add** button provided at the end of the table. The Match Conditions page is displayed and the following fields appear.

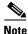

The Cookie Map can have a maximum of five match conditions.

| Field        | Description                   |
|--------------|-------------------------------|
| Cookie Name  | Enter a name for the cookie.  |
| Cookie Value | Enter a value for the cookie. |

From this page, you can access functions to do the following:

• Select a row and click **Delete** to delete a Cookie Map.

# **Viewing Return Code Maps**

#### To view Return Code Map:

| Step 1 | Click <b>Home</b> at the top of the window                                  |
|--------|-----------------------------------------------------------------------------|
| Step 2 | Click Policies under Services Dashboard.                                    |
| Step 3 | Click Maps. A table with details of all configured Maps appears             |
| Step 4 | Select Return Code Map from the object selector.                            |
|        | Or:                                                                         |
| Step 1 | Click <b>Setup</b> from the task bar.                                       |
| Step 2 | Click <b>Policies</b> , the Policies screen is displayed in the right pane. |
| Step 3 | Click Maps. A table with details of all configured Maps appears             |
|        |                                                                             |
| Step 4 | Select Return Code Map from the object selector.                            |

| Field                   | Description                           |
|-------------------------|---------------------------------------|
| Map Name                | Name of the map                       |
| Associated Server Farms | Server Farms associated with the map. |

From the main Return Code Map page, you can access functions to do the following:

- Click **Add** to add a new Return Code Map. For more information, see "Adding a Return Code Map" section on page 8-13.
- Select a row and click **Delete** to delete a Return Code Map.

**Step 5** Select one of the maps from the table.

The following details appears below:

| Field                      | Description                   |
|----------------------------|-------------------------------|
| Match Conditions           |                               |
| Lowest Return Code         | The lowest return code.       |
| Highest Return Code        | The highest return code.      |
| Action for Return Codes    | Action for the return code.   |
| Return Code Instances      | Instances of the return code. |
| Reset Time after Threshold | Time for the reset.           |

From this section, you can access functions to do the following:

- Click Add to add match conditions. For more information, see "Adding Match Conditions for a Return Code Map" section on page 8-15.
- Click **Edit** to edit match conditions. For more information, see "Editing Match Conditions for a Return Code Map" section on page 8-18.
- Select a match condition, then click **Delete** to delete the match condition.

## **Adding a Return Code Map**

To add a new Return Code:

| Step 1 | Click <b>Home</b> at the top of the window                                  |
|--------|-----------------------------------------------------------------------------|
| Step 2 | Click Policies under Services Dashboard.                                    |
| Step 3 | Click Maps. A table with details of all configured Maps appears.            |
| Step 4 | Select Return Code Map from the object selector.                            |
| Step 5 | Click Add. The Add Return Code Map dialog box appears.                      |
|        | Or:                                                                         |
| Step 1 | Click <b>Setup</b> from the task bar.                                       |
| Step 2 | Click <b>Policies</b> , the Policies screen is displayed in the right pane. |
| Step 3 | Click Maps. A table with details of all configured Maps appears.            |
| Step 4 | Select Return Code Map from the object selector.                            |
|        |                                                                             |

Step 5Click Add. The Add Return Code Map dialog box appears.The following fields appear:

| Field                      | Description                                                                                                    |
|----------------------------|----------------------------------------------------------------------------------------------------|
| Map Name                   | Enter a map name. Then click <b>Add</b> to<br>add match conditions. For more<br>information, see "Adding Match<br>Conditions for a Return Code Map"<br>section on page 8-15. |
| Lowest Return Code         | The lowest return code for the map.                                                                                                    |
| Highest Return Code        | The highest return code for the map.                                                                                                    |
| Action for Return Codes    | The action for the return code.                                                                                                    |
| Return Code Instances      | This feature is enabled depending on<br>the Action for Return Code.<br>Enter the instances of the return code.                                                               |
| Reset Time after Threshold | The time for the reset.                                                                                                    |

From this page, you can access functions to do the following:

- Click **Add** to add match conditions. For more information, see "Adding Match Conditions for a Return Code Map" section on page 8-15.
- Select a row and click **Delete** to delete a match condition.

# **Adding Match Conditions for a Return Code Map**

To add match conditions for a Return Code Map:

- **Step 1** Click **Home** at the top of the window.
- Step 2 Click Policies under Services Dashboard.
- Step 3 Click Maps. A table with details of all configured Maps appears.
- **Step 4** Select **Return Code Map** from the object selector.
- **Step 5** Click **Add**. The Add Return Code Map dialog box appears.
- Step 6Click Add in the dialog box to add match condition for the selected type of Return<br/>Code Map.

Or:

- Step 1 Click Setup from the task bar.
- Step 2 Click Policies. The Policies screen is displayed in the right pane.
- Step 3 Click on Maps. A table with details of all configured Maps appears.
- **Step 4** Select **Return Code Map** from the object selector.
- Step 5 Click Add. The Add Return Code Map dialog box appears.
- **Step 6** Click Add in the dialog box to add match condition for the selected type of Return Code Map.

The following field appears:

| Field                   | Description                                                                                                    |
|-------------------------|----------------------------------------------------------------------------------------------------|
| Match Conditions        |                                                                                                    |
| Lowest Return Code      | Enter the lowest return code.                                                                                                    |
|                         |                                                                                                    |
|                         | <b>Note</b> Overlapping return codes cannot be configured.                                                                                                    |
| Highest Return Code     | Enter the highest return code.<br>Maximum no. of return codes that can<br>be configured is 100.                                                                                                    |
|                         | Note Overlapping return codes cannot be configured.                                                                                                    |
|                         | Example: If you have<br>100-116,200-216 already, you<br>cannot configure more than (100 -<br>(116-100+1) - (216-200+1) ) = 66.<br>So, you can have 300 -365. If you<br>add 300-366, an error message<br>will popup. |
| Action for Return Codes | Action for the return code.                                                                                                    |
|                         | You can choose from Count, Log, and<br>Remove. The return code instance and<br>return code reset fields will be enabled<br>only when you choose Remove or Log                                                       |
| Return Code Instances   | Enter the instances of the return code.                                                                                                    |
|                         |                                                                                                    |
|                         | <b>Note</b> This field is disabled if the Action for the Return Code is Count.                                                                                                    |

L

| Field                      | Description                                                             |
|----------------------------|-------------------------------------------------------------------------|
| Return Code Reset          | Select this check box to enable reset time after threshold.             |
|                            | Note This field is disabled if the Action for the Return Code is Count. |
| Reset Time after Threshold | Enter the time for the reset.                                           |

# **Editing Match Conditions for a Return Code Map**

To edit match conditions for a Return Code Map:

- **Step 1** Click **Home** at the top of the window.
- Step 2 Click Policies under Services Dashboard.
- **Step 3** Click **Maps.** A table with details of all configured Maps appears.
- **Step 4** Select **Return Code Map** from the object selector.
- **Step 5** Click **Add**. The Add Return Code Map dialog box appears.
- **Step 6** Click **Edit** to edit match conditions for the selected Return Code Map. Or:
- **Step 1** Click **Setup** from the task bar.
- Step 2 Click on Policies, the Policies screen is displayed in the right pane.
- Step 3 Click on Maps. A table with details of all configured Maps appears.
- **Step 4** Select **Return Code Map** from the object selector.
- **Step 5** Click **Add**. The Add Return Code Map dialog box appears.
- **Step 6** Click **Edit** to edit match conditions for the selected Return Code Map. The following field appears:

L

| Field                   | Description                                                                                                    |  |  |
|-------------------------|----------------------------------------------------------------------------------------------------|--|--|
| Match Conditions        |                                                                                                    |  |  |
| Lowest Return Code      | Modify the lowest return code.                                                                                                    |  |  |
|                         |                                                                                                    |  |  |
|                         | Note Overlapping return codes cannot be configured.                                                                                                    |  |  |
| Highest Return Code     | Modify the highest return code.                                                                                                    |  |  |
|                         |                                                                                                    |  |  |
|                         | Note Overlapping return codes cannot be configured.                                                                                                    |  |  |
|                         | Example: If you have<br>100-116,200-216 already, you<br>cannot configure more than (100 -<br>(116-100+1) - (216-200+1) ) = 66.<br>So, you can have 300 -365. If you<br>add 300-366, an error message<br>will popup. |  |  |
| Action for Return Codes | Action for the return code.                                                                                                    |  |  |
|                         | You can choose from Count, Log, and<br>Remove. The return code instance and<br>return code reset fields will be enabled<br>only when you choose Remove or Log                                                       |  |  |
| Return Code Instances   | Modify the instances of the return code.                                                                                                    |  |  |
|                         |                                                                                                    |  |  |
|                         | <b>Note</b> This field is disabled if the Action for the Return Code is Count.                                                                                                    |  |  |

| Field                      | DescriptionSelect the check box to reset the time<br>after threshold.   |  |  |
|----------------------------|-------------------------------------------------------------------------|--|--|
| Return Code Reset          |                                                                         |  |  |
|                            | Note This field is disabled if the Action for the Return Code is Count. |  |  |
| Reset Time after Threshold | Modify the time for the reset.                                          |  |  |

### **Viewing URL Maps**

To view the URL Maps:

| Step 1           | Click <b>Home</b> at the top of the window                                                                           |
|------------------|----------------------------------------------------------------------------------------------------|
| Step 2           | Click Policies under Services Dashboard.                                                                             |
| Step 3           | Click Maps. A table with details of all configured Maps appears.                                                     |
| Step 4           | Select URL Maps from the object selector.                                                                            |
|                  | Or:                                                                                                    |
|                  |                                                                                                    |
|                  |                                                                                                    |
| Step 1           | Click <b>Setup</b> from the task bar.                                                                                |
| Step 1<br>Step 2 | Click <b>Setup</b> from the task bar.<br>Click <b>Policies</b> , the Policies screen is displayed in the right pane. |
| •                | 1                                                                                                    |
| Step 2           | Click <b>Policies</b> , the Policies screen is displayed in the right pane.                                          |

| Field               | Description                       |
|---------------------|-----------------------------------|
| Map Name            | The name of the map               |
| Associated Policies | Policies associated with the map. |

From the main URL Map page, you can access functions to do the following:

- Click Add to add a new URL Map. For more information, see "Adding a URL Map" section on page 8-23.
- Select a row and click **Delete** to delete a URL Map.

**Step 5** Select one of the maps from the table.

The following fields appear:

The following information is displayed:

L

| Field            | Description                  |  |
|------------------|------------------------------|--|
| Match Conditions |                              |  |
| URL Method       | URL Method to be used.       |  |
| URL              | URL associated with the map. |  |

From this section, you can access functions to do the following:

- Click **Add** to add match condition to enter the URL method and URL. For more information see the table below **Step 6** in "Adding a URL Map" section on page 8-23.
- Click Edit to edit the match conditions to edit the URL.
- Select a URL expression, then click **Delete** to delete a match condition.

### **Adding a URL Map**

To add a new URL Map:

| Click <b>Home</b> at the top of the window                                                                                                    |
|----------------------------------------------------------------------------------------------------|
| Click Policies under Services Dashboard.                                                                                                    |
| Click Maps. A table with details of all configured Maps appears                                                                                       |
| Select URL Maps from the object selector.                                                                                                    |
| Click the Add button provided at the end of the table to add a new URL Map.                                                                           |
| Or:                                                                                                    |
|                                                                                                    |
| Click <b>Setup</b> from the task bar.                                                                                                    |
| Click <b>Setup</b> from the task bar.<br>Click <b>Policies</b> , the Policies screen is displayed in the right pane.                                  |
| -                                                                                                    |
| Click <b>Policies</b> , the Policies screen is displayed in the right pane.                                                                           |
| Click <b>Policies</b> , the Policies screen is displayed in the right pane.<br>Click <b>Maps.</b> A table with details of all configured Maps appears |

| Field        | Description             |
|--------------|-------------------------|
| URL Map Name | Enter the URL Map Name. |

**Step 6** To add a URL Method and URL, click the **Add** button provided at the end of the table. The Match Conditions page is displayed and the following fields appear.

| Field      | Description                                                                                        |
|------------|----------------------------------------------------------------------------------------------------|
| URL Method | Click $\bigtriangledown$ and from the list select a URL Method or enter the URL Method to be used. |
| URL        | Enter the URL associated with the map.                                                             |

## **Viewing Header Maps**

To view the Header Maps:

| Step 1           | Click <b>Home</b> at the top of the window                                                                                                    |
|------------------|----------------------------------------------------------------------------------------------------|
| Step 2           | Click Policies under Services Dashboard.                                                                                                    |
| Step 3           | Click Maps. A table with details of all configured Maps appears.                                                                                        |
| Step 4           | Select Header Maps from the object selector.                                                                                                    |
|                  | Or:                                                                                                    |
|                  |                                                                                                    |
|                  |                                                                                                    |
| Step 1           | Click <b>Setup</b> from the task bar.                                                                                                    |
| Step 1<br>Step 2 | Click <b>Setup</b> from the task bar.<br>Click <b>Policies</b> , the Policies screen is displayed in the right pane.                                    |
| •                |                                                                                                    |
| Step 2           | Click <b>Policies</b> , the Policies screen is displayed in the right pane.                                                                             |
| Step 2<br>Step 3 | Click <b>Policies</b> , the Policies screen is displayed in the right pane.<br>Click <b>Maps</b> . A table with details of all configured Maps appears. |

| Field               | Description                           |
|---------------------|---------------------------------------|
| Map Name            | The name of the map.                  |
| Associated Policies | The policies associated with the map. |

From the main Header Map page, you can access functions to do the following:

- Click **Add to** add a new Header Map. For more information, see "Adding a Header Map" section on page 8-26.
- Select a map and click **Delete** to delete a Header Map.

**Step 5** Select one of the maps from the table.

The following fields appear below:

| Field            | Description                  |  |
|------------------|------------------------------|--|
| Match Conditions |                              |  |
| Header Name      | The header name of the map.  |  |
| Header Value     | The header value of the map. |  |

From this section, you can access functions to do the following:

- Click Add to add match condition to enter the Header name and value. For more details see the table below Step 6 in "Adding a Header Map" section on page 8-26.
- Click Edit to edit the match conditions to edit the Header Value.
- Select a match condition, then click **Delete** to delete a match condition.

### **Adding a Header Map**

To add a new Header Map:

| Step 1 | Click <b>Home</b> at the top of the window                                                     |  |
|--------|------------------------------------------------------------------------------------------------|--|
| Step 2 | Click Policies under Services Dashboard.                                                       |  |
| Step 3 | Click Maps. A table with details of all configured Maps appears                                |  |
| Step 4 | Select Header Maps from the object selector.                                                   |  |
| Step 5 | Click Add. The Add Header Map dialog box appears.                                              |  |
|        | Or:                                                                                            |  |
|        |                                                                                                |  |
| Step 1 | Click <b>Setup</b> from the task bar.                                                          |  |
| Step 2 | Click <b>Policies</b> , the Policies screen is displayed in the right pane.                    |  |
| Step 3 | Click Maps. A table with details of all configured Maps appears                                |  |
| Step 4 | Select Header Maps from the object selector.                                                   |  |
| Step 5 | Click <b>Add</b> . The Add Header Map dialog box appears and the following field is displayed: |  |

| Description                                                                                 |  |  |  |
|---------------------------------------------------------------------------------------------|--|--|--|
| Click $\bigtriangledown$ and from the list and select a Header name or enter a header name. |  |  |  |
|                                                                                             |  |  |  |

**Step 6** To add a Header Name and Value, click the **Add** button provided at the end of the table. The Match Conditions page is displayed and the following fields appear.

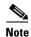

The Header Map can have a maximum of five match conditions.

L

| Field        | Description                                                                             |  |  |
|--------------|-----------------------------------------------------------------------------------------|--|--|
| Header Name  | Click and from the list select a<br>Header Name or enter the Header<br>Name to be used. |  |  |
| Header Value | Enter the value for the Header Map.                                                     |  |  |

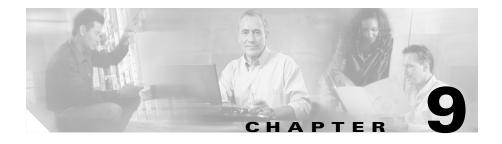

# **Managing Sticky Groups**

Sticky connections limit traffic to individual servers by allowing multiple connections from the same client to stick to the same real server using source IP addresses, source IP subnets, cookies, and the secure socket layer (SSL) or by redirecting these connections using HTTP redirect messages.

Configuring a sticky group involves configuring the attributes of that group and associating it with a policy. This ensures that connections from the same client matching the same policy use the same real server.

The default sticky time value is 1440 minutes (24 hours).

This section contains the following topics:

- Viewing Sticky Groups, page 9-2
  - Adding a Sticky Group, page 9-5
  - Editing a Sticky Group, page 9-6
- Viewing Cookie Sticky Groups, page 9-7
  - Adding a Cookie Sticky Group, page 9-9
  - Editing a Cookie Sticky Group, page 9-10
- Viewing SSL Sticky Groups, page 9-18
  - Adding an SSL Sticky Group, page 9-20
  - Editing an SSL Sticky Group, page 9-21
- Viewing Netmask Sticky Groups, page 9-12
  - Adding a Netmask Sticky Group, page 9-14
  - Editing a Netmask Sticky Group, page 9-16

# **Viewing Sticky Groups**

#### Figure 9-1 Sticky Groups Page

| Open         Induitada         Interde           Server Farms              •              •                                                                                                    | Home Set           |                                                                                                    |                                   |               |             | Cisco System          |
|----------------------------------------------------------------------------------------------------|--------------------|----------------------------------------------------------------------------------------------------|-----------------------------------|---------------|-------------|-----------------------|
| Ministry     Sticky ID     Sticky Type     Timeout     Associated Policy       Vitrail     © 2112     © 00kie     1440     0       © 2112     © 00kie     1440     0     0       © AUTO-POLS     © AUTO-POLS     22     000kie     1440       © AUTO-POLS     © AUTO-POLS     24     000kie     1440       © BATS-006     © BATS-006     05     1440     0       © BATS-006     © BATS-006     05     netmask     1440       © BATS-010     © BATS-010     06     netmask     1440       © BATS-010-2     © BATS-010-2     06     netmask     1440       © BATS-010-2     © BATS-010-2     06     netmask     1440       © BATS-010-2     © BATS-010-2     05     1440       © BATS-010-2     © BATS-010-2     05     1440       © BATS-010-2     © BATS-010-2     05     1440       © P-C-CLIENT     © P-C-CLIENT     111     000 is sl     1440       © WXZARD-POL     Eduil     Sticky ID: 2     Type: Cookie       © WXARS     © Cookie     Sticky ID: 2     Type: Cookie       © Netimask     Intermask     1440     Intermask       © MARS     © Cookie     Sticky ID: 2     Type: Cookie                                                                                                    | Setup              | 🚯 Policies, Maps and Sti                                                                                                    | cky Groups                        |               |             |                       |
| Image: Servers Policies     Sticky ID     Sticky Type     Timeout     Associated Policy       Image: Servers Policies     Image: Sticky ID     Sticky ID     Sticky Type     Timeout     Associated Policy       Image: Sticky ID     Sticky ID     Sticky Type     Timeout     Associated Policy       Image: Sticky ID     Sticky ID     Sticky Type     Timeout     Associated Policy       Image: Sticky ID     Sticky ID     Cookie     1440     Image: Sticky ID     Image: Sticky ID       Image: Sticky ID     Image: Sticky ID     Sticky ID     Sticky ID     Image: Sticky ID     Image: Sticky ID       Image: Sticky ID     Image: Sticky ID     Image: Sticky ID     Image: Sticky ID     Image: Sticky ID     Image: Sticky ID       Image: Sticky ID     Image: Sticky ID     Image: Sticky ID     Image: Cookie     Image: Cookie       Image: Sticky ID     Image: Cookie     Sticky ID     Image: Cookie     Image: Cookie       Image: Sticky ID     Image: Cookie     Sticky ID     Image: Cookie     Image: Cookie       Image: Sticky ID     Image: Cookie     Sticky ID     Image: Cookie     Image: Cookie       Image: Sticky ID     Image: Cookie     Sticky ID     Image: Cookie     Image: Cookie       Image: Sticky ID     Image: Cookie     Sticky ID     Image: Cookie     I                                                                                                    |                    | E-ma Policies                                                                                                    | <ul> <li>Sticky Groups</li> </ul> |               |             |                       |
| Witzard         Page         Cookie         1440           Image: Cookie         1440         Image: Cookie         1440           Image: Cookie         1440         Image: Cookie         1440           Image: Cookie         1440         Image: Cookie         1440           Image: Cookie         1440         Image: Cookie         1440           Image: Cookie         1440         Image: Cookie         1440           Image: Cookie         1440         Image: Cookie         Image: Cookie           Image: Cookie         Image: Cookie         Image: Cookie         Image: Cookie           Image: Cookie         Image: Cookie         Image: Cookie         Image: Cookie           Image: Cookie         Image: Cookie         Image: Cookie         Image: Cookie           Image: Cookie         Image: Cookie         Image: Cookie         Image: Cookie           Image: Cookie         Image: Cookie         Image: Cookie         Image: Cookie           Image: Cookie         Image: Cookie         Image: Cookie         Image: Cookie           Image: Cookie         Image: Cookie         Image: Cookie         Image: Cookie           Image: Cookie         Image: Cookie         Image: Cookie         Image: Cookie           Image: C                                                                                                    |                    |                                                                                                    |                                   | Chieles Trees | Timeset     | A second start Delian |
| Image: Construction of the construction of the construction of | Wizard             |                                                                                                    |                                   |               |             | Associated Policy     |
| Image: Server Fams         Image: Server Fams         Image: Server Paddress         Image: Server Paddress           Image: Server Fams         Image: Server Paddress         Image: Server Paddress         Image: Server Paddress           Image: Server Fams         Image: Server Paddress         Image: Server Paddress         Image: Server Paddress           Image: Server Fams         Image: Server Paddress         Image: Server Paddress         Image: Server Paddress           Image: Server Fams         Image: Server Paddress         Image: Server Paddress         Image: Server Paddress           Image: Server Paddress         Image: Server Paddress         Image: Server Paddress         Image: Server Paddress           Image: Server Paddress         Image: Server Paddress         Image: Server Paddress         Image: Server Paddress           Image: Server Paddress         Image: Server Paddress         Image: Server Paddress         Image: Server Paddress                                                                                                    | 1 - 1              |                                                                                                    |                                   |               |             |                       |
| VLRNs         AUTO-POL8         24         cookie         1440         2212           Virtual Servers         AUTO-POL9         Static Static         1440         1440         1440         1440         1440         1440         1440         1440         1440         1440         1440         1440         1440         1440         1440         1440         1440         1440         1440         1440         1440         1440         1440         1440         1440         1440         1440         1440         1440         1440         1440         1440         1440         1440         1440         1440         1440         1440         1440         1440         1440         1440         1440         1440         1440         1440         1440         1440         1440         1440         1440         1440         1440         1440         1440         1440         1440         1440         1440         1440         1440         1440         1440         1440         1440         1440         1440         1440         1440         1440         1440         1440         1440         1440         1440         1440         1440         1440         1440         1440         1440                                                                                                    |                    |                                                                                                    |                                   |               |             |                       |
| Image: Servers         Image: Servers         Image: Server IP Address         Image: Server IP Address                                                                                                    |                    |                                                                                                    |                                   |               | -           | 2212                  |
| Image: Servers         Image: Servers         Image:                                                                                                    | VEHINS             |                                                                                                    |                                   |               |             | 2212                  |
| Unitual Servers         P3         Internack         1440           Pipe         Pipe                                                                                                    |                    |                                                                                                    |                                   |               |             |                       |
| Virtual Servers     Important Status     1440       Important     Important     Important       Server Fams     Important     Important       Important     Important     Important       Important     Important     Important       Imp                                                                                                    | 백금백음               |                                                                                                    |                                   |               |             |                       |
| Server Fams     Policies       Policies     Policies       Policies     Set state state stat                                                                 | Virtual Servers    |                                                                                                    |                                   |               |             |                       |
| Server Farms     Point       Server Farms     Point       Pedicis     Point       Policis     Policis       Policis     Policis       Policis     Policis       Policis     Static Sticky       Policis     Static Sticky       Policis     Static Sticky                                                                                                    |                    |                                                                                                    |                                   |               | 1440        |                       |
| Server Fams     Image: Cookie     Image: Cookie       Pedicies     Image: Cookie     Image: Cookie       Policies     Image: Cookie     Image: Cookie       Policies     Image: Cookie     Image: Cookie       Policies     Image: Cookie     Image: Cookie       Image: Cookie     Image: Cookie     Image: Cookie       Image: Cookie     Image: C                                                                                                    |                    |                                                                                                    | 88                                | netmask       | 1440        |                       |
| Real Servers     Polcuce     111     coookie     1440     BATS-009       Real Servers     Polcuce     Add     Edit     Delete       Polcicies     Polcuce     Polcuce     Introduce     Introduce       Polcuce     Polcuce     Polcuce     Introduce     Introduce       Polcuce     Polcuce     Polcuce     Polcuce     Introduce       Polcuce     Polcuce     Polcuce     Polcuce     Polcuce       Polcuce     Polcuce     Polcuce     Polcuce       Polcuce     Polcuce     Polcuce     Polcuce       Polcuce     Polcuce     Polcuce     Polcuce       Polcuce     Polcuce     Polcuce     Polcuce       Polcuce     Polcuce     Polcuce     Polcuce       Polcuce     Polcuce     Polcuce     Polcuce       Polcuce     Polcuce     Polcuce     Polcuce       Polcuce     Polcuce     Polcuce     Polcuce       Polcuce     Polcuce     Polcuce     Polcuce       Polcuce     Polcuce     Polcuce     Polcuce       Polcuce     Polcuce     Polcuce     Polcuce       Polcuce     Polcuce     Polcuce     Polcuce       Polcuce     Polcuce     Polcuce     Polcuce                                                                                                    |                    |                                                                                                    | 100                               | ssl           | 1440        | POL-CLIENT            |
| Real Servers     Image: Servers       Policies     Image: Servers       Policies     Image: Servers       Policies     Image: Servers       Policies     Image: Servers       Policies     Image: Servers       Policies     Image: Servers       Policies     Image: Servers       Policies     Image: Servers       Policies     Image: Servers       Policies     Image: Servers       Image: Servers     Image: Servers       Image: Servers     Imag                                                                                                    | Server Farms       |                                                                                                    | 111                               | cookie        | 1440        | BATS-009              |
| Real Servers     Image: Servers     Image: Servers       Policies     Image: Servers     Image: Servers       Policies     Image: Servers     Image: Servers       Probes     Image: Servers     Image: Servers       Image: Servers     Image: Servers     Image: Servers       Image: Servers     Image: Servers                                                                                                    |                    | POL-CLIENT                                                                                                    | 440                               | aal           | 4.440       | M                     |
|                                                                                                    | Policies<br>Probes | Cookie Cookie C | Sticky ID: 2<br>Name: COOKIE-     | DEFAULT       | Timeout: 14 | 40                    |

You can view the existing configuration details in the configuration dialog and edit the specified fields.

To view the Sticky Groups:

- **Step 1** Click **Home** at the top of the page.
- Step 2 Click Policies under Services Dashboard.
- Step 3 Select Policies > Sticky Groups from the object selector. Or:

- Step 1 Click Setup from the task bar, then click Policies in the left-most pane.
- **Step 2** Select **Policies > Sticky Groups** from the object selector.

The following fields appear:

| Field             | Action/Description                                                       |  |
|-------------------|--------------------------------------------------------------------------|--|
| Sticky ID         | Number of the sticky group to which the virtual server belongs.          |  |
| Sticky Type       | Type of Sticky Group.                                                    |  |
|                   | The different types are:                                                 |  |
|                   | Cookie                                                                   |  |
|                   | • SSL                                                                    |  |
|                   | • Net Mask                                                               |  |
| Timeout           | Time (in seconds) to wait before a connection is considered unreachable. |  |
| Associated Policy | The list of policies to which this sticky group is associated.           |  |

**Step 3** When you select any row, the configuration details of the corresponding Sticky Group are displayed with the following fields:

| Field     | Action/Description                                                       |  |  |
|-----------|--------------------------------------------------------------------------|--|--|
| Sticky ID | A unique ID for the sticky group.                                        |  |  |
| Name      | Name of the sticky group.                                                |  |  |
| Туре      | Type of sticky group.                                                    |  |  |
|           | The different types are:                                                 |  |  |
|           | Cookie                                                                   |  |  |
|           | • SSL                                                                    |  |  |
|           | • Net Mask                                                               |  |  |
| Value     | Value of the static sticky.                                              |  |  |
| Timeout   | Time (in seconds) to wait before a connection is considered unreachable. |  |  |

| Field                     | Action/Description             |  |  |
|---------------------------|--------------------------------|--|--|
| Static Sticky             |                                |  |  |
| Value                     | Value of the static sticky.    |  |  |
| Real Server IP<br>Address | IP Address of the real server. |  |  |

**Step 4** Select **Cookie**, **SSL**, or **Netmask** from the object selector under **Sticky Groups**, to view the configuration details of the corresponding Sticky Group.

From the main Sticky Group page, you can access functions to do the following:

- Click **Add to** add a new Sticky Group. For more information, see "Adding a Sticky Group" section on page 9-5.
- Click Edit to edit a Sticky Group. For more information, see "Editing a Sticky Group" section on page 9-6.
- View an SSL Sticky Group. For more information, see "Viewing SSL Sticky Groups" section on page 9-18.
- View a Netmask Sticky Group. For more information, see "Viewing Netmask Sticky Groups" section on page 9-12.

### **Adding a Sticky Group**

To add a new Sticky Group:

| Step 1 | Click Home | at the top | of the page. |
|--------|------------|------------|--------------|
|--------|------------|------------|--------------|

- Step 2 Click Policies under Services Dashboard.
- Step 3 Select Policies > Sticky Groups from the object selector. Or:
- Step 1 Click Setup from the task bar, then click Policies in the left-most pane.
- Step 2 Select Sticky Groups from the object selector.
- Step 3Click Add. The Add Sticky Group dialog box appears.The following fields appear:

| Field Action/Description  |                                                                                          |  |  |
|---------------------------|------------------------------------------------------------------------------------------|--|--|
| Sticky Type               | From the list, select the type of sticky group. The type can be Cookie, SSL, or Netmask. |  |  |
| Sticky ID                 | Enter the unique ID of the sticky group.                                                 |  |  |
| Name                      | Enter the name of the sticky group.                                                      |  |  |
| Timeout                   | Enter the time (in seconds) to wait before a connection is considered unreachable.       |  |  |
| Static Sticky             |                                                                                          |  |  |
| Value                     | Specify the value of the static sticky.                                                  |  |  |
| Real Server IP<br>Address | IP Address of the real server.                                                           |  |  |

From this page, you can access functions to do the following:

- Click Add to add a static sticky by entering the value and the real IP address.
- Select a row and click **Delete** to delete a static sticky.

### **Editing a Sticky Group**

To edit the configuration values of a selected Sticky Group:

| Step 1 | Click Home | at the top | of the page. |
|--------|------------|------------|--------------|
|--------|------------|------------|--------------|

- Step 2 Click Policies under Services Dashboard.
- Step 3 Select Policies > Sticky Groups from the object selector. Or:
- Step 1 Click Setup from the task bar, then click Policies in the left-most pane.
- **Step 2** Select **Sticky Groups** from the object selector.
- **Step 3** Do one of the following:
  - Click **Edit** to edit the configuration values of the selected type of Sticky Group.
  - Double click the selected Sticky Group. The fields that appear in the table could vary, depending on the type of Sticky Group selected.
- **Step 4** To edit a Cookie Sticky Group, see "Editing a Cookie Sticky Group" section on page 9-10.

To edit a Netmask Sticky Group, see "Editing a Netmask Sticky Group" section on page 9-16.

To edit an SSL Sticky Group, see "Editing an SSL Sticky Group" section on page 9-21.

From this page, you can access functions to do the following:

- Click Add to add a static sticky by entering the value and the real IP address.
- Select a row and click **Delete** to delete a static sticky.

### **Viewing Cookie Sticky Groups**

To view the Cookie Sticky Groups:

- **Step 1** Click **Home** at the top of the page.
- Step 2 Click Policies under Services Dashboard.
- Step 3 Select Policies > Sticky Groups > Cookies from the object selector. Or:
- Step 1 Click Setup at the top of the window, then click Policies in the left-most pane.
- Step 2 Select Policies > Sticky Groups > Cookies from the object selector. The following fields appear:

| Field             | Action/Description                                                       |
|-------------------|--------------------------------------------------------------------------|
| Sticky ID         | ID number of the sticky group to which the virtual server belongs.       |
| Timeout           | Time (in seconds) to wait before a connection is considered unreachable. |
| Associated Policy | The list of policies to which this sticky group is associated.           |

**Step 3** When you select any row, the configuration details of the corresponding Cookie Sticky Group are displayed with the following fields:

| Field                  | Action/Description                                                       |  |  |
|------------------------|--------------------------------------------------------------------------|--|--|
| Sticky ID              | The unique ID number of the sticky group.                                |  |  |
| Туре                   | Type of Sticky Group. Here it would be Cookie.                           |  |  |
| Name                   | Name of the Cookie Sticky Group.                                         |  |  |
| Timeout                | Time (in seconds) to wait before a connection is considered unreachable. |  |  |
| Static Sticky          |                                                                          |  |  |
| Value                  | Value of the static sticky.                                              |  |  |
| Real Server IP Address | IP Address of the Real Server.                                           |  |  |

From the main Cookie Sticky Group page, you can access functions to do the following:

- Click Add a new Cookie Sticky Group. For more information, see "Adding a Cookie Sticky Group" section on page 9-9.
- Click **Edit** a Cookie Sticky Group. For more information, see "Editing a Cookie Sticky Group" section on page 9-10.
- Select a row and click **Delete** to delete Cookie Sticky Group.

#### Adding a Cookie Sticky Group

To add a Cookie Sticky Group:

| Step 1 | Click Home | at the | top | of the | page. |
|--------|------------|--------|-----|--------|-------|
|--------|------------|--------|-----|--------|-------|

- Step 2 Click Policies under Services Dashboard.
- **Step 3** Select **Policies > Sticky Groups > Cookies** from the object selector.

Step 4 Click Add to add a new Cookie Sticky Group. Or:

- Step 1 Click Setup at the top of the window, then click Policies in the left-most pane.
- **Step 2** Select **Policies > Sticky Groups > Cookies** from the object selector.
- **Step 3** Click **Add** to add a new Cookie Sticky Group. The following fields appear:

| Field                     | Action/Description                                                                 |
|---------------------------|------------------------------------------------------------------------------------|
| Sticky ID                 | Enter the ID number of the sticky group to which the virtual server belongs.       |
| Name                      | Enter the name of the Cookie Sticky Group.                                         |
| Timeout                   | Enter the time (in seconds) to wait before a connection is considered unreachable. |
| Static Sticky             |                                                                                    |
| Value                     | Value of the static sticky.                                                        |
| Real Server IP<br>Address | IP Address of the Real Server.                                                     |

From this page, you can access functions to do the following:

• Click **Add** to add a static sticky by entering the value and real server IP address.

• Select a row and click **Delete** to delete a static route.

### **Editing a Cookie Sticky Group**

To edit a Cookie Sticky Group:

| Step 1 | Click <b>Home</b> at the top of the page.                                                      |
|--------|------------------------------------------------------------------------------------------------|
| Step 2 | Click Policies under Services Dashboard.                                                       |
| Step 3 | Select <b>Policies &gt; Sticky Groups &gt; Cookies</b> from the object selector.               |
| Step 4 | Click Edit to edit a Cookie Sticky Group.                                                      |
|        | Or:                                                                                            |
|        |                                                                                                |
| Step 1 | Click <b>Setup</b> at the top of the window, then click <b>Policies</b> in the left-most pane. |
| Step 2 | Select <b>Policies &gt; Sticky Groups &gt; Cookies</b> from the object selector.               |
| Step 3 | Click Edit to edit a Cookie Sticky Group.                                                      |
|        | The following fields appear:                                                                   |

| Field                  | Action/Description                                                                 |
|------------------------|------------------------------------------------------------------------------------|
| Sticky ID              | ID number of the sticky group to which the virtual server belongs.                 |
|                        | The range is from 0 to 255.                                                        |
| Name                   | Enter the name of the Cookie Sticky Group.                                         |
|                        | The number of characters can range between 1 to 63.                                |
| Туре                   | Type of Sticky Group. Here it will be Cookie.                                      |
| Timeout                | Enter the time (in seconds) to wait before a connection is considered unreachable. |
|                        | The range is from 1 to 65535.                                                      |
| Static Sticky          | ·                                                                                  |
| Value                  | Value of the static sticky.                                                        |
| Real Server IP Address | IP Address of the Real Server.                                                     |

From this page, you can access functions to do the following:

- Click **Add** to add a static sticky by entering the value and real server IP address.
- Select a row and click **Delete** to delete a static route.

### **Viewing Netmask Sticky Groups**

To view Netmask Sticky Groups:

- **Step 1** Click **Home** at the top of the window
- Step 2 Click Policies under Services Dashboard.
- Step 3 Select Policies > Sticky Groups > Netmask from the object selector. Or:
- Step 1 Click Setup at the top of the window, then click Policies in the left-most pane.
- Step 2 Select Policies > Sticky Groups > Netmask from the object selector. The following fields appear:

| Field             | Action/Description                                                        |
|-------------------|---------------------------------------------------------------------------|
| Sticky ID         | ID of the Netmask Sticky Group.                                           |
| Timeout           | Time (in seconds) to wait, before a connection is considered unreachable. |
| Associated Policy | Policy associated with the Netmask Sticky Group.                          |

**Step 3** When you select any row, the configuration details of the corresponding Netmask Sticky Group are displayed with the following fields:

| Field          | Action/Description                                                                  |
|----------------|-------------------------------------------------------------------------------------|
| Sticky ID      | ID associated with the Netmask Sticky Group.                                        |
| Туре           | Type of Sticky Group. Here it will be Netmask.                                      |
| Mask Type      | It can be source, destination or both.                                              |
| Mask           | Type of IP mask applied. It can be from Class A, Class B, Class C or Class D masks. |
|                | If it is not specified, the default for network mask is 255.255.255.255.            |
| Timeout        | Time (in seconds) to wait before a connection is considered unreachable.            |
| Static Sticky  |                                                                                     |
| Source IP      | IP address of the source.                                                           |
| Destination IP | IP address of the destination.                                                      |
| Real Server IP | IP address of the real server.                                                      |

From this page, you can access functions to do the following:

- Click Add to add a Netmask Sticky Group. For more information, see "Adding a Netmask Sticky Group" section on page 9-14.
- Click **Edit** to edit a Netmask Sticky Group. For more information, see "Editing a Netmask Sticky Group" section on page 9-16.
- Select a row and click **Delete** to delete Netmask Sticky Group.

#### Adding a Netmask Sticky Group

To add a Netmask Sticky Group:

| Step 1 | Click | Home | at the | top | of the | page. |
|--------|-------|------|--------|-----|--------|-------|
|--------|-------|------|--------|-----|--------|-------|

- Step 2 Click Policies under Services Dashboard.
- **Step 3** Select **Policies > Sticky Groups > Netmask** from the object selector.

Step 4 Click Add to add a new Netmask Sticky Group. Or:

- Step 1 Click Setup at the top of the window, then click Policies in the left-most pane.
- **Step 2** Select **Policies > Sticky Groups > Netmask** from the object selector.
- **Step 3** Click **Add** to add a new Netmask Sticky Group. The following fields appear:

| Field          | Action/Description                                                                              |
|----------------|-------------------------------------------------------------------------------------------------|
| Sticky ID      | Enter the ID of the Netmask Sticky Group.                                                       |
| Mask Type      | From the list, select source, destination or both.                                              |
| Mask           | Specify the type of IP mask to be applied. It can be Class A, Class B, Class C or Class D mask. |
|                | If it is not specified, the default for network mask is 255.255.255.255.                        |
| Timeout        | Enter the time (in seconds) to wait before a connection is considered unreachable.              |
|                | The range is from 1 to 65535.                                                                   |
| Static Sticky  |                                                                                                 |
| Source IP      | IP address of the source.                                                                       |
| Destination IP | IP Address of the destination.                                                                  |
| Real Server IP | IP address of the real server.                                                                  |

From this page, you can access functions to do the following:

- Add a static sticky by entering the source IP, destination IP and the real server IP address.
- Select a row and click **Delete** to delete a static sticky.

#### **Editing a Netmask Sticky Group**

To edit a Netmask Sticky Group:

| Step 1 | Click Home | at the | top | of the | page. |
|--------|------------|--------|-----|--------|-------|
|--------|------------|--------|-----|--------|-------|

- Step 2 Click Policies under Services Dashboard.
- **Step 3** Select **Policies > Sticky Groups > Netmask** from the object selector.
- Step 4 Click Edit to edit a Netmask Sticky Group Or:
- Step 1 Click Setup at the top of the window, then click Policies in the left-most pane.
- **Step 2** Select **Policies > Sticky Groups > Netmask** from the object selector.
- **Step 3** Click **Edit** to edit a Netmask Sticky Group. The following fields appear:

| Field          | Action/Description                                                                               |
|----------------|--------------------------------------------------------------------------------------------------|
| Sticky ID      | ID of the Netmask Sticky Group.                                                                  |
| Туре           | Type of Sticky Group. Here it will be Netmask.                                                   |
| Mask Type      | From the list, select source, destination or both.                                               |
| Mask           | Specify the type of IP mask to be applied. It can be Class A, Class B, Class C or Class D masks. |
|                | If it is not specified, the default for network mask is 255.255.255.255.                         |
| Timeout        | Enter the time (in seconds) to wait before a connection is considered unreachable.               |
|                | The range is from 1 to 65535.                                                                    |
| Static Sticky  |                                                                                                  |
| Source IP      | IP address of the source.                                                                        |
| Destination IP | IP Address of the destination.                                                                   |
| Real Server IP | IP address of the real server.                                                                   |

From this page, you can access functions to do the following:

- Click **Add** to add a static sticky by entering the source IP, destination IP and the real server IP address.
- Select a row and click **Delete** to delete a static sticky.

# **Viewing SSL Sticky Groups**

To view the SSL Sticky Groups:

| Step 1 | Click <b>Home</b> at the top of the page.                                                                                                  |
|--------|----------------------------------------------------------------------------------------------------|
| Step 2 | Click Policies under Services Dashboard.                                                                                                   |
| Step 3 | Select <b>Policies &gt; Sticky Groups</b> from the object selector.                                                                        |
|        | Or:                                                                                                    |
| Step 1 | Click <b>Setup</b> at the top of the window, then click <b>Policies</b> in the left-most pane.                                             |
| Step 2 | Select <b>Policies &gt; Sticky Groups &gt; SSL</b> from the object selector. The configuration table of the SSL Sticky Group is displayed. |

The following fields appear:

| Field             | Action/Description                                                       |
|-------------------|--------------------------------------------------------------------------|
| Sticky ID         | Number of the sticky group to which the virtual server belongs.          |
| Timeout           | Time (in seconds) to wait before a connection is considered unreachable. |
| Associated Policy | Policy associated with the SSL Sticky Group.                             |

**Step 3** When you select any row, the configuration details of the corresponding SSL Sticky Group are displayed with the following fields:

| Field                     | Action/Description                                                       |  | Action/Description |  |
|---------------------------|--------------------------------------------------------------------------|--|--------------------|--|
| Sticky ID                 | ID of the SSL Sticky Group.                                              |  |                    |  |
| Туре                      | Type of Sticky Group. Here it will be SSL.                               |  |                    |  |
| Timeout                   | Time (in seconds) to wait before a connection is considered unreachable. |  |                    |  |
| Static Sticky             |                                                                          |  |                    |  |
| SSL ID                    | ID of the SSL map.                                                       |  |                    |  |
| Real Server IP<br>Address | IP Address of the Real Server.                                           |  |                    |  |

From the main SSL Sticky Group page, you can access functions to do the following:

- Click Add to add a new SSL Sticky Group. For more information, see "Adding an SSL Sticky Group" section on page 9-20.
- Click Edit to edit an SSL Sticky Group. For more information, see "Editing an SSL Sticky Group" section on page 9-21.
- Select a row and click **Delete** to delete SSL Sticky Group.

L

### Adding an SSL Sticky Group

To create an SSL Sticky Group:

- Step 2 Click Policies under Services Dashboard.
- **Step 3** Select **Policies > Sticky Groups** from the object selector.
- Step 4 Click Add to add a new SSL Sticky Group. Or:
- Step 1 Click Setup at the top of the window, then click Policies in the left-most pane.
- **Step 2** Select **Policies > Sticky Groups > SSL** from the object selector.
- **Step 3** Click **Add** to add a new SSL Sticky Group. The following fields appear:

| Field                                                 | Action/Description                                                                                                    |  |  |  |
|-------------------------------------------------------|----------------------------------------------------------------------------------------------------|--|--|--|
| Sticky ID                                             | Enter the ID of the SSL Sticky Group.                                                                                  |  |  |  |
| Timeout                                               | Enter the time (in seconds) to wait before a connection<br>is considered unreachable.<br>The range is from 1 to 65535. |  |  |  |
| Static Sticky                                         | ·                                                                                                    |  |  |  |
| SSL ID                                                | ID of the SSL map.                                                                                                    |  |  |  |
| Real Server IP Address IP Address of the Real Server. |                                                                                                    |  |  |  |

From this page, you can access functions to do the following:

- Click **Add** to add a static sticky by entering the SSL ID and real server IP address.
- Select a row and click **Delete** to delete the static route.

#### **Editing an SSL Sticky Group**

To edit an SSL Sticky Group:

| Step 1 | Click <b>Home</b> at the top of the page.                                                      |
|--------|------------------------------------------------------------------------------------------------|
| Step 2 | Click Policies under Services Dashboard.                                                       |
| Step 3 | Select <b>Policies &gt; Sticky Groups</b> from the object selector.<br>Or:                     |
| Step 1 | Click <b>Setup</b> at the top of the window, then click <b>Policies</b> in the left-most pane. |

- **Step 2** Select **Policies > Sticky Groups > SSL** from the object selector.
- **Step 3** Click **Edit** to edit a SSL Sticky Group.

The following fields appear:

| Field                     | Action/Description                                                                 |  |  |  |  |
|---------------------------|------------------------------------------------------------------------------------|--|--|--|--|
| Sticky ID                 | ID associated with the SSL Sticky Group.                                           |  |  |  |  |
| Туре                      | Type of Sticky Group. Here it will be SSL.                                         |  |  |  |  |
| Timeout                   | Enter the time (in seconds) to wait before a connection is considered unreachable. |  |  |  |  |
|                           | The range is from 1 to 65535.                                                      |  |  |  |  |
| Static Sticky             |                                                                                    |  |  |  |  |
| SSL ID                    | ID of the SSL map.                                                                 |  |  |  |  |
| Real Server IP<br>Address | IP Address of the Real Server.                                                     |  |  |  |  |

From this page, you can access functions to do the following:

- Click **Add** to add a static sticky by entering the SSL ID and real server IP address.
- Select a row and click **Delete** to delete a static sticky.

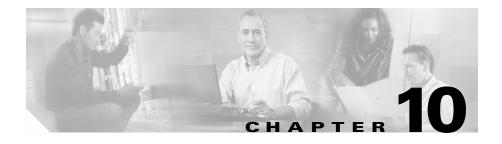

# **Managing Probes**

Associating probes to the real servers and server farms allows you to determine if the real servers are operating correctly.

CVDM-CSM supports probes to monitor real servers and lets you to configure them through CVDM-CSM.

This section includes the following topics:

- Viewing Probes, page 10-2
  - Viewing HTTP Probes, page 10-7
  - Viewing FTP Probes, page 10-17
  - Viewing SMTP Probes, page 10-26
  - Viewing TELNET Probes, page 10-34
  - Viewing TCP Probes, page 10-42
  - Viewing UDP Probes, page 10-47
  - Viewing ICMP Probes, page 10-52
- Adding Probes, page 10-4
- Editing Probes, page 10-6

# **Viewing Probes**

| 🐺 Cisco¥iew Device                  | e Manager for CSM: Slo                                                                 | ot 6 - 10.77.                    | 241.55                                                                             |                                                              |                                                        |                       |                                                  |             |                 |               | _ 🗆 ×          |
|-------------------------------------|----------------------------------------------------------------------------------------|----------------------------------|------------------------------------------------------------------------------------|--------------------------------------------------------------|--------------------------------------------------------|-----------------------|--------------------------------------------------|-------------|-----------------|---------------|----------------|
| File Edit View He                   | lp                                                                                     |                                  |                                                                                    |                                                              |                                                        |                       |                                                  |             |                 |               |                |
|                                     | jii (<br>etup Refresh                                                                  | Peliver                          | <b>?</b><br>Help                                                                   |                                                              |                                                        |                       |                                                  |             |                 |               | SCO SYSTEMS    |
| Setup                               | 😵 Probes                                                                               |                                  |                                                                                    |                                                              |                                                        |                       |                                                  |             |                 |               |                |
| Wizards<br>ULANS<br>Virtual Servers | Probes     WHITP     WEITP     WEITP     WEINP     WILNET     WICP     WICMP     WICMP | Na<br>10<br>10<br>15<br>24<br>AA | D-CHECK<br>1-ADD-ROOT<br>1-LEAF<br>2-6-HTTP<br>6CHECK<br>AAA<br>AABBBB             | Type<br>HTTP<br>HTTP<br>HTTP<br>HTTP<br>HTTP<br>HTTP<br>HTTP | Probe Interval 100 101 101 120 120 120 120 120 120 120 |                       | Retry Co<br>100<br>101<br>31<br>3<br>3<br>3<br>3 | unt         |                 | Edit          | V<br>Delete    |
| Server Farms                        |                                                                                        |                                  | Details of 100-CHEC<br>General Expected<br>Probe Interval:<br>Failed Retry Interva | l Status<br>100                                              | Header Details                                         | Port:<br>Retry Count: | 100                                              | Associ      | ated Server Far | ms            |                |
| Policies                            |                                                                                        |                                  | Open Time-Out:<br>Receive Time-Out:                                                | 100                                                          |                                                        | Address:              | 200.200.200.200                                  | - Indifies  |                 |               |                |
| Probes                              |                                                                                        |                                  | Username: 100<br>Request Method                                                    |                                                              | Pa                                                     | ssword: 100           |                                                  |             |                 |               |                |
| Miscellaneous                       |                                                                                        |                                  | Method: GET                                                                        |                                                              | UR                                                     | L: http://w           | vww.yahoo                                        |             |                 |               |                |
|                                     | μ                                                                                      |                                  |                                                                                    |                                                              |                                                        |                       |                                                  | <lab></lab> | <15>            | ed May 26 11: | 16:36 IST 2004 |

You can view information about all probes on the device.

To view the probes:

- **Step 1** Click **Setup** from the task bar.
- **Step 2** Click **Probes** in the left-most pane. A table with details of all configured Probes appears.

The following fields are displayed:

| Field          | Action/Action/Description                                                                                       |  |  |  |  |  |
|----------------|----------------------------------------------------------------------------------------------------|--|--|--|--|--|
| Probes         |                                                                                                    |  |  |  |  |  |
| Name           | Name of the Probe.                                                                                              |  |  |  |  |  |
|                | The character string is limited to 15 characters.                                                               |  |  |  |  |  |
| Туре           | Type of probe. The different types are http, ftp, smtp, telnet, telnet, tcp, udp and icmp.                      |  |  |  |  |  |
| Probe Interval | Number of seconds to wait between probes from the end of the previous probe to the beginning of the next probe. |  |  |  |  |  |
| Retry Count    | Number of probes to wait before marking a server as failed.                                                     |  |  |  |  |  |
| Details        | The details of the selected Probe is displayed.                                                                 |  |  |  |  |  |
|                | For more information on HTTP, see "Viewing HTTP Probes" section on page 10-7.                                   |  |  |  |  |  |
|                | For more information on FTP, see "Viewing FTP Probes" section on page 10-17.                                    |  |  |  |  |  |
|                | For more information on SMTP, see "Viewing SMTP Probes" section on page 10-26.                                  |  |  |  |  |  |
|                | For more information on TELNET, see "Viewing TELNET Probes" section on page 10-34.                              |  |  |  |  |  |
|                | For more information on TCP, see                                                                                |  |  |  |  |  |
|                | iewing TCP Probes.                                                                                              |  |  |  |  |  |
|                | For more information on UDP, see "Viewing UDP Probes" section on page 10-47.                                    |  |  |  |  |  |
|                |                                                                                                    |  |  |  |  |  |
|                | Note UDP probes cannot be viewed in the following IOS versions: 12.1(13)E, 12.2(14)SY and 12.2(14)SX1.          |  |  |  |  |  |
|                | For more information on ICMP, see "Viewing ICMP Probes" section on page 10-52.                                  |  |  |  |  |  |

From this page, you can access functions to do the following:

User Guide for CiscoView Device Manager for Cisco Content Switching Module

- Click Add to add probes. For more information, see "Adding Probes" section on page 10-4.
- Click **Edit** to add probes. For more information, see "Editing Probes" section on page 10-6.
- Select a Probe, then click **Delete** to delete the probe.

### **Adding Probes**

To add Probes:

| Step 1                                          | Click <b>Setup</b> from the task bar.                                                              |  |  |  |  |  |  |
|-------------------------------------------------|----------------------------------------------------------------------------------------------------|--|--|--|--|--|--|
| Step 2                                          | Click <b>Probes</b> in the left-most pane. A table with details of all configured Probes appears.  |  |  |  |  |  |  |
| Step 3                                          | Click Add. The Add Probes dialog box appears.                                                      |  |  |  |  |  |  |
|                                                 | In the <b>Type</b> field, choose the type of Probe which you wish to add.                          |  |  |  |  |  |  |
| They are: HTTP,FTP,SMTP,TELNET,TCP,UDP,andICMP. |                                                                                                    |  |  |  |  |  |  |
|                                                 | The fields in the pane changes as per the type of the Probe.                                       |  |  |  |  |  |  |
|                                                 |                                                                                                    |  |  |  |  |  |  |
|                                                 | For more information on adding a HTTP Probe, see "Adding HTTP Probes" section on page 10-11.       |  |  |  |  |  |  |
|                                                 | For more information on adding a FTP Probe, see "Adding FTP Probes" section on page 10-20.         |  |  |  |  |  |  |
|                                                 | For more information on adding a SMTP Probe, see "Adding SMTP Probes" section on page 10-29.       |  |  |  |  |  |  |
|                                                 | For more information on adding a TELNET Probe, See "Adding TELNET<br>Probes" section on page 10-37 |  |  |  |  |  |  |
|                                                 | For more information on adding a TCP Probe, see "Adding TCP Probes" section on page 10-44.         |  |  |  |  |  |  |
|                                                 | For more information on adding a UDP Probe, see "Adding UDP Probes" section on page 10-49.         |  |  |  |  |  |  |
|                                                 |                                                                                                    |  |  |  |  |  |  |
| User Guid                                       | e for CiscoView Device Manager for Cisco Content Switching Module                                  |  |  |  |  |  |  |

L

For more information on adding a ICMP Probe, see "Adding ICMP Probes" section on page 10-54.

# **Editing Probes**

To edit Probes:

| Click <b>Setup</b> from the task bar.                                                                |  |
|----------------------------------------------------------------------------------------------------|--|
| Click <b>Probes</b> in the left-most pane. A table with details of all configured Probes appears.    |  |
| Select the Probe that you wish to modify and click <b>Edit</b> . The Edit Probes dialog box appears. |  |
| In the Edit Probe pane, the field Type shows the type of Probe.                                      |  |
| They are: HTTP,FTP,SMTP,TELNET,TCP,UDP,andICMP.                                                      |  |
| The fields in the pane changes as per the type of the Probe.                                         |  |
| For more information on editing a HTTP Probe, see "Editing HTTP Probes" section on page 10-14.       |  |
| For more information on editing a FTP Probe, see "Editing FTP Probes" section on page 10-23.         |  |
| For more information on editing a SMTP Probe, see "Editing SMTP Probes" section on page 10-31.       |  |
| For more information on editing a TELNET Probe, see "Editing TELNET Probes" section on page 10-39    |  |
| For more information on editing a TCP Probe, see "Editing TCP Probes" section on page 10-46.         |  |
| For more information on editing a UDP Probe, see "Editing UDP Probes" section on page 10-51.         |  |
| For more information on editing a ICMP Probe, see "Editing ICMP Probes" section on page 10-56.       |  |

### **Viewing HTTP Probes**

To view HTTP Probes:

**Step 1** Click **Setup** from the task bar. Click Probes in the left-most pane.

**Step 2** Select **Probes > HTTP** in the object selector. The following fields appear:

| Field          | Action/Description                                                                                                    |
|----------------|----------------------------------------------------------------------------------------------------|
| Name           | Name of the probe.                                                                                                    |
| Probe Interval | Number of seconds to wait between<br>probes from the end of the previous<br>probe to the beginning of the next<br>probe. |
| Retry Count    | Number of probes to wait before marking a server as failed.                                                              |

### **Details**

More details about the selected probe appear at the bottom of the table. These are of three types:

- General
- Expected Status
- Header Details

### General

The following details appears:

| Field                 | Action/Description                                                                                                    |  |
|-----------------------|----------------------------------------------------------------------------------------------------|--|
| Details               |                                                                                                    |  |
| Probe Interval        | Number of seconds to wait between<br>probes from the end of the previous<br>probe to the beginning of the next<br>probe. |  |
| Port                  | Decimal TCP/UDP port number or port name.                                                                                |  |
| Failed Retry Interval | Time in seconds before retrying a failed server.                                                                         |  |
| Retry Count           | Number of probes to wait before marking a server as failed.                                                              |  |
| Open Time- Out        | Maximum time in seconds to wait for a TCP connection.                                                                    |  |
| Address               | IP address of the real server .                                                                                          |  |
| Receive Time-Out      | Maximum time in seconds to wait for a reply from real server.                                                            |  |
| Routed                | Displays the check box status, Selected or unselected.                                                                   |  |
|                       | Specifies that the probe is routed according to the CSM routing table.                                                   |  |
| User Credentials      |                                                                                                    |  |
| Username              | Name that appears in the HTTP header.                                                                                    |  |

| Field                   | Action/Description                                                                                                    |
|-------------------------|----------------------------------------------------------------------------------------------------|
| Password                | Password that appears in the HTTP header.                                                                                                    |
| Associated Server Farms | Server Farm associated with the probe.<br>All servers in the server farm receive<br>probes of the probe types that are<br>associated with that server farm.<br>You can associate one or more probe<br>types with a server farm. |

### **Expected Status**

The following details appears:

| Field           | Action/Description                                                                                            |
|-----------------|----------------------------------------------------------------------------------------------------|
| Expected Status |                                                                                                    |
| Minimum Value   | Minimum status code in a range. There<br>will be only a single status code if<br>max-number is not specified. |
| Maximum Value   | Maximum status code in a range.                                                                               |

#### **Header Details**

The following details appears:

| Field                 | Action/Description                 |  |
|-----------------------|------------------------------------|--|
| Header name and value |                                    |  |
| Name                  | Name for the header being defined. |  |
| Value                 | Content for the header.            |  |

From this page, you can access functions to do the following:

- Click **Add** to add HTTP Probes. For more information, see "Adding HTTP Probes" section on page 10-11.
- Click **Edit** to edit an HTTP Probes. For more information, see "Editing HTTP Probes" section on page 10-14.
- Select a HTTP Probe, then click **Delete** to delete the Probe.

User Guide for CiscoView Device Manager for Cisco Content Switching Module

# **Adding HTTP Probes**

To add HTTP Probes:

- **Step 1** Click **Setup** from the task bar. Click Probes in the left-most pane.
- **Step 2** Select **Probes > HTTP** in the object selector.
- **Step 3** Click **Add**. The Add Probe dialog box appears. The following details appears:

| Field                 | Action/Description                                                                                                    |
|-----------------------|----------------------------------------------------------------------------------------------------|
| Name                  | Enter the name of the probe.                                                                                                    |
|                       | The character string is limited to 15 characters.                                                                                                    |
| Туре                  | The type HTTP is displayed.                                                                                                    |
| Port 1                | Enter the decimal TCP/UDP port number or port name.                                                                                                    |
|                       | The range is from 1 to 65535.                                                                                                    |
| Retry Count           | Enter the number of probes to wait before marking a server as failed.                                                                                          |
|                       | The range is from 0 to 65535. The defualt value is 3.                                                                                                    |
| Probe Interval        | Enter the number of seconds to wait between probes<br>from the end of the previous probe to the beginning of<br>the next probe.                                |
|                       | The range is from 2 to 65535. The default value is 120.                                                                                                    |
| Failed Retry Interval | Enter the time in seconds before retrying a failed server.                                                                                                    |
|                       | The range is from 2 to 65535. The default value is 300.                                                                                                    |
| Open Time- Out        | Enter the maximum time in seconds to wait for a TCP connection. The range is from 1 to 65535 Secs. The default value is 10.                                    |
| Receive Time-Out      | Enter the maximum time in seconds to wait for a reply<br>from real server The range is from 1 to 65535 Secs.<br>The default value is 10.                       |
| Address               | Enter the IP address of the real server. The check box<br>for Routed adjacent to this field shows if the probe is<br>routed according to the CSM routing table |
| User Credentials      |                                                                                                    |
| Username              | Enter the name that appears in the HTTP header.                                                                                                    |
| Password              | Enter the password that appears in the HTTP header.                                                                                                    |
| Expected Status       |                                                                                                    |

L

| Field                 | Action/Description                                                   |                                                                                                    |  |
|-----------------------|----------------------------------------------------------------------|----------------------------------------------------------------------------------------------------|--|
| Minimum Value         | range.                                                               | Add and enter the minimum status code in a<br>There will be only a single status code if<br>number is not specified. |  |
|                       | The d                                                                | efault range is 0 to 999.                                                                                            |  |
|                       |                                                                      |                                                                                                    |  |
|                       | Note                                                                 | You cannot add overlapping status code. The range should be outside what you have already added.                     |  |
| Maximum Value         | Enter the maximum status code in a range.                            |                                                                                                    |  |
|                       | The default range is 0 to 999.                                       |                                                                                                    |  |
|                       |                                                                      |                                                                                                    |  |
|                       | Note                                                                 | You cannot add overlapping status code. The range should be outside what you have already added.                     |  |
| Header name and value | )                                                                    |                                                                                                    |  |
| Name                  | Click <b>Add</b> , then enter the name for the header being defined. |                                                                                                    |  |
| Value                 | Enter the content for the header.                                    |                                                                                                    |  |

# **Editing HTTP Probes**

To edit HTTP Probes:

- **Step 1** Click **Setup** from the task bar. Click Probes in the left-most pane.
- **Step 2** Select **Probes > HTTP** in the object selector.
- **Step 3** Click **Edit**. The Edit Probe dialog box appears. The following details appears:

L

| Field                 | Action/Description                                                                                                    |
|-----------------------|----------------------------------------------------------------------------------------------------|
| Name                  | The name of the probe.                                                                                                    |
| Port                  | Modify the decimal TCP/UDP port<br>number or port name. The range is<br>from 0 to 65535.                                                                              |
| Туре                  | Type of probe.                                                                                                    |
|                       | Here it will be HTTP.                                                                                                    |
| Retry Count           | Enter the number of probes to wait before marking a server as failed.                                                                                                 |
|                       | The range is from 0 to 65535.                                                                                                    |
| Probe Interval        | Enter the number of seconds to wait<br>between probes from the end of the<br>previous probe to the beginning of the<br>next probe.                                    |
|                       | The range is from 2 to 65535.                                                                                                    |
| Failed Retry Interval | Enter the time in seconds before retrying a failed server.                                                                                                    |
|                       | The range is from 2 to 65535.                                                                                                    |
| Open Time- Out        | Enter the maximum time in seconds to<br>wait for a TCP connection. The range<br>is from 1to 65535 Secs.                                                               |
| Receive Time-Out      | Enter the maximum time in seconds to<br>wait for a reply from real server. The<br>range is from 1to 65535 Secs.                                                       |
| Address               | Modify the IP address of the real<br>server. The check box for Routed<br>adjacent to this field shows if the probe<br>is routed according to the CSM routing<br>table |
| User Credentials      |                                                                                                    |
| Username              | Modify the name that appears in the HTTP header.                                                                                                    |

| Field                 | Action/Description                                                                                                    |                                                                                                    |  |
|-----------------------|----------------------------------------------------------------------------------------------------|----------------------------------------------------------------------------------------------------|--|
| Password              |                                                                                                    | y the password that appears in TTP header.                                                                |  |
| Expected Status       |                                                                                                    |                                                                                                    |  |
| Minimum Value         | Click <b>Add</b> . Modify the minimum<br>status code in a range. There will be<br>only a single status code if<br>max-number is not specified.<br>The default range is 0 to 999. |                                                                                                    |  |
|                       | Note                                                                                                    | You cannot add overlapping<br>status code. The range should<br>be outside what you have<br>already added. |  |
| Maximum Value         | range.                                                                                                    | y the maximum status code in a                                                                            |  |
|                       | The default range is 0 to 999.                                                                                                    |                                                                                                    |  |
|                       | Note                                                                                                    | You cannot add overlapping<br>status code. The range should<br>be outside what you have<br>already added. |  |
| Header name and value | I                                                                                                    |                                                                                                    |  |
| Name                  | Click <b>Add</b> . Modify the name for the header being defined.                                                                                                    |                                                                                                    |  |
| Value                 | Modify the content for the header.                                                                                                    |                                                                                                    |  |

### **Viewing FTP Probes**

To view FTP Probes:

- Step 1 Click Setup from the task bar. Click Probes in the left-most pane.
- **Step 2** Select **Probes > FTP** in the object selector.

The following fields appears:

| Field          | Action/Description                                                                                                    |
|----------------|----------------------------------------------------------------------------------------------------|
| Name           | Name of the probe.                                                                                                    |
| Probe Interval | Number of seconds to wait between probes from the<br>end of the previous probe to the beginning of the next<br>probe. |
| Retry Count    | Number of probes to wait before marking a server as failed.                                                           |

### **Details**

More details about the selected probe appear at the bottom of the table. These are of two types:

- General
- Expect Status

L

#### General

The following details appears:

| Field                 | Action/Description                                                                                              |
|-----------------------|----------------------------------------------------------------------------------------------------|
| Port                  | Decimal TCP/UDP port number or port name.                                                                       |
| Retry Count           | Number of probes to wait before marking a server as failed.                                                     |
| Probe Interval        | Number of seconds to wait between probes from the end of the previous probe to the beginning of the next probe. |
| Failed Retry Interval | Time in seconds before retrying a failed server.                                                                |
| Open Time-Out         | Maximum time in seconds to wait for a TCP connection.                                                           |
| Receive Time-Out      | Maximum time in seconds to wait for a reply from real server.                                                   |
| Associated Server     | The Server Farm associated with the probe.                                                                      |
| Farm                  | All servers in the server farm receive probes of the probe types that are associated with that server farm.     |
|                       | You can associate one or more probe types with a server farm.                                                   |

#### **Expect Status**

The following details appears:

| Field Action/Description |                                                                                                    |
|--------------------------|----------------------------------------------------------------------------------------------------|
| Minimum Value            | Minimum status code in a range. There will be only a single status code if max-number is not specified. |
| Maximum Value            | Maximum status code in a range.                                                                         |

From this page, you can access functions to do the following:

User Guide for CiscoView Device Manager for Cisco Content Switching Module

- Click **Add** to add FTP Probes. For more information, see "Adding FTP Probes" section on page 10-20
- Click **Edit** to edit a FTP Probes. For more information, see "Editing FTP Probes" section on page 10-23.
- Select a FTP Probe, then click **Delete** to delete the probe.

# **Adding FTP Probes**

To add FTP Probes:

- **Step 1** Click **Setup** from the task bar. Click Probes in the left-most pane.
- **Step 2** Select **Probes > FTP** in the object selector.
- **Step 3** Click **Add**. The Add Probe dialog box appears. The following fields appears:

L

| Field                 | Action/Description                                                                                                    |  |
|-----------------------|----------------------------------------------------------------------------------------------------|--|
| Name                  | Enter the name of the probe.                                                                                                    |  |
|                       | The character string is limited to 15 characters.                                                                                         |  |
| Туре                  | Displays the type of probe. Here it will be FTP.                                                                                          |  |
| Probe Interval        | Enter the number of seconds to wait between probes<br>from the end of the previous probe to the beginning of the<br>next probe.           |  |
|                       | The range is from 2 to 65535. The default value is 120.                                                                                   |  |
| Failed Retry Interval | Enter the time in seconds before retrying a failed server; the range is from 2 to 65535. The default value is 300.                        |  |
| Open Time- Out        | Enter the maximum time in seconds to wait for a TCP connection. The range is from 1 to 65535 Secs. The default value is 10.               |  |
| Receive Time-Out      | Enter the maximum time in seconds to wait for a reply<br>from real server. The range is from 1 to 65535 Secs. The<br>default value is 10. |  |
| Port                  | Enter the decimal TCP/UDP port number or port name.<br>The range is from 1 to 65535.                                                      |  |
| Retry Count           | Enter the number of probes to wait before marking a server as failed.                                                                     |  |
|                       | The range is from 0 to 65535. The default value is 3.                                                                                     |  |
| Expected Status       |                                                                                                    |  |

| Field         | Action/Description                                                                      |            |
|---------------|-----------------------------------------------------------------------------------------|------------|
| Minimum Value | Click Add. Enter the minimum st<br>There will be only a single status<br>not specified. | -          |
|               | The default range is 0 to 999.                                                          |            |
|               |                                                                                         |            |
|               | NoteYou cannot add overlappi<br>range should be outside v<br>added.                     | •          |
| Maximum Value | Enter the maximum status code in                                                        | n a range. |
|               | The default range is 0 to 999.                                                          |            |
|               | <u> </u>                                                                                |            |
|               | Note You cannot add overlappi<br>range should be outside v<br>added.                    | •          |

From this page, you can access functions to do the following:

- Click **Add** to add expect status details by adding the minimum and maximum expect status.
- Select a row and click **Delete** to delete the expect status.

# **Editing FTP Probes**

To edit FTP Probes:

- **Step 1** Click **Setup** from the task bar. Click Probes in the left-most pane.
- **Step 2** Select **Probes > FTP** in the object selector.
- **Step 3** Click **Edit**. The Edit Probe dialog box appears. The following details appears:

| Field                 | Action/Description                                                                                                    |  |
|-----------------------|----------------------------------------------------------------------------------------------------|--|
| Name                  | The name of the probe.                                                                                                    |  |
| Туре                  | Type of probe.                                                                                                    |  |
|                       | Here it will be FTP.                                                                                                    |  |
| Probe Interval        | Modify the number of seconds to wait between probes<br>from the end of the previous probe to the beginning of the<br>next probe. |  |
|                       | The range is from 2 to 65535.                                                                                                    |  |
| Failed Retry Interval | Modify the time in seconds before retrying a failed server; the range is from 2 to 65535.                                        |  |
| Open Time- Out        | Modify the maximum time in seconds to wait for a TCP connection. The range is from 1 to 65535 Secs.                              |  |
| Receive Time-Out      | Modify the maximum time in seconds to wait for a reply from real server. The range is from 1 to 65535 Secs.                      |  |
| Port                  | Modify the decimal TCP/UDP port number or port name.                                                                             |  |
|                       | The range is from 1 to 65535.                                                                                                    |  |
| Retry Count           | Modify the number of probes to wait before marking a server as failed.                                                           |  |
|                       | The range is from 0 to 65535.                                                                                                    |  |
| Expected Status       |                                                                                                    |  |

L

| Field         | Action/Description |                                                                                                    |
|---------------|--------------------|----------------------------------------------------------------------------------------------------|
| Minimum Value | There              | <b>Add</b> . Modify the minimum status code in a range. will be only a single status code if max-number is ecified. |
|               | The de             | efault range is 0 to 999.                                                                                           |
|               | Note               | You cannot add overlapping status code. The range should be outside what you have already added.                    |
| Maximum Value | Modif              | y the maximum status code in a range.                                                                               |
|               | The de             | efault range is 0 to 999.                                                                                           |
|               | <u> </u>           | You cannot add overlapping status code. The range should be outside what you have already added.                    |

## **Viewing SMTP Probes**

To view SMTP Probes:

Step 1 Click Setup from the task bar. Click Probes in the left-most pane.

**Step 2** Select **Probes > SMTP** in the object selector. The following details appears:

| Field          | Action/Description                                                                                                    |
|----------------|----------------------------------------------------------------------------------------------------|
| Name           | Name of the probe.                                                                                                    |
| Probe Interval | Number of seconds to wait between<br>probes from the end of the previous<br>probe to the beginning of the next<br>probe. |
| Retry Count    | Number of probes to wait before marking a server as failed.                                                              |

### **Details**

More details about the selected probe appear at the bottom of the table. These are of two types:

- General
- Expect Status

### General

L

The following details appears:

| Field                  | Action/Description                                                                                                    |
|------------------------|----------------------------------------------------------------------------------------------------|
| Probe Interval         | Number of seconds to wait between probes<br>from the end of the previous probe to the<br>beginning of the next probe. |
| Port                   | Decimal TCP/UDP port number or port name.                                                                             |
| Failed Retry Interval  | Time in seconds before retrying a failed server.                                                                      |
| Retry Count            | Number of probes to wait before marking a server as failed.                                                           |
| Open Time- Out         | Maximum time in seconds to wait for a TCP connection.                                                                 |
| Receive Time-Out       | Maximum time in seconds to wait for a reply from real server.                                                         |
| Associated Server Farm | The Server Farm associated with the probe.                                                                            |
|                        | All servers in the server farm receive probes<br>of the probe types that are associated with<br>that server farm.     |
|                        | You can associate one or more probe types with a server farm.                                                         |

#### **Expect Status**

The following details appears.

| Field                                         | Action/Description                                                                                      |  |
|-----------------------------------------------|----------------------------------------------------------------------------------------------------|--|
| Minimum Value                                 | Minimum status code in a range. There will be only a single status code if max-number is not specified. |  |
| Maximum Value Maximum status code in a range. |                                                                                                    |  |

From this page, you can access functions to do the following:

- Click **Add** to add SMTP Probes. For more information, see "Adding SMTP Probes" section on page 10-29.
- Click Edit to edit a SMTP Probe. For more information, see "Editing SMTP Probes" section on page 10-31.
- Select a SMTP Probe, then click **Delete** to delete the Probe.

### **Adding SMTP Probes**

To add SMTP Probes:

- **Step 1** Click **Setup** from the task bar. Click Probes in the left-most pane.
- **Step 2** Select **Probes > SMTP** in the object selector.
- **Step 3** Click **Add**. The Add Probe dialog box appears. The following details appears.

| Field                 | Action/Description                                                                                                    |
|-----------------------|----------------------------------------------------------------------------------------------------|
| Name                  | Enter the name of the probe.                                                                                                    |
|                       | The character string is limited to 15 characters.                                                                                            |
| Туре                  | Displays the type of probe.                                                                                                    |
|                       | Here it will be SMTP.                                                                                                    |
| Probe Interval        | Enter the number of seconds to wait<br>between probes from the end of the<br>previous probe to the beginning of the<br>next probe.           |
|                       | The range is from 2 to 65535. The default value is 120.                                                                                      |
| Failed Retry Interval | Enter the time in seconds before<br>retrying a failed server; the range is<br>from 2 to 65535. The default value is<br>300.                  |
| Open Time- Out        | Enter the maximum time in seconds to<br>wait for a TCP connection. The range<br>is from 1 to 65535 Secs. The default<br>value is 10.         |
| Receive Time-Out      | Enter the maximum time in seconds to<br>wait for a reply from real server. The<br>range is from 1 to 65535 Secs. The<br>default value is 10. |

| Field           | Action/Description                                                                                                    |  |
|-----------------|----------------------------------------------------------------------------------------------------|--|
| Port            | Enter the decimal TCP/UDP port<br>number or port name. The range is<br>from 1 to 65535.                                                                                         |  |
| Retry Count     | Enter the number of probes to wait before marking a server as failed.                                                                                                    |  |
|                 | The range is from 0 to 65535. The default value is 3.                                                                                                    |  |
| Expected Status |                                                                                                    |  |
| Minimum Value   | Click <b>Add</b> . Enter the minimum status<br>code in a range. There will be only a<br>single status code if max-number is not<br>specified.<br>The default range is 0 to 999. |  |
|                 | Note You cannot add overlapping status code. The range should be outside what you have already added.                                                                           |  |
| Maximum Value   | Enter the maximum status code in a range.                                                                                                    |  |
|                 | The default range is 0 to 999.                                                                                                    |  |
|                 | Note You cannot add overlapping status code. The range should be outside what you have already added.                                                                           |  |

From this page, you can access functions to do the following:

• Click **Add** to add expect status details by adding the minimum and maximum expect status.

• Select a row and click **Delete** to delete the expect status.

## **Editing SMTP Probes**

To edit SMTP Probes:

- **Step 1** Click **Setup** from the task bar. Click Probes in the left-most pane.
- **Step 2** Select **Probes > SMTP** in the object selector.
- **Step 3** Click **Edit**. The Edit Probe dialog box appears. The following details appears:

L

| Field                 | Action/Description                                                                                                    |  |
|-----------------------|----------------------------------------------------------------------------------------------------|--|
| Name                  | Name of the probe.                                                                                                    |  |
| Туре                  | Type of probe.                                                                                                    |  |
|                       | Here it will be SMTP.                                                                                                    |  |
| Probe Interval        | Modify the number of seconds to wait between<br>probes from the end of the previous probe to the<br>beginning of the next probe. |  |
|                       | The range is from 2 to 65535.                                                                                                    |  |
| Failed Retry Interval | Modify the time in seconds before retrying a failed server; the range is from 2 to 65535.                                        |  |
| Open Time- Out        | Modify the maximum time in seconds to wait for a TCP connection. The range is from 1 to 65535 Secs.                              |  |
| Receive Time-Out      | Modify the maximum time in seconds to wait for a reply from real server. The range is from 1 to 65535 Secs.                      |  |
| Port                  | Modify the decimal TCP/UDP port number or port name. The range is from 1 to 65535.                                               |  |
| Retry Count           | Modify the number of probes to wait before marking a server as failed.                                                           |  |
|                       | The range is from 0 to 65535.                                                                                                    |  |
| Expected Status       |                                                                                                    |  |

L

| Field         | Action/Description                                                           |                                                                                                    |
|---------------|------------------------------------------------------------------------------|----------------------------------------------------------------------------------------------------|
| Minimum Value | range<br>max-r                                                               | Add. Modify the minimum status code in a<br>. There will be only a single status code if<br>number is not specified.<br>efault range is 0 to 999. |
|               | Note                                                                         | You cannot add overlapping status code. The range should be outside what you have already added.                                                  |
| Maximum Value | Modify the maximum status code in a range.<br>The default range is 0 to 999. |                                                                                                    |
|               | Note                                                                         | You cannot add overlapping status code. The range should be outside what you have already added.                                                  |

# **Viewing TELNET Probes**

To view TELNET Probes:

Step 1 Click Setup from the task bar. Click Probes in the left-most pane.

**Step 2** Select **Probes > TELNET** in the object selector.

The following details appears:

| Field       | Action/Description                                                                                                    |
|-------------|----------------------------------------------------------------------------------------------------|
| Name        | Name of the probe.                                                                                                    |
| Interval    | Number of seconds to wait between<br>probes from the end of the previous<br>probe to the beginning of the next<br>probe. |
| Retry Count | Number of probes to wait before marking a server as failed.                                                              |

### **Details**

More details about the selected probe appear at the bottom of the table. These are of two types:

- General
- Expect Status

### General

L

The following details appears:

| Field                  | Action/Description                                                                                                    |
|------------------------|----------------------------------------------------------------------------------------------------|
| Probe Interval         | Number of seconds to wait between<br>probes from the end of the previous<br>probe to the beginning of the next<br>probe. |
| Port                   | Decimal TCP/UDP port number or port name.                                                                                |
| Failed Retry Interval  | Time in seconds before retrying a failed server.                                                                         |
| Retry Count            | Number of probes to wait before marking a server as failed.                                                              |
| Open Time- Out         | Maximum time in seconds to wait for a TCP connection.                                                                    |
| Receive Time-Out       | Maximum time in seconds to wait for a reply from real server.                                                            |
| Associated Server Farm | The Server Farm associated with the probe.                                                                               |
|                        | All servers in the server farm receive<br>probes of the probe types that are<br>associated with that server farm.        |
|                        | You can associate one or more probe types with a server farm.                                                            |

#### **Expect Status**

The following details appears:

| Field         | Action/Description                                                                                      |
|---------------|----------------------------------------------------------------------------------------------------|
| Minimum Value | Minimum status code in a range. There will be only a single status code if max-number is not specified. |
| Maximum Value | Maximum status code in a range.                                                                         |

From this page, you can access functions to do the following:

- Click **Add** to add TELNET probes. For more information, see "Adding TELNET Probes" section on page 10-37.
- Click **Edit** to edit a TELNET probe. For more information, see "Editing TELNET Probes" section on page 10-39.
- Select a TELNET probe, then click **Delete** to delete the Probe.

## **Adding TELNET Probes**

To add TELNET Probes:

- Step 1 Click Setup from the task bar. Click Probes in the left-most pane.
- **Step 2** Select **Probes > TELNET** in the object selector.
- **Step 3** Click **Add**. The Add Probe dialog box appears. The following details appears:

| Field                 | Action/Description                                                                                                    |
|-----------------------|----------------------------------------------------------------------------------------------------|
| Name                  | Enter the name of the probe.                                                                                                    |
|                       | The character string is limited to 15 characters.                                                                                         |
| Туре                  | Displays the type of probe.                                                                                                    |
|                       | Here it will be TELNET.                                                                                                    |
| Probe Interval        | Enter the number of seconds to wait<br>between probes from the end of the<br>previous probe to the beginning of the<br>next probe.        |
|                       | The range is from 2 to 65535. The default value is 120.                                                                                   |
| Failed Retry Interval | Enter the time in seconds before<br>retrying a failed server; the range is<br>from 2 to 65535. The default value is<br>300.               |
| Open Time- Out        | Enter the maximum time in seconds to<br>wait for a TCP connection. The range<br>is from 1-65535 Secs. The default<br>value is 10.         |
| Receive Time-Out      | Enter the maximum time in seconds to<br>wait for a reply from real server. The<br>range is from 1-65535 Secs. The<br>default value is 10. |

| Field           | Action/Description                                                                                                    |
|-----------------|----------------------------------------------------------------------------------------------------|
| Port            | Enter the decimal TCP/UDP port number or port name.                                                                                   |
| Retry Count     | Enter the number of probes to wait before marking a server as failed.                                                                 |
|                 | The range is from 0 to 65535. The default value is 3.                                                                                 |
| Expected Status |                                                                                                    |
| Minimum Value   | Click Add. Enter the minimum status<br>code in a range. There will be only a<br>single status code if max-number is not<br>specified. |
|                 | The default range is 0 to 999.                                                                                                    |
|                 | Note You cannot add overlapping status code. The range should be outside what you have already added.                                 |
| Maximum Value   | Enter the maximum status code in a range.                                                                                             |
|                 | The default range is 0 to 999.                                                                                                    |
|                 |                                                                                                    |
|                 | Note You cannot add overlapping<br>status code. The range should<br>be outside what you have<br>already added.                        |

From this page, you can access functions to do the following:

- Click **Add** to add expect status details by adding the minimum and maximum expect status.
- Select a row and click **Delete** to delete the expect status.

# **Editing TELNET Probes**

To edit TELNET Probes:

- Step 1 Click Setup from the task bar. Click Probes in the left-most pane.
- **Step 2** Select **Probes > TELNET** in the object selector.
- **Step 3** Click **Edit**. The Edit Probe dialog box appears. The following details appears:

| Field                 | Action/Description                                                                                                    |
|-----------------------|----------------------------------------------------------------------------------------------------|
| Name                  | Name of the probe.                                                                                                    |
| Туре                  | Type of probe.                                                                                                    |
|                       | Here it will be TELNET.                                                                                                    |
| Probe Interval        | Modify the number of seconds to wait<br>between probes from the end of the<br>previous probe to the beginning of the<br>next probe. |
|                       | The range is from 2 to 65535.                                                                                                    |
| Failed Retry Interval | Modify the time in seconds before<br>retrying a failed server; the range is<br>from 2 to 65535.                                     |
| Open Time- Out        | Modify the maximum time in seconds<br>to wait for a TCP connection. The<br>range is from 1 to 65535 Secs.                           |
| Receive Time-Out      | Modify the maximum time in seconds<br>to wait for a reply from real server. The<br>range is from 1 to 65535 Secs.                   |
| Port                  | Modify the decimal TCP/UDP port<br>number or port name. The range is<br>from 1 to 65535.                                            |
| Retry Count           | Modify the number of probes to wait before marking a server as failed.                                                              |
|                       | The range is from 0 to 65535.                                                                                                    |
| Expected Status       | · · · · · · · · · · · · · · · · · · ·                                                                                               |

L

| Field         | Action/Description                                                                                                    |
|---------------|----------------------------------------------------------------------------------------------------|
| Minimum Value | Click Add. Modify the minimum<br>status code in a range. There will be<br>only a single status code if<br>max-number is not specified.<br>The default range is 0 to 999. |
|               | Note You cannot add overlapping status code. The range should be outside what you have already added.                                                                    |
| Maximum Value | Modify the maximum status code in a range.<br>The default range is 0 to 999.                                                                                             |
|               |                                                                                                    |
|               | Note You cannot add overlapping status code. The range should be outside what you have already added.                                                                    |

## **Viewing TCP Probes**

To view TCP Probes:

- Step 1 Click Setup from the task bar. Click Probes in the left-most pane.
- **Step 2** Select **Probes > TCP** in the object selector. The following details appears:

| Field       | Action/Description                                                                                                    |
|-------------|----------------------------------------------------------------------------------------------------|
| Name        | Name of the probe.                                                                                                    |
| Interval    | Number of seconds to wait between<br>probes from the end of the previous<br>probe to the beginning of the next<br>probe. |
| Retry Count | Number of probes to wait before marking a server as failed.                                                              |

## Details

More details about the selected probe appear at the bottom of the table. The following details appears:

| Field                  | Action/Description                                                                                                    |
|------------------------|----------------------------------------------------------------------------------------------------|
| Probe Interval         | Number of seconds to wait between<br>probes from the end of the previous<br>probe to the beginning of the next<br>probe. |
| Port                   | Decimal TCP/UDP port number or port name.                                                                                |
| Failed Retry Interval  | Time in seconds before retrying a failed server.                                                                         |
| Retry Count            | Number of probes to wait before marking a server as failed.                                                              |
| Open Time- Out         | Maximum time in seconds to wait for a TCP connection.                                                                    |
| Receive Time-Out       | Maximum time in seconds to wait for a reply from real server.                                                            |
| Associated Server Farm | The Server Farm associated with the probe.                                                                               |
|                        | All servers in the server farm receive<br>probes of the probe types that are<br>associated with that server farm.        |
|                        | You can associate one or more probe types with a server farm.                                                            |

From this page, you can access functions to do the following:

- Click **Add** to add TCP probes. For more information, see "Adding TCP Probes" section on page 10-44.
- Click **Edit** to edit a TCP probe. For more information, see "Editing TCP Probes" section on page 10-46.
- Select a TCP probe, then click **Delete** to delete the probe.

# **Adding TCP Probes**

To add TCP Probes:

- **Step 1** Click **Setup** from the task bar. Click Probes in the left-most pane.
- **Step 2** Select **Probes > TCP** in the object selector.
- **Step 3** Click **Add**. The Add Probe dialog box appears. The following details appears:

L

| Field                 | Action/Description                                                                                                    |
|-----------------------|----------------------------------------------------------------------------------------------------|
| Name                  | Enter the name of the probe.                                                                                                    |
|                       | The character string is limited to 15 characters.                                                                                  |
| Туре                  | Type of probe.                                                                                                    |
|                       | Here it will be TCP.                                                                                                    |
| Probe Interval        | Enter the number of seconds to wait<br>between probes from the end of the<br>previous probe to the beginning of the<br>next probe. |
|                       | The range is from 2 to 65535. The default value is 120.                                                                            |
| Failed Retry Interval | Enter the time in seconds before<br>retrying a failed server; the range is<br>from 2 to 65535. The default value is<br>300.        |
| Open Time- Out        | Enter the maximum time in seconds to<br>wait for a TCP connection. The range<br>is from 1-65535 Secs. The default<br>value is 10.  |
| Port                  | Enter the decimal TCP/UDP port<br>number or port name. The range is<br>from 1 to 65535.                                            |

# **Editing TCP Probes**

To edit TCP Probes:

- **Step 1** Click **Setup** from the task bar. Click Probes in the left-most pane.
- **Step 2** Select **Probes > FTP** in the object selector.
- **Step 3** Click **Edit**. The Edit Probe dialog box appears. The following details appears:

| Field                 | Action/Description                                                                                                    |
|-----------------------|----------------------------------------------------------------------------------------------------|
| Name                  | Name of the probe.                                                                                                    |
| Туре                  | Type of probe.                                                                                                    |
|                       | Here it will be TCP.                                                                                                    |
| Probe Interval        | Modify the number of seconds to wait<br>between probes from the end of the<br>previous probe to the beginning of the<br>next probe. |
|                       | The range is from 2 to 65535.                                                                                                    |
| Failed Retry Interval | Modify the time in seconds before<br>retrying a failed server; the range is<br>from 2 to 65535.                                     |
| Open Time- Out        | Modify the maximum time in seconds<br>to wait for a TCP connection. The<br>range is from 1 to 65535 Secs.                           |
| Port                  | Modify the decimal TCP/UDP port<br>number or port name. The range is<br>from 1 to 65535.                                            |

## **Viewing UDP Probes**

٩, Note

UDP probes cannot be viewed in the following IOS versions: 12.1(13)E, 12.2(14)SY and 12.2(14)SX1.

To view UDP Probes:

- **Step 1** Click **Setup** from the task bar. Click Probes in the left-most pane.
- **Step 2** Select **Probes > UDP** in the object selector.

The following details appears:

| Field       | Action/Description                                                                                                    |
|-------------|----------------------------------------------------------------------------------------------------|
| Name        | Name of the probe.                                                                                                    |
| Interval    | Number of seconds to wait between<br>probes from the end of the previous<br>probe to the beginning of the next<br>probe. |
| Retry Count | Number of probes to wait before marking a server as failed.                                                              |

## **Details**

More details about the selected probe appear at the bottom of the table. The following details appears:

| Field                  | Action/Description                                                                                                    |
|------------------------|----------------------------------------------------------------------------------------------------|
| Probe Interval         | Number of seconds to wait between<br>probes from the end of the previous<br>probe to the beginning of the next<br>probe. |
| Port                   | Decimal TCP/UDP port number or port name.                                                                                |
| Failed Retry Interval  | Time in seconds before retrying a failed server.                                                                         |
| Retry Count            | Number of probes to wait before marking a server as failed.                                                              |
| Receive Time-Out       | Maximum time in seconds to wait for a reply from real server.                                                            |
| Associated Server Farm | The Server Farm associated with the probe.                                                                               |
|                        | All servers in the server farm receive<br>probes of the probe types that are<br>associated with that server farm.        |
|                        | You can associate one or more probe types with a server farm.                                                            |

From this page, you can access functions to do the following:

- Click **Add** to add UDP Probes. For more information, see "Adding UDP Probes" section on page 10-49.
- Click **Edit** to edit a UDP Probe. For more information, see "Editing UDP Probes" section on page 10-51.
- Select a UDP probe, then click **Delete** to delete the Probe.

## **Adding UDP Probes**

To add UDP Probes:

- **Step 1** Click **Setup** from the task bar. Click Probes in the left-most pane.
- **Step 2** Select **Probes > UDP** in the object selector.
- **Step 3** Click **Add**. The Add Probe dialog box appears. The following details appears:

| Field                 | Action/Description                                                                                                    |
|-----------------------|----------------------------------------------------------------------------------------------------|
| Name                  | Enter the name of the probe.                                                                                                    |
|                       | The character string is limited to 15 characters.                                                                                            |
| Туре                  | Type of probe.                                                                                                    |
|                       | Here it will be UDP.                                                                                                    |
| Probe Interval        | Enter the number of seconds to wait<br>between probes from the end of the<br>previous probe to the beginning of the<br>next probe.           |
|                       | The range is from 2 to 65535. The default value is 120.                                                                                      |
| Failed Retry Interval | Enter the time in seconds before<br>retrying a failed server; the range is<br>from 2 to 65535. The default value is<br>300.                  |
| Receive Time-Out      | Enter the maximum time in seconds to<br>wait for a reply from real server. The<br>range is from 1 to 65535 Secs. The<br>default value is 10. |
| Port                  | Enter the decimal TCP/UDP port<br>number or port name. The range is<br>from 1 to 65535.                                                      |

## **Editing UDP Probes**

To edit UDP Probes:

- **Step 1** Click **Setup** from the task bar. Click Probes in the left-most pane.
- **Step 2** Select **Probes > UDP** in the object selector.
- **Step 3** Click **Edit**. The Edit Probe dialog box appears. The following details appears:

| Field                 | Action/Description                                                                                                    |
|-----------------------|----------------------------------------------------------------------------------------------------|
| Name                  | Name of the probe.                                                                                                    |
| Туре                  | Type of probe.                                                                                                    |
|                       | Here it will be UDP.                                                                                                    |
| Probe Interval        | Modify the number of seconds to wait<br>between probes from the end of the<br>previous probe to the beginning of the<br>next probe. |
|                       | The range is from 2 to 65535.                                                                                                    |
| Failed Retry Interval | Modify the time in seconds before<br>retrying a failed server; the range is<br>from 2 to 65535.                                     |
| Receive Time-Out      | Modify the maximum time in seconds<br>to wait for a reply from real server. The<br>range is from 1-65535 Secs.                      |
| Port                  | Modify the decimal TCP/UDP port<br>number or port name. The range is<br>from 1 to 65535.                                            |

## **Viewing ICMP Probes**

To view ICMP Probes:

- Step 1 Click Setup from the task bar. Click Probes in the left-most pane.
- Step 2Select Probes > ICMP in the object selector.The following details appears:

| Field          | Action/Description                                                                                                    |
|----------------|----------------------------------------------------------------------------------------------------|
| Name           | Name of the probe.                                                                                                    |
| Probe Interval | Number of seconds to wait between<br>probes from the end of the previous<br>probe to the beginning of the next<br>probe. |
| Retry Count    | Number of probes to wait before marking a server as failed.                                                              |

## Details

More details about the selected probe appear at the bottom of the table The following details appears:

| Field                  | Action/Description                                                                                                    |
|------------------------|----------------------------------------------------------------------------------------------------|
| Probe Interval         | Number of seconds to wait between<br>probes from the end of the previous<br>probe to the beginning of the next<br>probe. |
| Retry Count            | Number of probes to wait before marking a server as failed.                                                              |
| Failed Retry Interval  | Time in seconds before retrying a failed server.                                                                         |
| Address                | The IP address of the probes.                                                                                            |
| Receive Time-Out       | Maximum time in seconds to wait for a reply from real server.                                                            |
| Routed                 | Displays the check box status, Selected or unselected.                                                                   |
|                        | Specifies that the probe is routed according to the CSM routing table.                                                   |
| Associated Server Farm | The Server Farm associated with the probe.                                                                               |
|                        | All servers in the server farm receive<br>probes of the probe types that are<br>associated with that server farm.        |
|                        | You can associate one or more probe types with a server farm.                                                            |

From this page, you can access functions to do the following:

- Click **Add** to add ICMP probes. For more information, see "Adding ICMP Probes" section on page 10-54.
- Click **Edit** to edit an ICMP probe. For more information, see "Editing ICMP Probes" section on page 10-56.

• Select a ICMP probe, then click **Delete** to delete the probe.

## **Adding ICMP Probes**

To add ICMP Probes:

- Step 1 Click Setup from the task bar. Click Probes in the left-most pane.
- **Step 2** Select **Probes > ICMP** in the object selector.
- **Step 3** Click **Add**. The Add Probe dialog box appears. The following details appears:

L

| Field                 | Action/Description                                                                                                    |
|-----------------------|----------------------------------------------------------------------------------------------------|
| Name                  | Enter the name of the probe.                                                                                                    |
|                       | The character string is limited to 15 characters.                                                                                           |
| Туре                  | Type of probe.                                                                                                    |
|                       | Here it will be ICMP.                                                                                                    |
| Probe Interval        | Enter the number of seconds to wait<br>between probes from the end of the<br>previous probe to the beginning of the<br>next probe.          |
|                       | The range is from 2 to 65535. The default value is 120.                                                                                     |
| Failed Retry Interval | Enter the time in seconds before<br>retrying a failed server; the range is<br>from 2 to 65535. The default value is<br>300.                 |
| Receive Time-Out      | Enter the maximum time in seconds to<br>wait for a reply from real server The<br>range is from 1 to 65535 Secs. The<br>default value is 10. |
| Retry Count           | Enter the number of probes to wait before marking a server as failed.                                                                       |
|                       | The range is from 0 to 65535. The defualt value is 3.                                                                                       |
| Address               | Enter the IP address of the real server                                                                                                    |
| Routed                | Select the check box to specify that the<br>probe should be routed according to<br>the CSM routing table.                                   |

## **Editing ICMP Probes**

To edit ICMP Probes:

- **Step 1** Click **Setup** from the task bar. Click Probes in the left-most pane.
- **Step 2** Select **Probes > FTP** in the object selector.
- **Step 3** Click **Edit**. The Edit Probe dialog box appears. The following details appears:

L

| Field                 | Action/Description                                                                                                    |
|-----------------------|----------------------------------------------------------------------------------------------------|
| Name                  | Name of the probe.                                                                                                    |
| Туре                  | Type of probe.                                                                                                    |
|                       | Here it will be icmp.                                                                                                    |
| Probe Interval        | Modify the number of seconds to wait<br>between probes from the end of the<br>previous probe to the beginning of the<br>next probe. |
|                       | The range is from 2 to 65535.                                                                                                    |
| Failed Retry Interval | Modify the time in seconds before<br>retrying a failed server; the range is<br>from 2 to 65535.                                     |
| Receive Time-Out      | Modify the maximum time in seconds<br>to wait for a reply from real server. The<br>range is from 1 to 65535 Secs.                   |
| Retry Count           | Enter the number of probes to wait before marking a server as failed.                                                               |
|                       | The range is from 0 to 65535.                                                                                                    |
| Address               | Modify the IP address of the real server.                                                                                           |
| Routed                | Displays the check box status, Selected or unselected.                                                                              |
|                       | Specifies that the probe is routed according to the CSM routing table.                                                              |

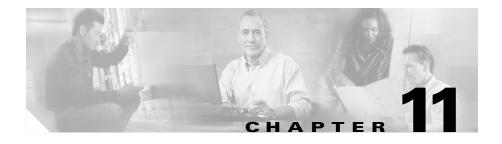

# Managing Fault Tolerance and XML Configuration

The Miscellaneous section in the CSM describes the following:

- Understanding Fault Tolerance, page 11-3
- Understanding XML Configuration, page 11-7

L

Figure 11-1 Miscellaneous Page

| 式 Cisco¥iew Devic | e Manager for CSM: Slot                                      | 6 - 10.77.241.55    |                                                                                     |
|-------------------|--------------------------------------------------------------|---------------------|-------------------------------------------------------------------------------------|
| File Edit View H  | lelp                                                         |                     |                                                                                     |
| Home S            | ietup Refresh                                                | 🐏 🦿<br>Deliver Help | Cisco Systems<br>antificaantificaa.                                                 |
| Setup             | 😫 Miscellaneous                                              |                     |                                                                                     |
| Wizards           | Fault Tolerance<br>Group ID: 1<br>VLAN ID: 56<br>Priority: 2 |                     | Failover Time (secs): 2<br>Heartbeat Time (secs): 2<br>Preempt: Yes<br>Disable Edit |
| Virtual Servers   | XML Configuration                                            |                     | Client Group: 111<br>Status: Out of Service                                         |
| Server Farms      | Credentials                                                  |                     |                                                                                     |
| Real Servers      | Username                                                     |                     | Password                                                                            |
| Policies          |                                                              |                     |                                                                                     |
| Probes            |                                                              |                     |                                                                                     |
| Miscellaneous     |                                                              |                     | Disable Edit                                                                        |
|                   |                                                              |                     |                                                                                     |
|                   |                                                              |                     | <li><lab> &lt;15&gt; 🖬 Wed May 26 16:44:47 IST 2004</lab></li>                      |

# **Understanding Fault Tolerance**

In the secure (router) mode, the client-side and server-side VLANs provide the fault-tolerant (redundant) connection paths between the CSM and the routers on the client side and the servers on the server side. In a redundant configuration, two CSMs perform active and standby roles. Each CSM contains the same IP, virtual server, server pool, and real server information. From the client-side and server-side networks, each CSM is configured identically. The network sees the fault-tolerant configuration as a single CSM.

Two CSMs can be configured in a fault-tolerant mode to share state information about user sessions and provide connection redundancy. When the active CSM fails, open connections are handled by the standby CSM without interruption, and users experience hitless failover.

Fault-tolerant configuration can be done with two CSMs in two Cisco Catalyst 6500 Series devices or in a single chassis. Configuration can also be done in either the secure (router) mode or nonsecure (bridge) mode.

Configuring fault tolerance requires the following:

- Two CSMs that are installed in the same or different Catalyst 6500 series chassis.
- Identically configured CSMs. One CSM is configured as active; the other is configured as standby.
- Each CSM connected to the same client-side and server-side VLANs.
- Communication between the CSMs provided by a shared private VLAN.
- A network that sees the redundant CSMs as a single entity.

#### **Related Topics:**

- Configuring Fault Tolerance, page 11-4
- Editing Fault Tolerance Configuration, page 11-6

# **Configuring Fault Tolerance**

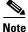

Click the **Enable** button to enable the Fault Tolerance Configuration in the CSM module. When it is enabled this button turns to **Disable** and the **Edit** button is now enabled to allow modifications to the Fault tolerance configuration values. To disable the Fault Tolerance Configuration click the **Disable** button.

To configure Fault Tolerance:

Step 1Click Setup from the task bar, then click Miscellaneous in the left-most pane.The Fault tolerance details are displayed at the top.

The following fields appear:

| Field          | Description                                                                                                    |
|----------------|----------------------------------------------------------------------------------------------------|
| Group ID       | ID of the fault-tolerant group. Both<br>CSMs must have the same group ID.                                              |
| VLAN ID        | ID of the VLAN over which heartbeat<br>messages are sent. Both CSMs must<br>have the same VLAN ID.                     |
| Failover Time  | Amount of time for a standby CSM to wait before becoming active.                                                       |
|                | The default failover time is 3 seconds.                                                                                |
| Heartbeat Time | Time interval between heartbeat transmissions (in seconds).                                                            |
| Priority       | Priority of a CSM.                                                                                                    |
| Preempt        | Choose Preempt to allow a higher<br>priority CSM to take control of a<br>fault-tolerant group when it comes<br>online. |

From here, you can do the following functions:

- Click **Edit** to edit the fault tolerance configuration. For more information, see "Editing Fault Tolerance Configuration" section on page 11-6.
- Click **Disable** to disable the Fault Tolerance Configuration in the CSM Module.

## **Editing Fault Tolerance Configuration**

To edit Fault Tolerance configuration:

- Step 1 Click Setup from the task bar, then click Miscellaneous in the left-most pane.
- **Step 2** Click **Edit** under the fault tolerance section. The following fields appear:

| Field          | Description                                                                                                    |
|----------------|----------------------------------------------------------------------------------------------------|
| Group ID       | Enter the ID of the fault-tolerant group.<br>Both CSMs must have the same group<br>ID.                                    |
|                | The range is from 1 to 254.                                                                                               |
| VLAN ID        | Enter the ID of the VLAN over which<br>heartbeat messages are sent. Both<br>CSMs must have the same VLAN ID.              |
|                | The range is from 2 to 4095.                                                                                              |
| Failover Time  | Enter the failover time.                                                                                                  |
|                | The range is from 1 to 65535 seconds.<br>The default failover time is 3 seconds.                                          |
| Heartbeat Time | Enter the heartbeat time.                                                                                                 |
|                | The range is from 1 to 65535 seconds.                                                                                     |
| Priority       | Enter the priority of the CSM.                                                                                            |
|                | The range is from 1 to 254.                                                                                               |
| Preempt        | Specify Yes or No to allow a higher<br>priority CSM to take control of a<br>fault-tolerant group when it comes<br>online. |

# **Understanding XML Configuration**

Earlier, the only method was available for configuration of the CSM was the IOS command line interface. With XML, you can configure the CVDM-CSM using a Document Type Definition or DTD.

#### **Related Topics:**

- Viewing XML Configuration, page 11-8
- Editing XML Configuration, page 11-9

L

# **Viewing XML Configuration**

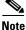

Click the **Enable** button to enable the XML Configuration in the CSM module. When it is enabled this button turns to **Disable** and the **Edit** button is now enabled to allow modifications to the XML configuration values. To disable the XML Configuration click the **Disable** button.

To view XML configuration:

Step 1 Click Setup from the task bar, then click Miscellaneous in the left-most pane.XML configuration details are displayed in the botton half of the page.The following fields appear:

| Field        | Description                                                                |  |
|--------------|----------------------------------------------------------------------------|--|
| VLAN ID      | ID of the VLAN.                                                            |  |
| Client Group | Client-group can be either standard access-list name or ID (from 1 to 99). |  |
| Port         | The port number.                                                           |  |
| Status       | Status of XMLservice.                                                      |  |
| Credentials  |                                                                            |  |
| User Name    | Name of the credentials user.                                              |  |
| Password     | Password of the credentials user.                                          |  |

From the main XML Configuration page, you can access functions to do the following:

- Click **Edit** to edit the XML Configuration. For more information, see "Editing XML Configuration" section on page 11-9.
- Click **Disable** to disable the XML Configuration in the CSM Module.

## **Editing XML Configuration**

To edit XML configuration:

- Step 1Click Setup from the task bar, clickMiscellaneous in the left-most pane.XML configuration details are displayed in the botton half of the page.
- Step 2Click Edit. The Edit XML Configuration dialog appears.The following fields appear:

| Field        | Description                                                                 |  |  |
|--------------|-----------------------------------------------------------------------------|--|--|
| VLAN ID      | Enter the ID of the VLAN.                                                   |  |  |
| Client Group | Enter the name or ID of the client group. If ID, the range is from 1 to 99. |  |  |
| Port         | Enter the decimal TCP/UDP port number. The range is from 0 to 65535.        |  |  |
| Status       | Specify, from the list, the status of XML Service.                          |  |  |
|              | You can choose between In Service or Out of Service.                        |  |  |
| Credentials  |                                                                             |  |  |
| User Name    | Name of the credentials user.                                               |  |  |
| Password     | Password of the credentials user.                                           |  |  |

From this page, you can access functions to do the following:

- Click Add to add the credentials by entering the username and the password.
- Select a row and click **Delete** to delete the corresponding credential.

Editing XML Configuration

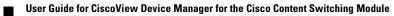

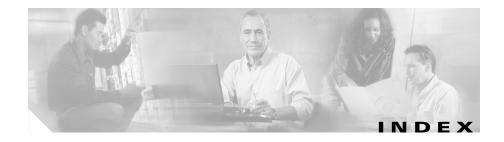

#### A

action buttons, understanding 1-9 Advanced Setup wizard 2-12 policy setup 2-13 Welcome page 2-13 audience for this document xi

#### В

Basic Setup wizard 2-2 client VLAN setup 2-3 static routes, adding 2-6 default policy 2-8 delivering the configuration to the device 2-11 server side VLAN setup 2-3 static routes, adding 2-6 summary, displaying 2-10 virtual server setup 2-6 Welcome page 2-3

#### С

client groups in policy nodes, viewing 7-18 configuring CSM 2-1 Advanced Setup wizard 2-12 policy setup 2-13 Welcome page 2-13 Basic Setup wizard 2-2 client VLAN setup 2-3 default policy 2-8 delivering the configuration to the device 2-11 server side VLAN setup 2-3 summary, displaying 2-10 virtual server setup 2-6 Welcome page 2-3 scenarios 2-14 virtual server with default policy 2-15 virtual server with L7 policy 2-16 wizards, understanding 2-1 configuring CVDM-CSM with XML viewing the configuration dialog 11-8 cookie maps, viewing cookie maps 8-7 cookie maps in policy nodes 7-15

cookie sticky groups, managing adding 9-9 editing 9-10 viewing 9-7

#### D

documentation audience for this xi obtaining xiii related to this product xiii specific to this product xii typographical conventions used in xi dual mode setup wizard, about 1-2

#### F

fault tolerance, managing 11-1
editing 11-6
viewing, configuring 11-4
fault tolerant group identification feature, about 1-3

#### G

getting started 1-1 (see also configuring CSM) 2-1 CLI commands, delivering to the device 1-19 home page 1-12 key features 1-2
navigating 1-3
action buttons, understanding 1-9
desktop, understanding 1-5
preferences, modifying 1-10
setup page 1-18
starting CVDM-CSM 1-4

#### Η

header maps, managing adding 8-26 viewing header maps 8-24 header maps in policy nodes 7-16 health-monitoring configuration probes feature, about 1-3 home page, about 1-12

#### Κ

key features in CVDM-CSM 1-2 dual mode setup wizard 1-2 fault tolerate group identification 1-3 health-monitoring configuration probes 1-3 map configuration 1-3 policy configuration 1-2 real server configuration 1-2 server farm configuration 1-2

User Guide for CiscoView Device Manager for the Cisco Content Switching Module

sticky group configuration 1-3 virtual server setup 1-2 VLAN setup 1-2 XML configuration 1-3

#### Μ

maps, managing 8-1 adding 8-6 cookie maps adding 8-9 viewing 8-7 header maps adding 8-26 viewing 8-24 map configuration feature, about 1-3 match conditions for return code maps adding 8-15 editing 8-18 return code maps adding 8-13 viewing 8-11 URL maps adding 8-23 viewing 8-21 viewing maps 8-2 maps in policy nodes 7-15

#### Ν

netmask sticky groups, managing adding 9-14 editing 9-16

#### Ρ

policies, managing 7-1 (see also policy nodes, managing) 7-13 adding 7-4 editing 7-9 policy configuration feature, about 1-2 viewing 7-2 policy nodes, managing (see also policies, managing) 7-1 viewing 7-13 viewing with action options selected 7-19 server farms, backup server farms 7-19 sticky groups 7-20 viewing with condition options selected 7-14 client group 7-18 cookie maps 7-15 header maps 7-16 maps 7-15 URL maps 7-17 virtual servers 7-19 preferences, modifying 1-10 probes, managing 10-1

adding 10-4 editing 10-6 viewing 10-2

#### R

real servers, managing 6-1 adding 6-8 editing 6-9 real server configuration feature, about 1-2 viewing named real servers 6-2 named real servers node 6-4 unnamed real servers 6-6 unnamed real servers node 6-7 Redirect virtual servers, managing adding to server farm nodes 5-24 to server farms **5-8** editing in server farm nodes 5-26 in server farms 5-13 return code maps, managing adding 8-13 match conditions for adding 8-15 editing 8-18 viewing 8-11

#### S

server farm nodes, managing (see also server farms, managing) 5-1 named real servers, adding 5-17 real servers, editing 5-22 Redirect virtual servers adding 5-24 editing 5-26 unnamed real servers, adding 5-20 viewing 5-14 server farms, managing 5-1 (see also server farm nodes, managing) 5-14 adding 5-4 editing 5-9 health checkup details adding 5-7 editing 5-12 NAT pools adding 5-31 editing 5-32 viewing 5-29 real server details adding 5-6 editing 5-11 Redirect virtual server details adding 5-8 editing 5-13 server farm configuration feature, about 1-2

viewing server farms 5-2 server farms in policy nodes 7-19 SSL stick groups, managing adding 9-20 editing 9-21 viewing 9-18 starting CVDM-CSM 1-4 sticky groups, managing 9-1 adding 9-5 cookie sticky groups adding 9-9 editing 9-10 viewing 9-7 editing 9-6 netmask sticky groups adding 9-14 editing 9-16 SSL stick groups adding 9-20 editing 9-21 viewing 9-18 sticky group configuration feature, about 1-3 viewing sticky groups 9-2 sticky groups in policy nodes 7-20

### Т

typographical conventions used in this document xi

#### U

unnamed real servers, managing adding to server farms 5-20 unnamed real server nodes, viewing 6-7 viewing 6-6 URL maps, managing adding 8-23 viewing URL maps 8-21 URL maps in policy nodes 7-17

#### V

virtual servers, managing 4-1 adding 4-4 basic configuration details, adding 4-5 basic configuration details, editing 4-13 clients, restricting 4-8 clients, restricting, editing 4-16 default policy, viewing 4-30 editing 4-12 performance and other details, adding 4-10 performance and other details, editing 4-19 policies, adding 4-6

policies, editing 4-14 policies, viewing 4-28 policy nodes, viewing in 7-19 server farms, adding to 4-7 server farms, editing in 4-15 sticky connection details, adding 4-9 sticky connection details, editing 4-17 viewing 4-2 virtual servers, individual, viewing 4-20 virtual server setup feature, about 1-2 VLANs, managing 3-1 adding 3-5 editing 3-6 viewing 3-2 VLAN client, viewing 3-8 VLAN server, viewing 3-9 VLAN setup feature, about 1-2

## summary, displaying 2-10 virtual server setup 2-6 Welcome page 2-3 wizards, understanding 2-1

#### Х

XML, configuring CVDM-CSM with viewing the configuration dialog 11-8XML configuration feature, about 1-3

#### W

wizards
Advanced Setup wizard 2-12
policy Setup 2-13
Welcome page 2-13
Basic Setup wizard 2-2
client VLAN and server side VLAN setup 2-3
default policy 2-8
delivering the configuration to the device 2-11

User Guide for CiscoView Device Manager for the Cisco Content Switching Module